Sektor przemysłowy i komercyjny

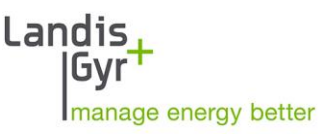

Moduł Komunikacji

# E66C

Podręcznik Użytkownika

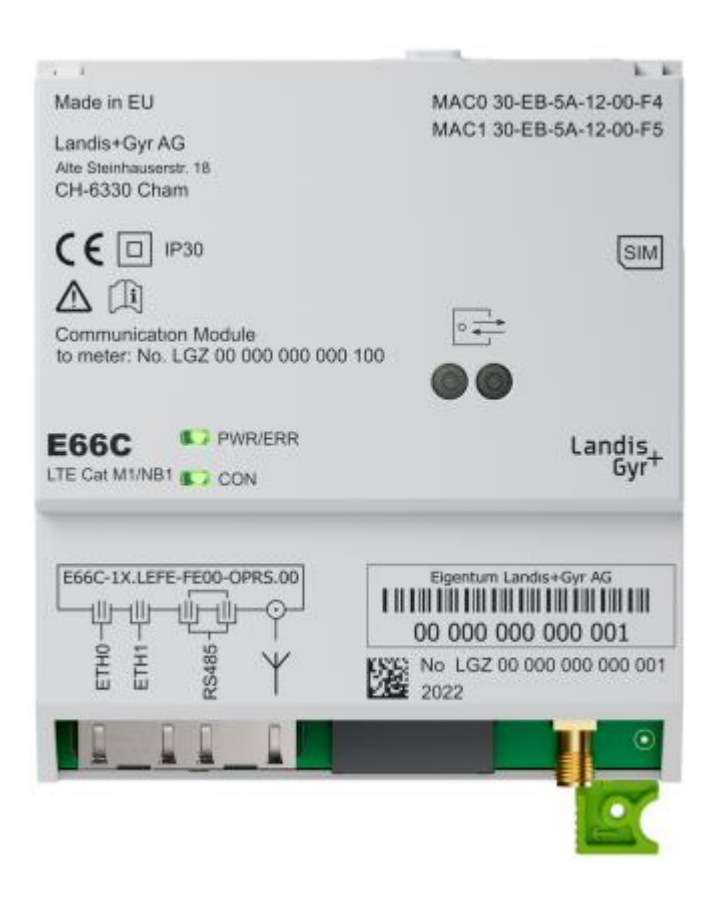

Moduły Komunikacji E66C zapewniają komunikację LTE Cat M1, LTE Cat 1/(GPRS), RS485 i Ethernet pomiędzy licznikami energii elektrycznej typu E660, a systemem centralnym. Moduły Komunikacji E66C pozwalają na konwersję danych licznika do protokołów SCADA.

Data: 19.06.2023 Nazwa pliku: E66C\_Podręcznik Użytkownika\_D000062497\_e\_PL.docx

# **Wersja Data Uwagi** a 14.09.2020 Pierwsze wydanie b 31.01.2022 Zmiany zgodnie z nowym Firmware 1.3.0 c 22.03.2022 Dodane info o konwersji protokołów i licencjach firm obcych d 01.11.2022 Aktualizacja dokumentu dla Serii 2 urządzenia. Dodany wariant LTE Cat 1. Zaktualizowane rozdziały 3.3, 5.2 oraz 6. Dodany rozdział 3.4.2 e 19.06.2023 Aktualizacja dokumentu dla wersji Firmware 3.1.0. Dodany wariant ETH z trzema

interfejsami RS485

# <span id="page-1-0"></span>**Historia zmian dokumentu**

Zastrzega się możliwość zmian danych technicznych bez powiadomienia.

Pomimo, że informacje zawarte w niniejszym dokumencie są przedstawione w dobrej wierze i uważane za prawidłowe, firma Landis+Gyr (w tym jej oddziały, agenci i pracownicy) zrzekają się wszelkiej odpowiedzialności za jakiekolwiek błędy, nieścisłości lub niekompletność odnoszące się do opisywanego produktu. W ramach niniejszego dokumentu firma Landis+Gyr nie udziela gwarancji w zakresie wydajności, jakości, trwałości lub przydatności produktów do konkretnego celu. W maksymalnym zakresie dozwolonym przez prawo firma Landis+Gyr zrzeka się (1) jakiejkolwiek i wszelkiej odpowiedzialności wynikającej z użytkowania produktu, (2) jakiejkolwiek i wszelkiej odpowiedzialności za szkody specjalne, pośrednie i straty pośrednie oraz (3) wszelkich domniemanych gwarancji, w tym do przydatności do celu i użyteczności.

Wszelkie obrazy, rysunki, schematy, opisy techniczne, informacje i specyfikacje zawarte w niniejszym dokumencie (tzw. "Treść") stanowią własność intelektualną firmy Landis+Gyr. Wszelkie prawa są zastrzeżone. Jakiekolwiek rozpowszechnianie, powielanie, poprawianie i wszelkiego rodzaju wykorzystanie Treści lub jej powielanie w całości lub w części jest dozwolone wyłącznie za uprzednią pisemną zgodą Landis+Gyr. Treść jest ściśle poufna i przeznaczona wyłącznie dla adresata tego dokumentu.

# <span id="page-2-0"></span>Spis treści

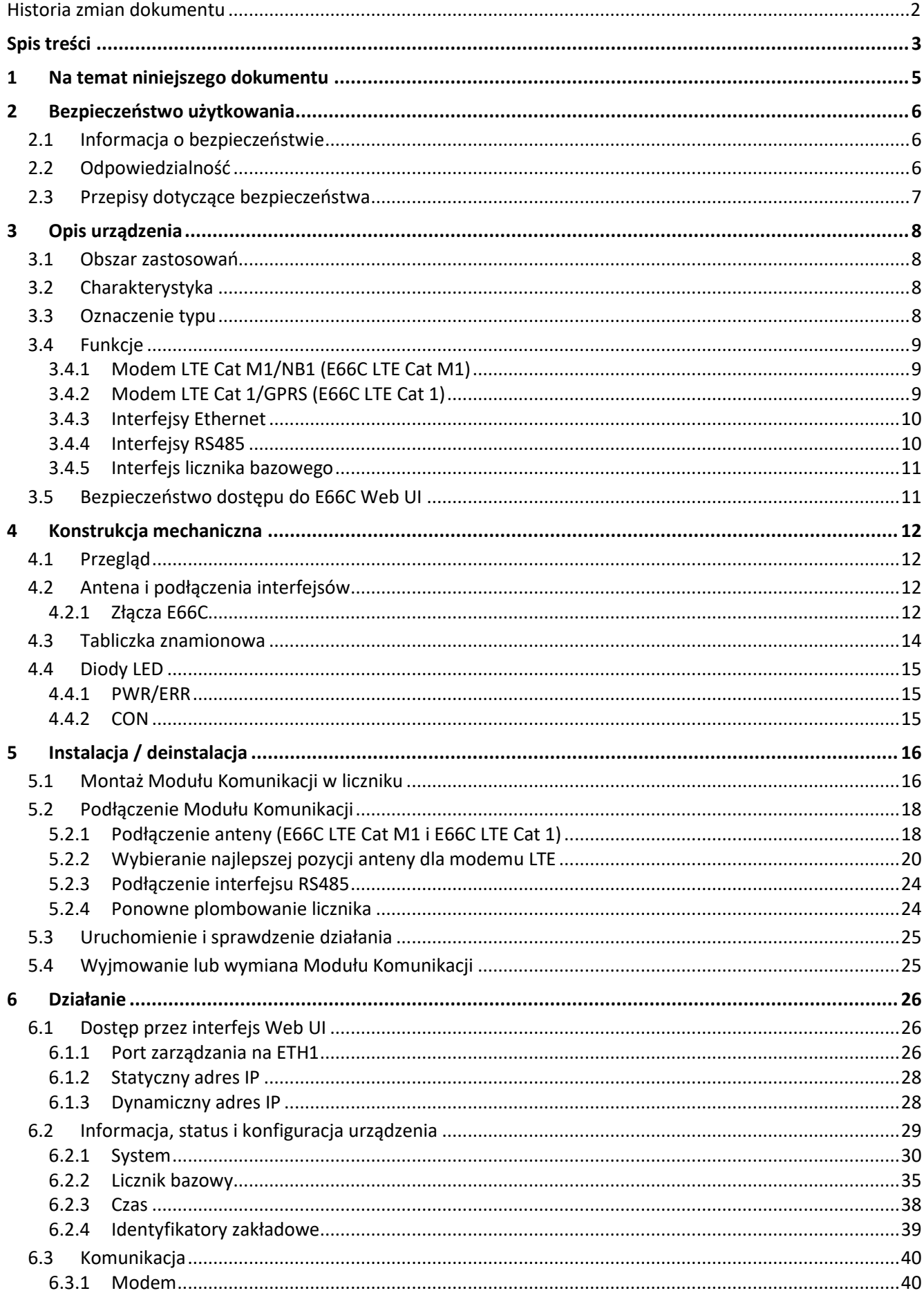

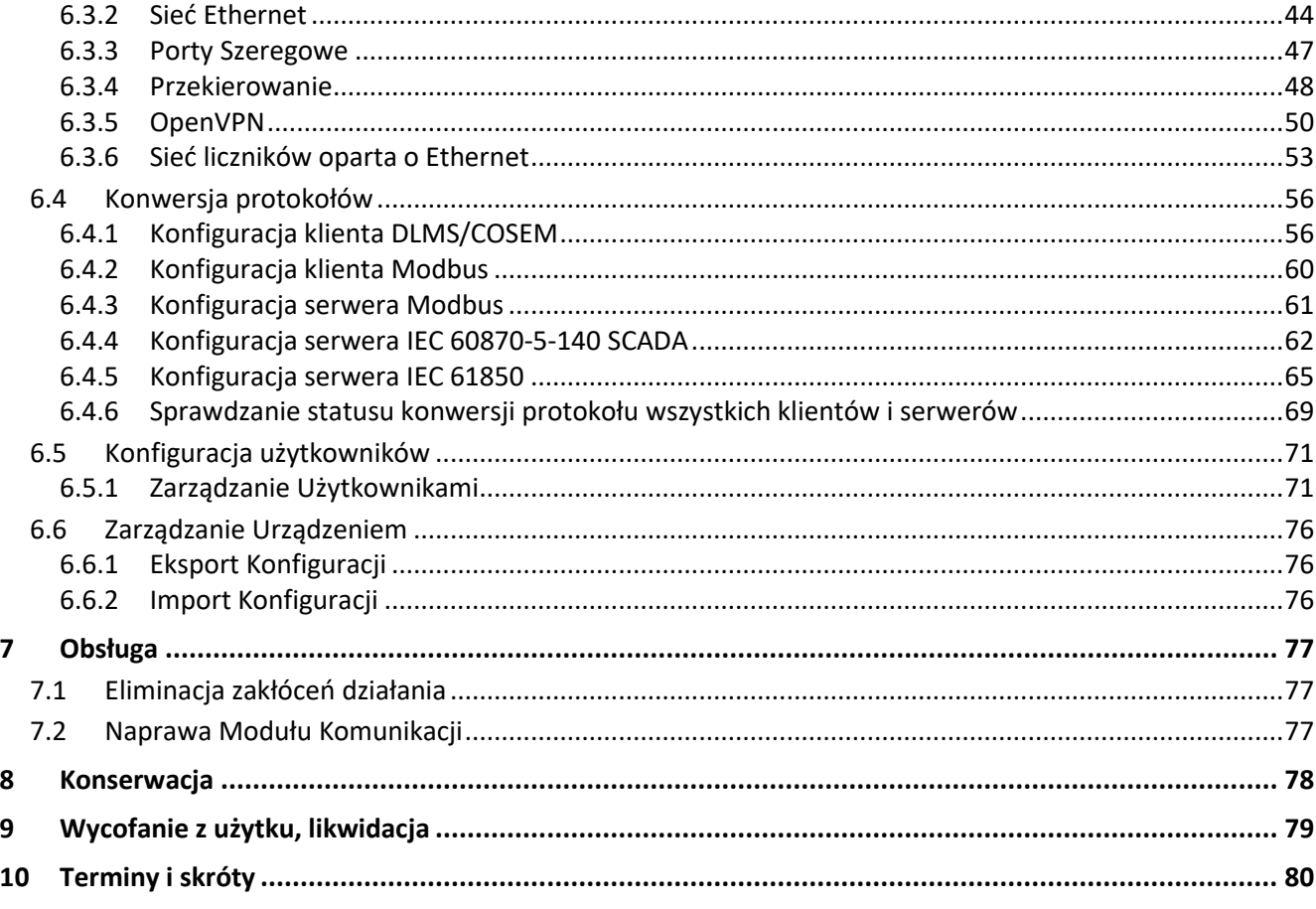

<span id="page-4-0"></span>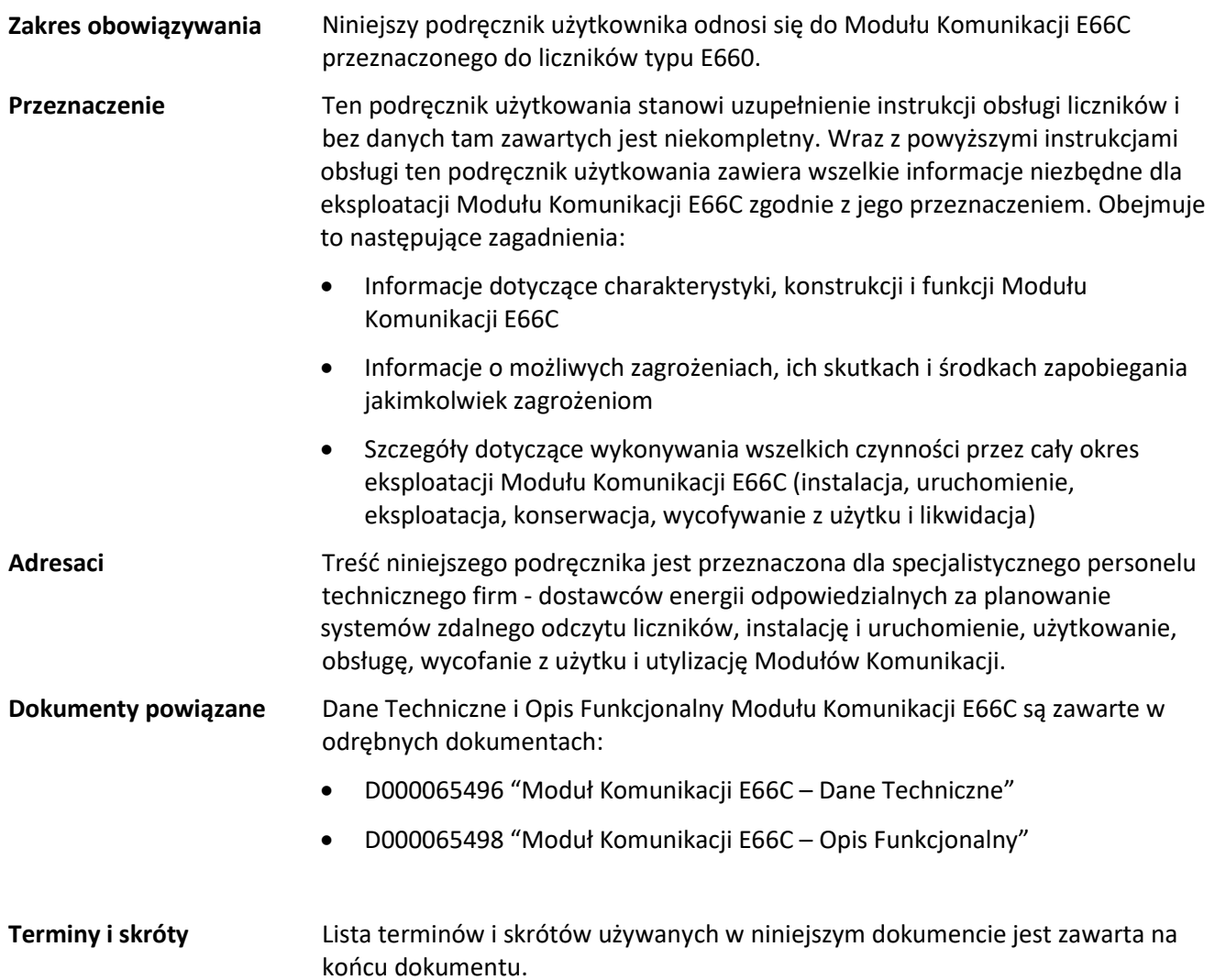

# <span id="page-5-0"></span>**2 Bezpieczeństwo użytkowania**

#### <span id="page-5-1"></span>**2.1 Informacja o bezpieczeństwie**

W poszczególnych rozdziałach niniejszego podręcznika zastosowano w celu zwrócenia uwagi odpowiednie piktogramy i napisy, w zależności od stopnia zagrożenia i prawdopodobieństwa jego wystąpienia.

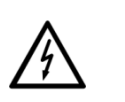

#### **Zagrożenie**

Dotyczy potencjalnie niebezpiecznej sytuacji, która może wywołać poważne obrażenia fizyczne lub śmierć.

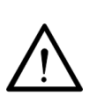

#### **Ostrzeżenie**

Dotyczy przypadku potencjalnie niebezpiecznej sytuacji, która może wywołać drobne obrażenia fizyczne lub szkody materialne.

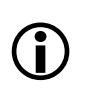

#### **Uwaga**

Dotyczy uwag o charakterze ogólnym i innych przydatnych informacji ułatwiających pracę.

Poza stopniem zagrożenia wszystkie informacje o bezpieczeństwie opisują również rodzaj i źródło zagrożenia, jego możliwe skutki i sposoby zapobiegania zagrożeniom.

#### <span id="page-5-2"></span>**2.2 Odpowiedzialność**

Właściciel urządzenia – na ogół ZE lub inny dostawca energii – odpowiada za to, by wszystkie osoby pracujące przy licznikach:

- Przeczytały i zrozumiały odpowiednie partie niniejszego podręcznika.
- Posiadały kwalifikacje i kompetencje odpowiednie do rodzaju wykonywanej pracy.
- Ściśle przestrzegały przepisów dotyczących bezpieczeństwa (zgodnie z rozdziałem *[2.3](#page-6-0) [Przepisy dotyczące bezpieczeństwa](#page-6-0)*) i warunków eksploatacji zawartych w poszczególnych rozdziałach.

W szczególności właściciel liczników ponosi odpowiedzialność za:

- zapewnienie ochrony personelu,
- zapobieżenie szkodom materialnym oraz
- przeszkolenie personelu.

Landis+Gyr organizuje w tym celu kursy szkoleniowe na temat poszczególnych urządzeń; w razie zainteresowania proszę zgłosić się do najbliższego przedstawicielstwa.

#### <span id="page-6-0"></span>**2.3 Przepisy dotyczące bezpieczeństwa**

Należy zawsze przestrzegać następujących przepisów dotyczących bezpieczeństwa:

- Do pracy należy używać wyłącznie odpowiednich narzędzi. Oznacza to przykładowo, że wkrętak musi być dopasowany rozmiarem do śrub, a jego rączka powinna być izolowana.
- Modułu Komunikacji, która upadła na ziemię nie wolno montować, nawet jeśli nie widać żadnych uszkodzeń, ale powinna być odesłana do sprawdzenia w autoryzowanym punkcie napraw i serwisu (lub do producenta). Wewnętrzne uszkodzenie może spowodować wadliwe działanie lub zwarcie.
- Modułu Komunikacji nie wolno w żadnym wypadku myć pod bieżącą wodą lub przy użyciu urządzeń wysokociśnieniowych. Penetracja wody do wnętrza urządzenia może spowodować zwarcie.
- Instalacja anteny musi pozostawać w zgodności z instrukcjami podanymi w niniejszym dokumencie.

Należy wziąć pod uwagę także instrukcje dotyczące bezpieczeństwa podane w podręcznikach użytkowania licznika, o ile odnoszą się one do Modułów Komunikacji.

Firma Landis+Gyr niniejszym deklaruje, że sprzęt radiowy typu E66C jest zgodny z Dyrektywą 2014/53/EU. Deklaracja zgodności może zostać dostarczona na zapytanie.

# <span id="page-7-0"></span>**3 Opis urządzenia**

#### <span id="page-7-1"></span>**3.1 Obszar zastosowań**

Moduł Komunikacji E66C może być włożony lub wyjęty, bez naruszania plomb legalizacyjnych, w następujących licznikach Landis+Gyr:

• komercyjnych i przemysłowych Landis+Gyr E660

#### <span id="page-7-2"></span>**3.2 Charakterystyka**

Moduł Komunikacji E66C zawiera dwa niezależne interfejsy Ethernet, interfejs szeregowy RS485 z podwójnym gniazdem RJ-12 oraz modem LTE Cat 1/GPRS lub LTE Cat M1/NB1. Urządzenie zawiera także wydajny procesor aplikacji do obsługi sieci, bezpieczeństwa i przetwarzania danych.

#### <span id="page-7-3"></span>**3.3 Oznaczenie typu**

Oznaczenie to jest umieszczone bezpośrednio na obudowie Modułu Komunikacji. Moduł Komunikacji E66C jest dostępny w następujących wersjach:

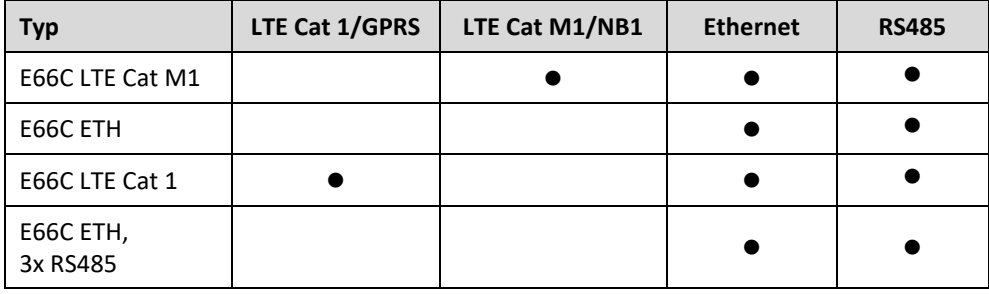

Oznaczenie typu Modułu Komunikacji E66C jest przedstawione na obudowie urządzenia.

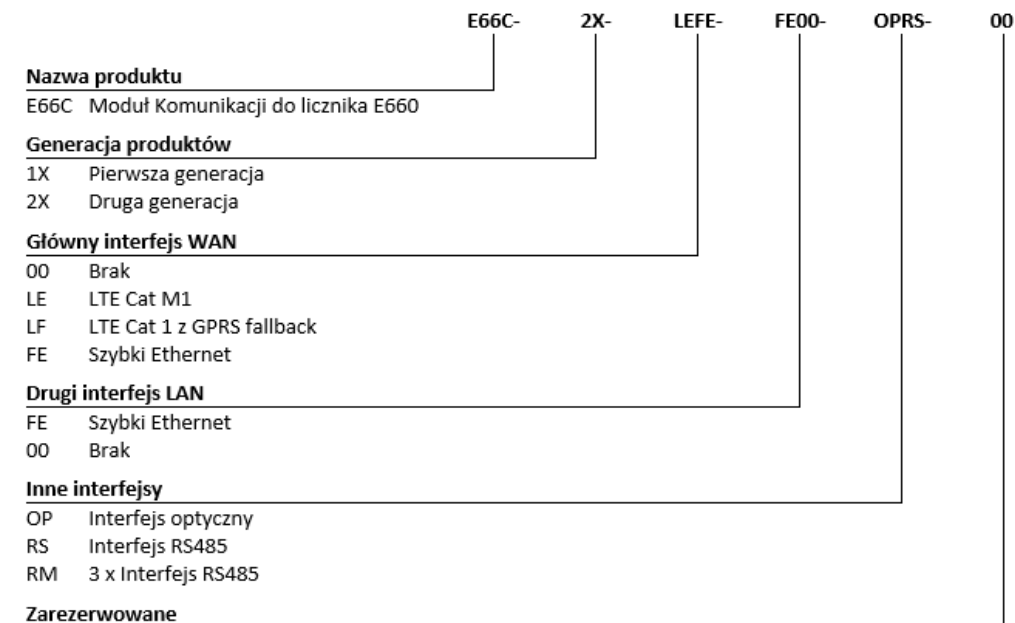

 $\overline{00}$ 

Proponowane możliwe wersje modułów komunikacji E66C:

- **E66C-2X-LFFE-FE00-OPRS-00**
- Modem Cat 1 / GPRS
- 2 x Interfeis Ethernet
- 1 x Interfejs RS485
- **E66C-2X-LEFE-FE00-OPRS-00**
- Modem Cat M1 / NB1
- 2 x Interfejs Ethernet
- 1 x Interfejs RS485
- **E66C-2X-00FE-FE00-OPRS-00**
- 2 x Interfejs Ethernet
- 1 x Interfejs RS485
- **E66C-2X-00FE-FE00-OPRM-00**
- 2 x Interfejs Ethernet
- 3 x Interfejs RS485

Jeżeli wymagana jest funkcjonalność konwersji SCADA, w typie modułu należy dopisać " - SCADA"

#### <span id="page-8-0"></span>**3.4 Funkcje**

Opis funkcjonalny Modułu Komunikacji E66C jest dostępny jako osobny dokument. Poniżej podsumowano w skrócie następujące główne funkcje.

#### <span id="page-8-1"></span>**3.4.1 Modem LTE Cat M1/NB1 (E66C LTE Cat M1)**

Modem LTE Cat M1 został wykonany pod kątem aplikacji IoT. Oferuje on zoptymalizowane zużycie energii i umożliwia większe pokrycie sieci. Jego tryby pracy obejmują LTE Cat M1 oraz LTE NB1. W przypadku, gdy dostępne są obie sieci Cat M1 i NB1, zaleca się pracę w sieci Cat M1, gdyż ta technologia pozwala na szersze zastosowania.

#### **Uwaga**

 $\bigodot$ 

#### **Używaj LTE Cat M1 dla zastosowań przemysłowych**

Technologia Cat NB1 nie jest dostosowana do krytycznych aplikacji przemysłowych. Może ona być używana jedynie w prostych zastosowaniach rozliczeniowych dla przesyłania niewielkich ilości danych, natomiast nie nadaje się do przesyłania większych ilości danych i operacji krytycznych czasowo.

Modem LTE dla transmisji danych wykorzystuje sieć LTE. Moduł komunikacji jest ciągle zarejestrowany i przyłączony do sieci LTE.

Zastosowany modem LTE obsługuje następujące pasma częstotliwości: B20 (800 MHz), B8 (900 MHz) oraz B3 (1800 MHz). Modem LTE jest zgodny z istotnymi wymaganiami Dyrektywy 2014/53/EC (RED).

#### <span id="page-8-2"></span>**3.4.2 Modem LTE Cat 1/GPRS (E66C LTE Cat 1)**

Modem ten obsługuje technologię LTE Cat 1 z fallback do GPRS.

Modem LTE Cat 1 obsługuje następujące pasma częstotliwości LTE:

- B1 (2100 MHz)
- B3 (1800 MHz)
- B7 (2600 MHz)
- B8 (900 MHz)
- B20 (800 MHz DD)
- B28 (700 MHz APT)

Modem ten obsługuje także następujące pasma GPRS:

- B3 (1800 MHz)
- B8 (900 MHz)

Modem LTE dla transmisji danych wykorzystuje sieć LTE. Moduł komunikacji jest ciągle zarejestrowany i przyłączony do sieci LTE.

Modem LTE jest zgodny z istotnymi wymaganiami Dyrektywy 2014/53/EC (RED).

#### <span id="page-9-0"></span>**3.4.3 Interfejsy Ethernet**

Moduł Komunikacji E66C oferuje dwa niezależne interfejsy Ethernet obsługujące zarówno 100BASE-TX, jak i 10BASE-TX. W zależności od używanego interfejsu Ethernet, moduł komunikacji oferuje różne usługi. Oba interfejsy Ethernet mogą zostać skonfigurowane niezależnie. Konfiguracja ta jest definiowana podczas procesu zamawiania i może zostać zmieniona podczas pracy na obiekcie.

#### <span id="page-9-1"></span>**3.4.4 Interfejsy RS485**

Interfejs RS485 jest szeregowym, dwukierunkowym, półdupleksowym interfejsem różnicowym. Interfejs posiada definiowany przez użytkownika bias oraz rezystory terminujące. Typowym zastosowaniem jest tworzenie szyny wielolicznikowej, w której wiele urządzeń współdzieli ten sam kanał komunikacji. Na przykład, do RS485 skonfigurowanego jako master można podłączyć do 31 liczników E660, E650 lub S650, które mogą być odczytywane zdalnie przez połączenie TCP/IP poprzez interfejsy Ethernet lub modem LTE.

Dla konfiguracji szyny RS485 można użyć mikroprzełączników DIP.

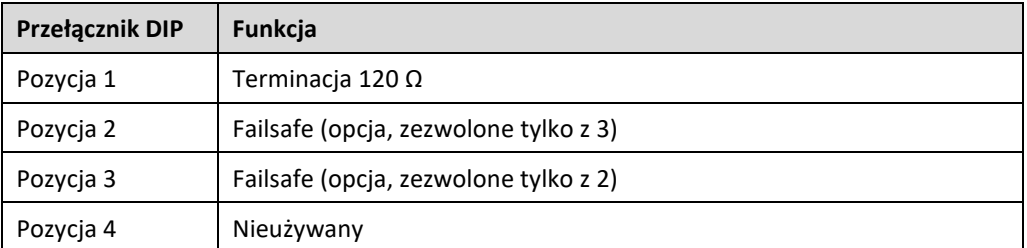

Znaczenia mikroprzełączników DIP opisane są poniżej:

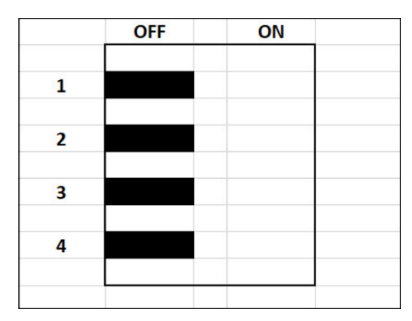

#### RS485 – półdupleks niezakończony: RS485 – półdupleks zakończony:

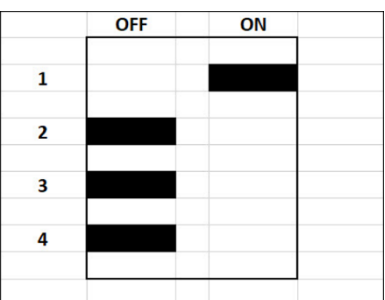

#### <span id="page-10-0"></span>**3.4.5 Interfejs licznika bazowego**

Moduł Komunikacji posiada wielokanałowy interfejs do połączenia z licznikiem, w którym się znajduje.

#### <span id="page-10-1"></span>**3.5 Bezpieczeństwo dostępu do E66C Web UI**

Moduł Komunikacji jest konfigurowany podczas produkcji za pomocą certyfikatów z urzędu certyfikatów głównych Landis+Gyr. Landis+Gyr Root CA jest dostępny na podstawie certyfikatu Landis+Gyr EMEA Root BSA-4096 w:

[https://www.landisgyr.com/webfoo/wp-content/uploads/2013/12/rsa4096-root](https://www.landisgyr.com/webfoo/wp-content/uploads/2013/12/rsa4096-root-ca-cert.pem)[ca-cert.pem](https://www.landisgyr.com/webfoo/wp-content/uploads/2013/12/rsa4096-root-ca-cert.pem)

Aby zweryfikować serwer w połączeniu TLS z Modułem Komunikacji należy dodać ten certyfikat do certyfikatów głównych systemu.

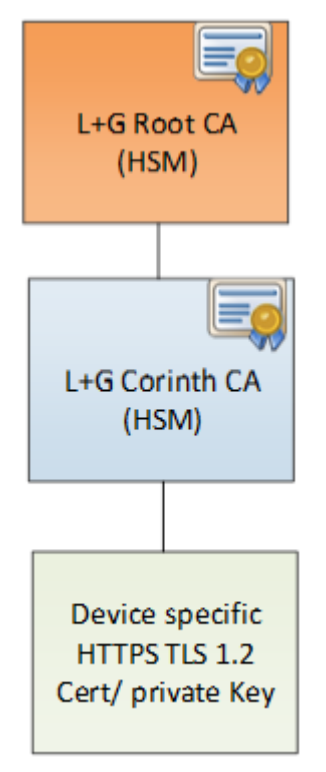

## <span id="page-11-0"></span>**4 Konstrukcja mechaniczna**

#### <span id="page-11-1"></span>**4.1 Przegląd**

Moduł Komunikacji E66C jest sam w sobie kompletnym urządzeniem posiadającym własną plastikową obudowę.

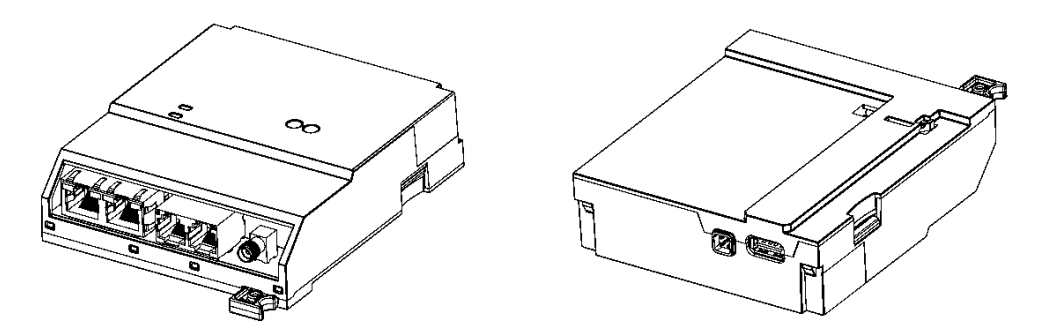

*Rys. 1 Moduł Komunikacji E66C, wyjęty z licznika (widok z przodu i z tyłu)*

Tabliczka znamionowa Modułu Komunikacji jest widoczna po wyjęciu urządzenia z licznika. Skrócona nazwa oraz diody LED są widoczne także wtedy, gdy moduł jest zainstalowany w liczniku.

Połączenia zewnętrzne znajdują się u dołu. Port USB u góry Modułu Komunikacji zapewnia połączenie z licznikiem. Złącze zasilania znajduje się obok portu USB.

Dwie diody LED na płytce drukowanej sygnalizują stan połączenia, poprawną pracę lub występujące błędy.

Moduł Komunikacji nie posiada własnych plomb. Jest zabezpieczony przed dostępem po zabudowaniu w liczniku przez plombę dostawcy energii (ZE) założoną na licznik.

#### <span id="page-11-2"></span>**4.2 Antena i podłączenia interfejsów**

#### <span id="page-11-3"></span>**4.2.1 Złącza E66C**

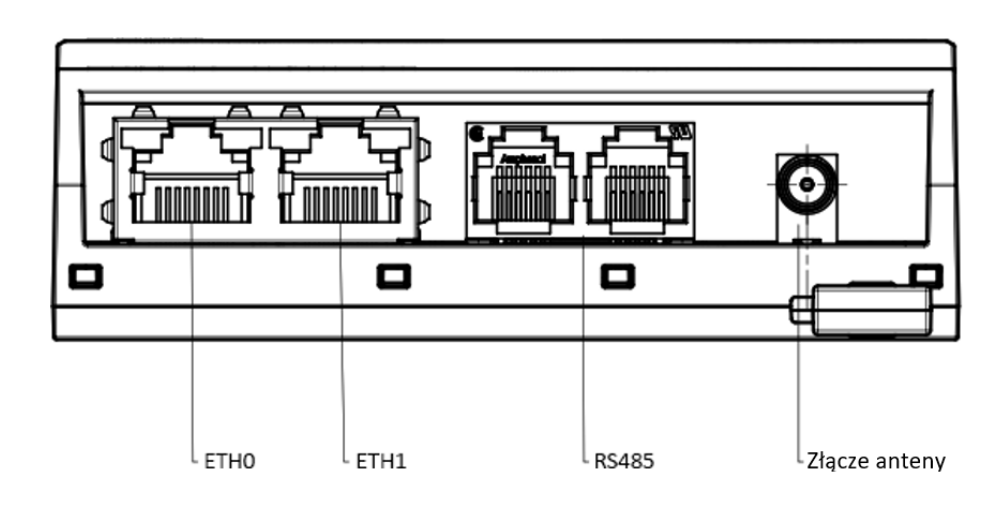

*Rys. 2 Złącza E66C Cat M1/NB1 i Cat1/GPRS*

Antena jest podłączana do gniazda SMA w Module Komunikacji (wersja E66C LTE Cat M1 i E66C LTE Cat 1).

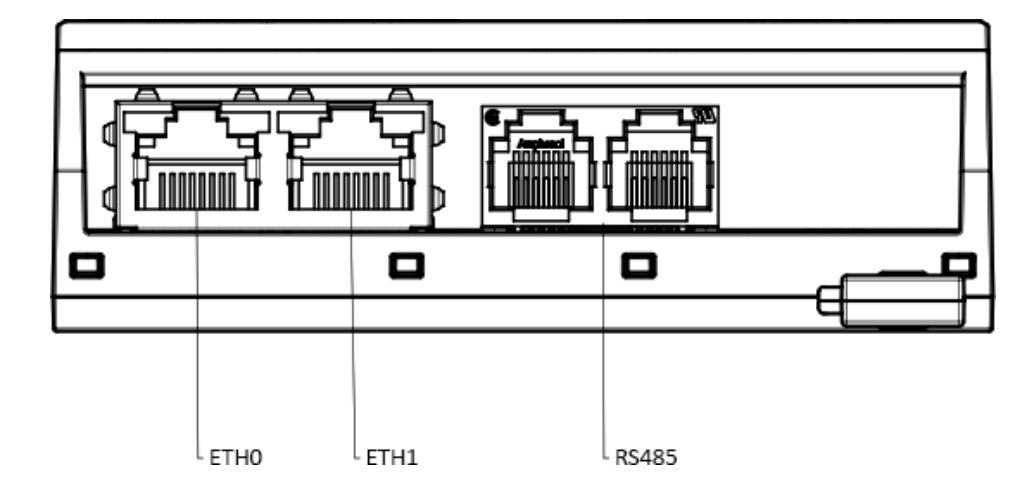

*Rys. 3 Złącza E66C ETH z jednym RS485*

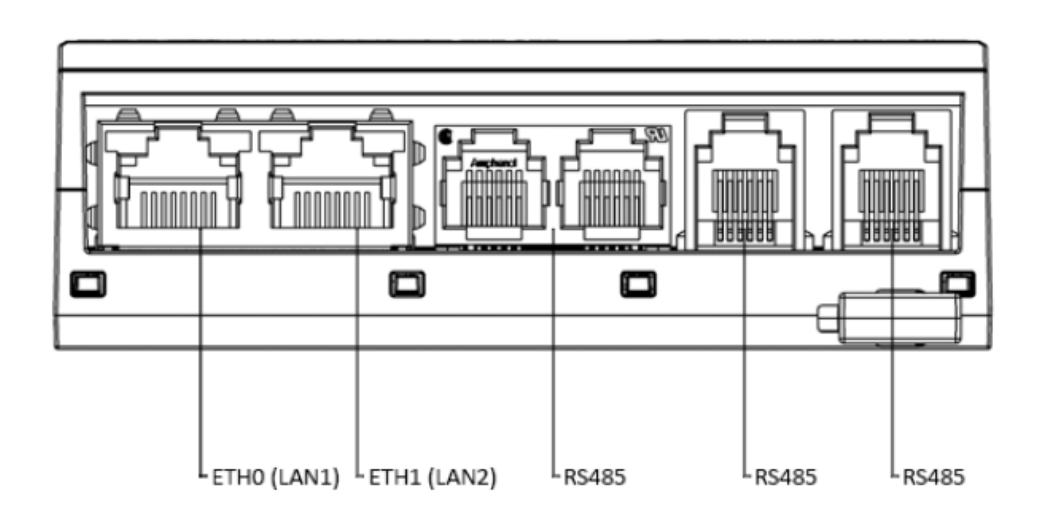

*Rys. 4 Złącza E66C ETH z trzema RS485*

Gniazda RJ45 portów Ethernet ETH0 i ETH1 mają następujące rozmieszczenie styków:

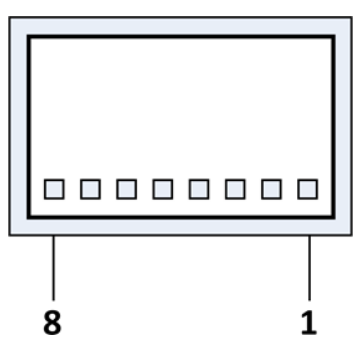

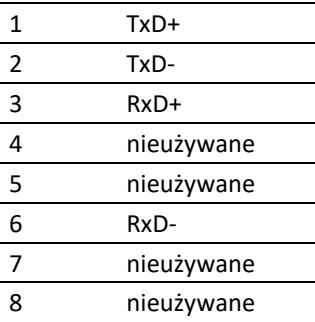

Podwójne gniazdo RJ12 interfejsu RS485 ma następujące rozmieszczenie styków:

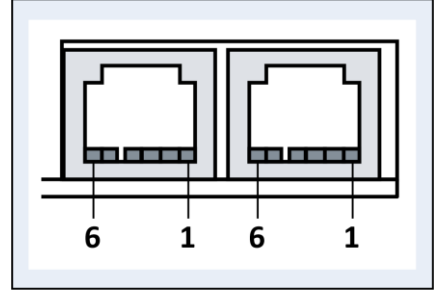

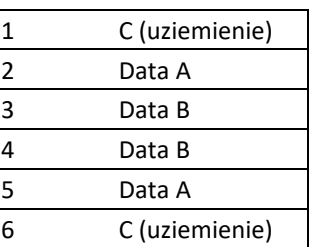

#### <span id="page-13-0"></span>**4.3 Tabliczka znamionowa**

Tabliczka znamionowa Modułu Komunikacji E66C ma następujący wygląd:

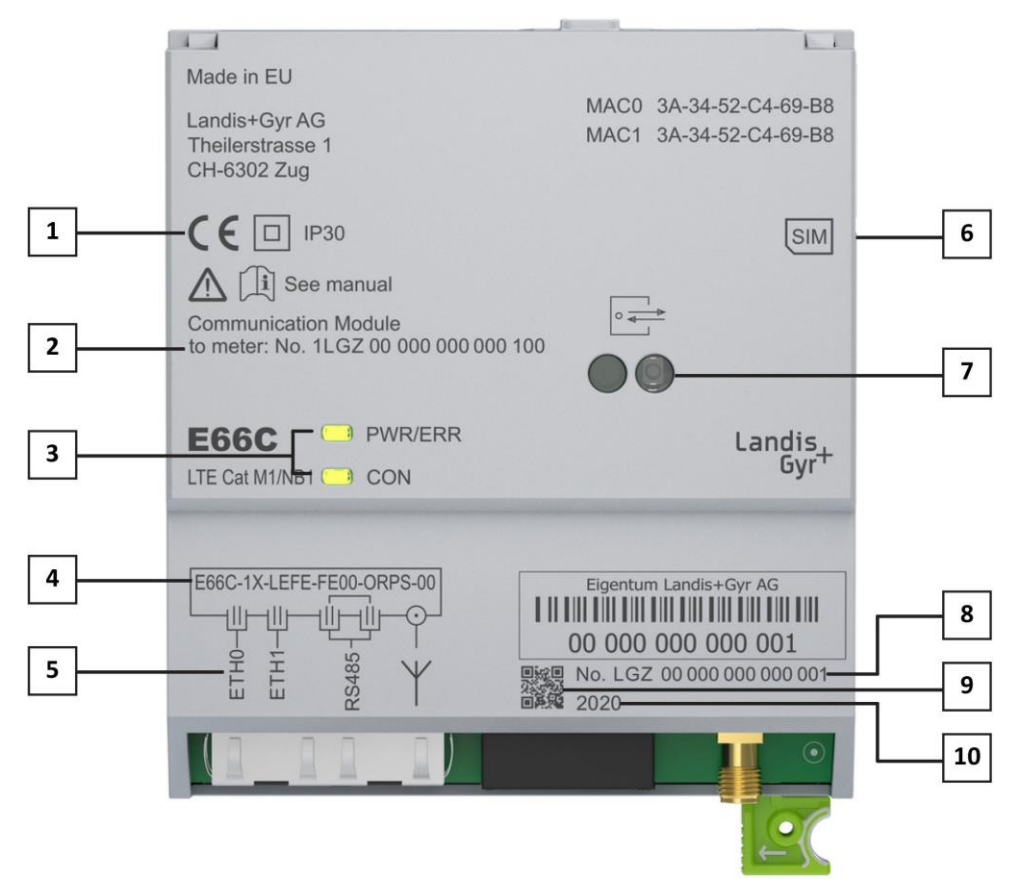

*Rys. 5 Tabliczka znamionowa Modułu Komunikacji E66C*

- *Znak CE, klasa ochronności i klasa szczelności*
- *ID licznika (opcjonalnie)*
- *Diody LED z opisem*
- *Oznaczenie typu*
- *Opisy interfejsów*
- *Gniazdo karty SIM*
- *Interfejs optyczny*
- *Numer seryjny*
- *Kod QR (numer seryjny producenta poprzedzony prefiksem LGZ00)*
- *Rok produkcji*

Tabliczka znamionowa może także zawierać inne dane specyficzne dla danego kraju.

#### <span id="page-14-0"></span>**4.4 Diody LED**

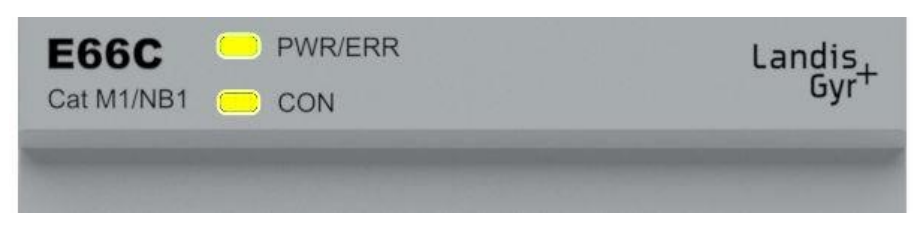

*Rys. 6 Diody LED Modułu Komunikacji E66C*

- **PWR/ERR:** Zielona i czerwona dioda LED
- **CON:** Zielona i czerwona dioda LED

#### <span id="page-14-1"></span>**4.4.1 PWR/ERR**

Wskaźnik **PWR/ERR** jest dwukolorową diodą LED. Wskaźnik ten pali się na zielono podczas normalnej pracy.

#### **Procedura uruchamiania**

Podczas uruchamiania dioda ta pali się w kolorze żółtym (zapalona czerwona i zielona), wskazując na proces bezpiecznego uruchamiania, podczas którego inicjalizowane są komponenty sprzętowe oraz następuje weryfikacja obrazu. Następnie dioda miga na czerwono w okresach 500ms, wskazując na proces uruchamiania systemu. Stan ten jest zakończony poprzez wyłączenie diody LED. Po zakończeniu uruchomienia systemu i procedurze uruchamiania, dioda LED pokazuje stan pracy.

#### <span id="page-14-2"></span>**4.4.2 CON**

Wskaźnik **CON** jest dwukolorową diodą LED. Wskaźnik ten miga na zielono podczas transmisji danych.

#### **Procedura uruchamiania**

Podczas uruchamiania dioda ta pali się w kolorze żółtym (zapalona czerwona i zielona), wskazując na proces bezpiecznego uruchamiania, podczas którego inicjalizowane są komponenty sprzętowe oraz następuje weryfikacja obrazu. Następnie dioda miga na czerwono w okresach 500ms, wskazując na proces uruchamiania systemu. Stan ten jest zakończony poprzez wyłączenie diody LED. Po zakończeniu uruchomienia systemu i procedurze uruchamiania, dioda LED pokazuje stan pracy.

# <span id="page-15-0"></span>**5 Instalacja / deinstalacja**

 $\bigodot$ 

#### <span id="page-15-1"></span>**5.1 Montaż Modułu Komunikacji w liczniku**

#### **Ostrzeżenie**

Instalacja i deinstalacja Modułu Komunikacji E66C może być dokonywana bez odłączania licznika od zasilania, przy czym należy zachować środki ostrożności.

#### **Wyjątkowo duża liczba zaników zasilania skraca czas życia produktu**

Przy każdym zaniku zasilania Moduł Komunikacji dokonuje zapisu do wewnętrznej pamięci FLASH. Ten typ pamięci posiada cykl życia około 100.000 cyklów zapisu i nie jest to wartość gwarantowana. Dla czasu życia wynoszącego 15 lat, liczba ta odpowiada około 15 zanikom zasilania dziennie. Instalacje, w których następuje przekroczenie tej liczby mogą spowodować skrócenie czasu życia produktu.

Umieść Moduł Komunikacji w liczniku w następujący sposób:

- 1. Upewnij się, że licznik jest pozbawiony napięcia zasilania lub że zachowano wymagane środki ostrożności.
- 2. Zdejmij zabezpieczające plomby ZE z osłony zacisków.
- 3. Odkręć śruby osłony zacisków.
- 4. Zdejmij osłonę zacisków.

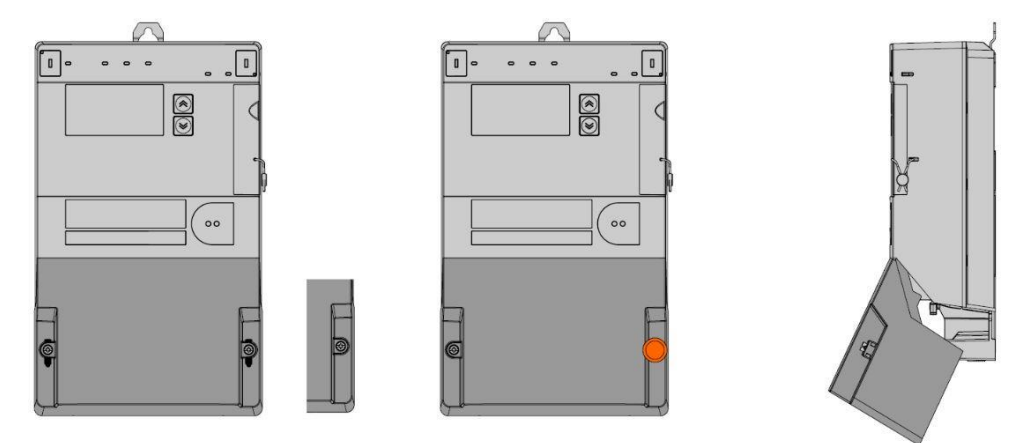

*Rys. 7 Przygotowanie licznika do włożenia Modułu Komunikacji*

- 5. **E66C LTE Cat M1** i **E66C LTE Cat 1:** Jeżeli Moduł Komunikacji nie ma karty SIM, włóż kartę SIM do gniazda po prawej stronie modułu
- 6. Włóż ostrożnie Moduł Komunikacji do licznika. Upewnij się, że złącze USB jest poprawnie dopasowane.

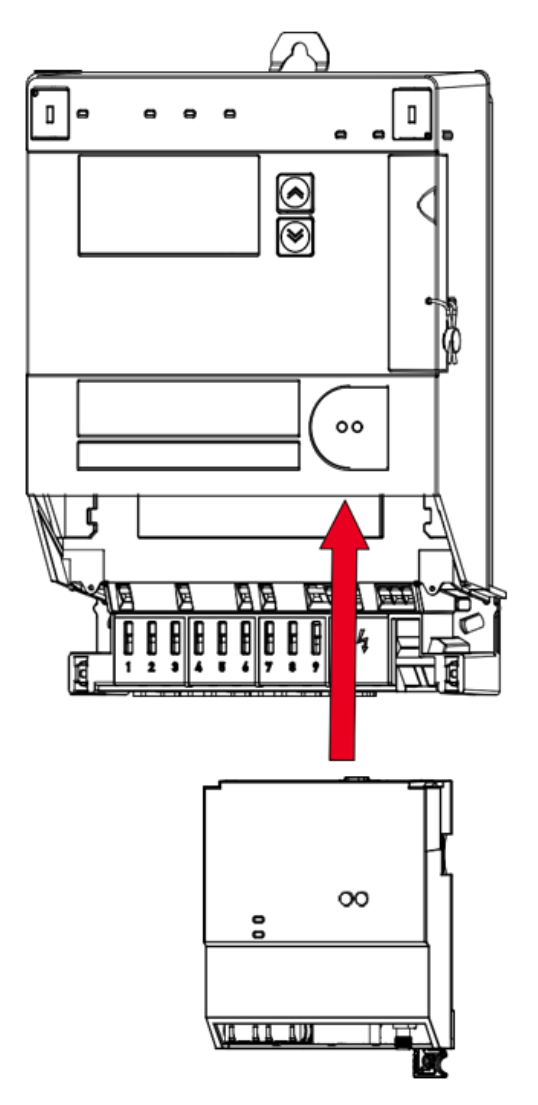

*Rys. 8 Wkładanie Modułu Komunikacji do licznika*

- 7. Podłącz się do interfejsu użytkownika Web UI. Patrz rozdział *[6.1](#page-25-1) Dostę[p przez interfejs Web](#page-25-1)*.
- 8. Zmień domyślne hasło, które zostało ustalone podczas procesu zamówienia. Patrz rozdział *[6.5.1.6](#page-74-0) Zmiana [własnego](#page-74-0) hasła*.

#### <span id="page-17-0"></span>**5.2 Podłączenie Modułu Komunikacji**

 $\bigodot$ 

 $\bigodot$ 

 $\bigodot$ 

 $\bigodot$ 

#### <span id="page-17-1"></span>**5.2.1 Podłączenie anteny (E66C LTE Cat M1 i E66C LTE Cat 1)**

#### **Kabel antenowy**

Upewnij się, że podczas zakładania osłony zacisków żaden z przewodów łączeniowych Modułu Komunikacji nie został gdzieś ściśnięty, ani nie jest naprężony.

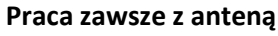

Moduł Komunikacji E66C LTE powinien zawsze pracować z anteną. Praca bez anteny przez dłuższy okres czasu nie jest zalecana, gdyż może prowadzić do przekroczenia norm emisji elektromagnetycznej oraz niepewnej pracy lub nawet uszkodzenia urządzenia.

Sposób instalacji anteny jest opisany poniżej:

- 1. Włóż złącze kabla anteny do gniazda anteny w module komunikacji.
- 2. Jeżeli to konieczne, wykonaj mały otwór na kabel antenowy w osłonie zacisków licznika.
- 3. Tak ustaw antenę, żeby zapewnić najlepszy możliwy sygnał odbioru (patrz dalsza część niniejszego rozdziału).

**Nie pracuj z Modułem Komunikacji w miejscach, gdzie transmisja radiowa jest zakazana**

Moduł Komunikacji E66C LTE emituje częstotliwości radiowe zgodnie z dyrektywą EU RED. Lokalnie natomiast, w takich miejscach jak szpitale i sale operacyjne, mogą pojawić się dodatkowe ograniczenia bezwzględnie zabraniające używania sprzętu radiowego. Ponadto mogą to być obszary narażone na ryzyko eksplozji, takie jak stacje benzynowe czy rafinerie.

#### **Zgodność z aspektami bezpieczeństwa RED**

Aby zachować zgodność z limitami SAR określonymi jako część Dyrektywy Radiowej (RED), instalacja musi spełniać poniższe wymagania:

• Antena nie może być instalowana bliżej niż 20 cm względem ludzi, zwierząt i innego wyposażenia.

Do pracy z Modułem Komunikacji E66C należy zastosować jedną z poniższych anten (dane techniczne i instrukcje montażu tych anten można znaleźć w dokumencie przeglądu anten D000042113):

| Wersja* | Numer produktu<br>Landis+Gyr | <b>Długość</b><br>kabla | <b>Montaż</b> | <b>Uwagi</b> |
|---------|------------------------------|-------------------------|---------------|--------------|
| 18      | P000348220                   | 3.0 <sub>m</sub>        | Naścienny     | 4G           |
| 19      | P000348540                   | 10.0 <sub>m</sub>       | Naścienny     | 4G           |
| 26      | P000365740                   | 3.0 <sub>m</sub>        | Magnetyczny   | 4G           |
| 30      | P000365750                   | 10.0 <sub>m</sub>       | Magnetyczny   | 4G           |
|         | P000386200                   | Bez kabla               | Wewnetrzny    | 4G           |

*Tabela 1: Zaaprobowane modele anten LTE Cat M1*

*Tabela 2: Zaaprobowane modele anten LTE Cat 1*

| Wersja* | Numer produktu<br>Landis+Gyr | <b>Długość</b><br>kabla | Montaż              | <b>Uwagi</b> |
|---------|------------------------------|-------------------------|---------------------|--------------|
| 18      | P000348220                   | 3.0 <sub>m</sub>        | Naścienny           | 4G / 2G      |
| 19      | P000348540                   | 10.0 <sub>m</sub>       | Naścienny           | 4G / 2G      |
| 30      | P000365750                   | 10.0 m                  | Magnetyczny         | 4G / 2G      |
|         | P000399680                   | 0.1 <sub>m</sub>        | Pod osłoną zacisków | 4G / 2G      |

\* Numer wersji zgodny z dokumentem przeglądu anten o numerze D000042113.

Dla wariantu LTE Cat 1 zaleca się antenę typu P000399680 umieszczaną pod osłoną zacisków, jeżeli nie ma konieczności umieszczania jej poza licznikiem. Montaż tej anteny jest pokazany na rysunku poniżej.

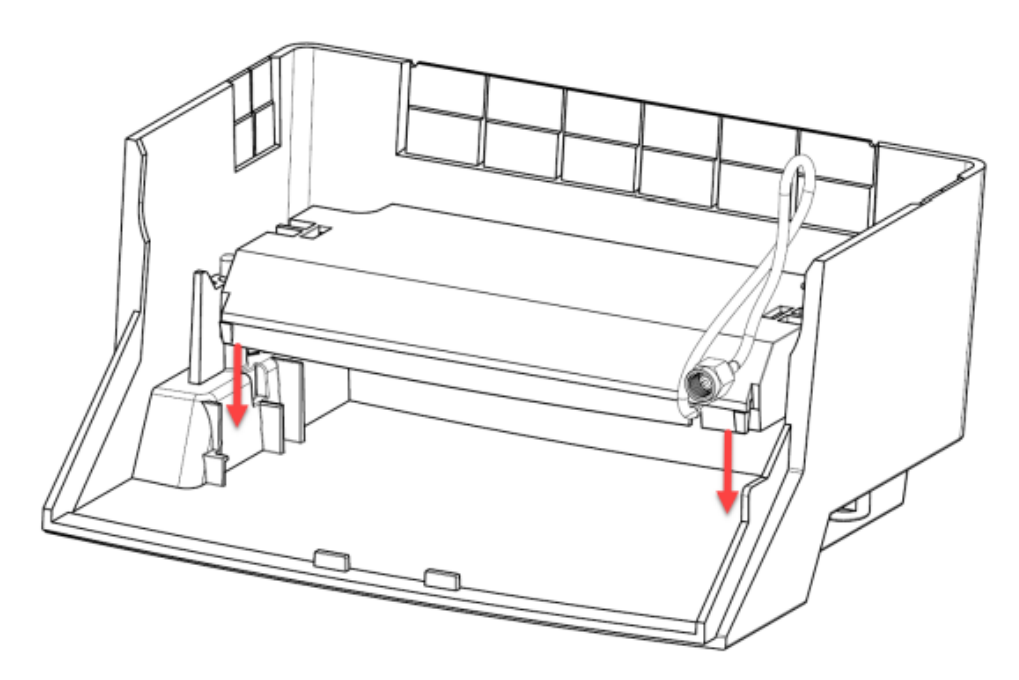

*Rys. 9 Montowanie anteny do osłony zacisków*

#### **Pozycjonowanie anteny**

Ustawiając antenę należy zapewnić normalne warunki pracy w miejscu jej montażu i w sąsiedztwie (np. drzwi lub okna zamknięte). Należy unikać miejsc, gdzie może wystąpić przemieszczanie się obiektów metalowych (np. samochody w garażu) oraz należy zwracać uwagę na zamknięcie drzwi lub bramy wjazdowej.

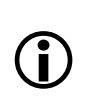

 $\bigodot$ 

#### **Wpływ pogody na siłę sygnału**

Wilgotność, opady deszczu oraz oświetlenie mogą mieć wpływ na natężenie pola sygnału, jak i używany zakres częstotliwości. W celu zapewnienia prawidłowej pracy zaleca się zastosowanie dodatkowego marginesu powyżej minimalnego poziomu natężenia pola sygnału.

#### <span id="page-19-0"></span>**5.2.2 Wybieranie najlepszej pozycji anteny dla modemu LTE**

Modem LTE Modułu Komunikacji E66C wymaga do poprawnego działania minimalnego poziomu natężenia sygnału (RSSP) wynoszącego -100 dBm. Szczegółowa tabela poziomów odbioru sygnału znajduje się w dalszej części rozdziału.

Straty tłumienne następują w kablu antenowym i w strukturach konstrukcji budynków (zależnie od rodzaju konstrukcji).

Zależnie od poziomu natężenia odbieranego sygnału na zewnątrz budynku i strat tłumiennych w strukturze budynku można umieścić antenę wewnątrz albo musi być ona zamontowana na zewnątrz budynku, jak to zilustrowano na poniższych przykładach.

#### **Przykład 1**

Założenia:

- Natężenie pola sygnału odbieranego na zewnątrz budynku = –75 dBm
- Straty tłumienne w strukturze budynku = –30 dB
- Odległość pomiędzy licznikiem, a zewnętrzną ścianą budynku = 8 m

Wynikowe natężenie pola odbieranego sygnału na wejściu modułu komunikacji:

- Gdy antenę z kablem 3 m umieścimy wewnątrz budynku = –109.5 dBm
- Gdy antenę z kablem 10 m umieścimy na zewnątrz budynku = –90 dBm

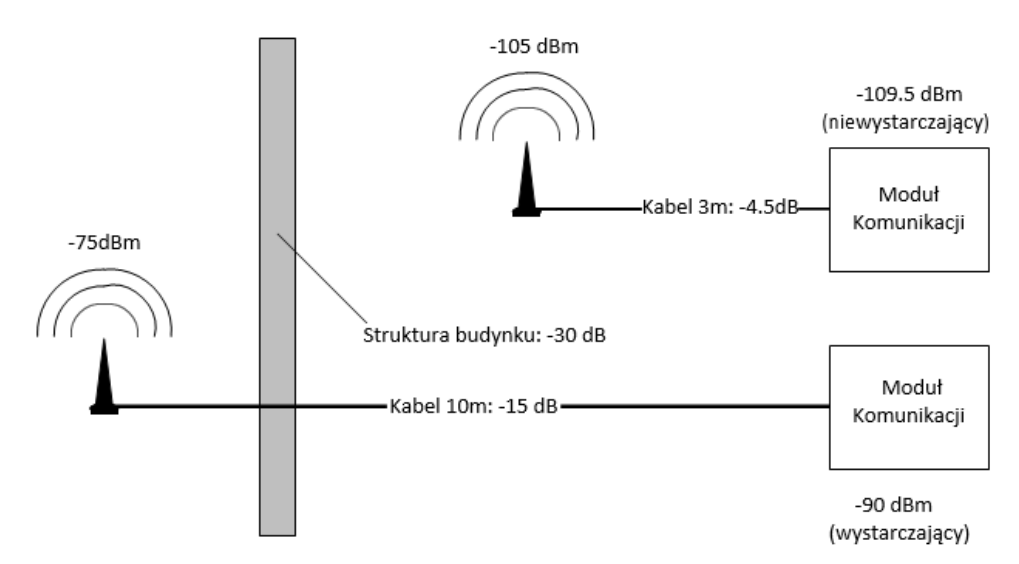

*Rys. 10 Przykład pozycjonowania anteny zewnętrznej*

W tym przypadku antena z kablem 10 m musi być umieszczona na zewnątrz budynku w celu uzyskania natężenia pola wystarczającego do prawidłowej pracy modemu.

#### **Przykład 2**

Założenia:

- Natężenie pola sygnału odbieranego na zewnątrz budynku = –65 dBm
- Straty tłumienne w strukturze budynku = –20 dB
- Odległość pomiędzy licznikiem, a zewnętrzną ścianą budynku = 8 m

Wynikowe natężenie pola odbieranego sygnału na wejściu modułu komunikacji:

- Gdy antenę z kablem 3 m umieścimy wewnątrz budynku = –89.5 dBm
- Gdy antenę z kablem 10 m umieścimy na zewnątrz budynku = –80 dBm

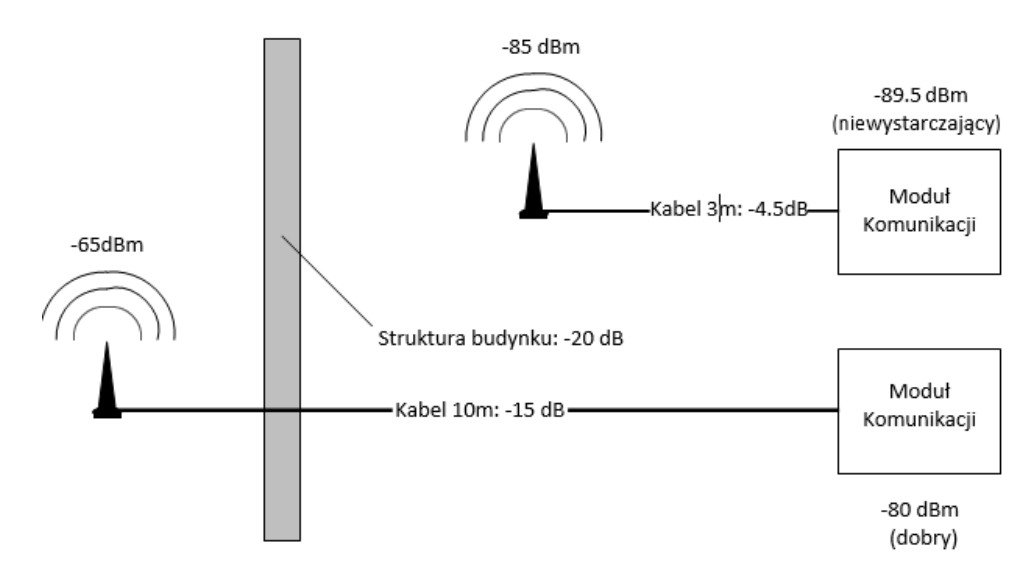

#### *Rys. 11 Przykład pozycjonowania anteny wewnętrznej*

W tym przypadku wystarczający poziom natężenia pola zapewnia zarówno antena z kablem 3m umieszczona wewnątrz budynku jak też antena z kablem 10m umieszczona na zewnątrz budynku. A zatem w tych warunkach jest wskazany wybór tańszego rozwiązania z lokalizacją anteny wewnątrz.

Rzeczywisty poziom natężenia pola sygnału odbieranego przez Moduł Komunikacji E66C można sprawdzić przy pomocy interfejsu użytkownika Web UI.

Moduł Komunikacji mierzy siłę odbioru sygnału dla parametrów RSSI, RSRP, RSRQ i SINR.

- RSSI (Received Signal Strength Indicator) jest miarą siły odbieranego sygnału radiowego. Obejmuje sygnał i szum.
- RSRP (Reference Signal Received Power) jest miarą siły odbieranego sygnału radiowego tylko na wybranym kanale LTE. RSRP jest używany przez modem do sortowania różnych stacji kandydujących według siły sygnału.
- RSRQ (Reference Signal Received Quality) jest obliczoną wartością RSSI i RSRP względem siebie. Modem traktuje RSRQ jako dodatkowe źródło informacji, gdy RSRP jest niewystarczający do niezawodnego przekazania lub decyzji o ponownym wyborze stacji.
- SINR (Signal to Interference plus Noise Ratio) to siła odbieranego sygnału podzielona przez sumę zakłóceń i szumu tła. SINR to świetna wartość do oceny przepustowości danych.

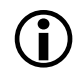

# **Dla technologii 2G dostępny jest tylko parametr RSSI**<br>Dla technologii 2G dostępny jest tylko parametr RSSI.

Z doświadczenia wynika, że RSRP (Reference Signal Received Power) ma najlepszą korelację z niezawodną komunikacją między centralnym systemem pomiarowym a modułem komunikacji. Poniżej znajduje się szczegółowa tabela siły sygnału odbioru. Jeśli wartość RSRP wynosi -150dBm, moduł komunikacyjny nie jest podłączony do żadnej stacji bazowej.

W celu znalezienia najlepszego miejsca umieszczenia anteny należy wziąć pod uwagę poniższe wskaźniki:

- 1. Znajdź miejsce z najwyższym poziomem RSRP i RSSI, przy czym RSRP jest priorytetowy.
- 2. Z pomocą wartości RSRQ i SINR ustaw dokładnie pozycję anteny przez delikatne obracanie i przesuwanie w celu znalezienia najwyższych wartości.

Wskaźniki oceny jakości sygnału sieci LTE:

#### **Tabela 3: RSRP –Moc Odbieranego Sygnału Referencyjnego [dBm]:**

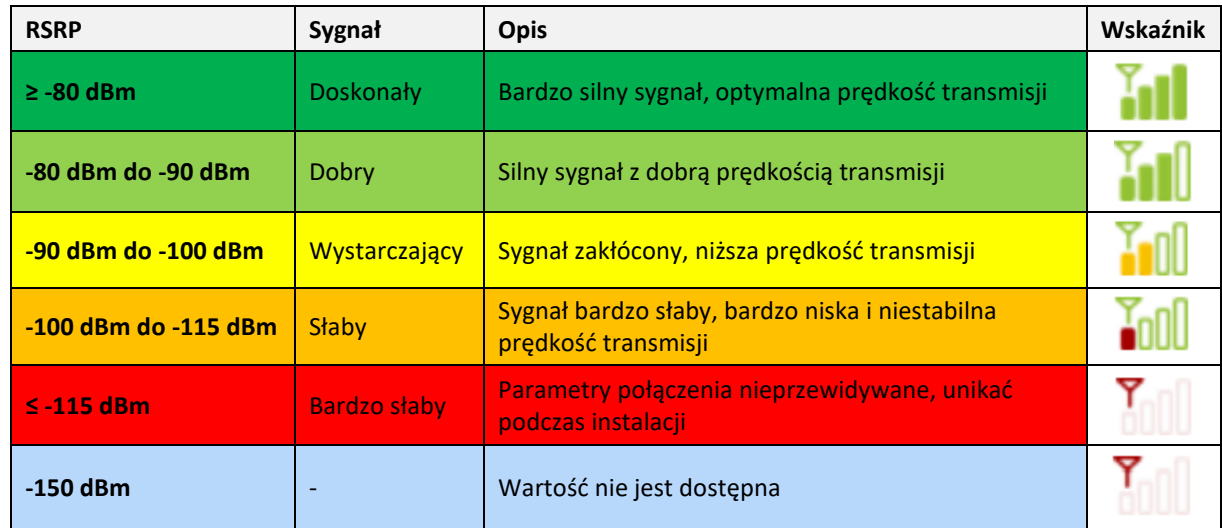

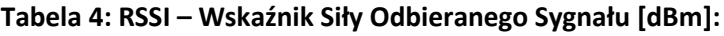

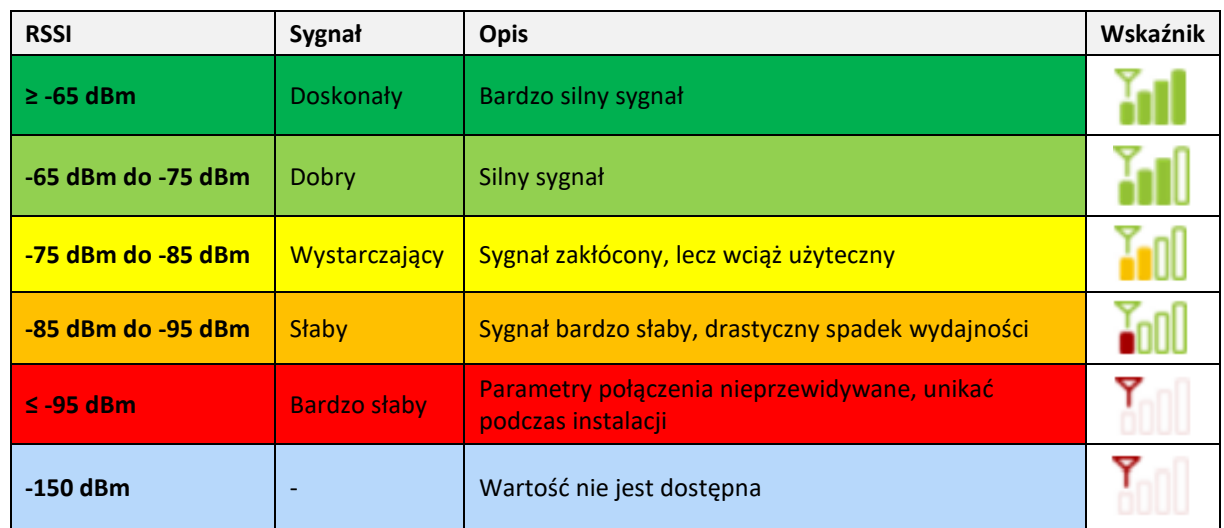

#### **Tabela 5: RSRQ – Jakość Odbieranego Sygnału Referencyjnego [dB]:**

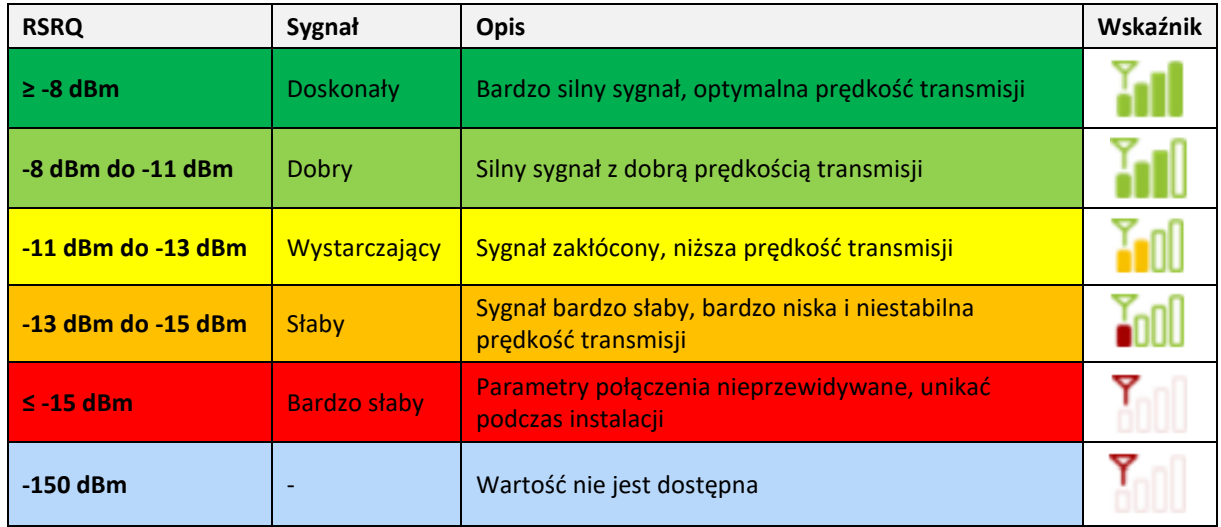

#### **Tabela 6: SINR – Stosunek sygnału do zakłóceń plus szum [dB]:**

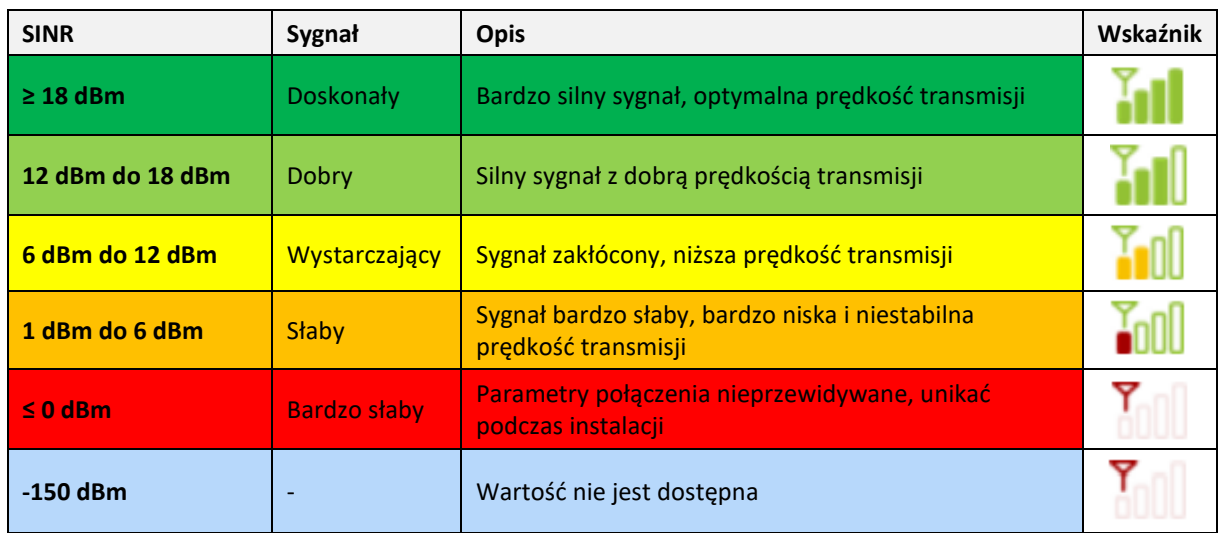

#### <span id="page-23-0"></span>**5.2.3 Podłączenie interfejsu RS485**

- 1. Włóż wtyk RJ12 kabla połączeniowego w gniazdo oznaczone RS485, aż da się słyszeć dźwięk zablokowania złącza.
- 2. Podłącz drugi koniec przewodu do interfejsu RS485 najbliższego urządzenia w sieci wielolicznikowej.

Interfejs RS485 posiada dwa wewnętrznie połączone gniazda RJ12. Z tego powodu kolejny kabel RS485 zakończony wtykiem RJ12 można włożyć wprost do jednego z nich.

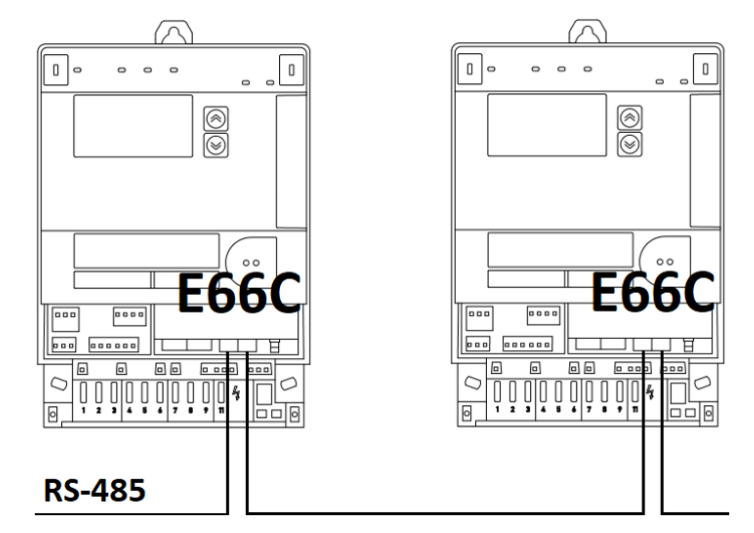

*Rys. 12 Wzajemne połączenie Modułów Komunikacji po kablu RS485*

#### **Zewnętrzne odrutowanie RS485**

W celu zapewnienia poprawnej funkcjonalności, wszystkie 3 przewody (data a, data b i wspólny GND) muszą być podłączone. Praca interfejsu RS485 z podłączonymi tylko dwoma przewodami (bez wspólnego GND) jest zabroniona, gdyż w takim przypadku interfejs RS485 może nie działać prawidłowo lub nawet zostać uszkodzony.

#### <span id="page-23-1"></span>**5.2.4 Ponowne plombowanie licznika**

Po wykonaniu wszystkich połączeń Modułu Komunikacji E66C, można ponownie założyć i zaplombować osłonę skrzynki zaciskowej licznika E660.

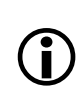

#### **Uwaga na przyciśnięte przewody**

Upewnij się, że podczas zakładania osłony zacisków żaden z przewodów łączeniowych Modułu Komunikacji nie został gdzieś ściśnięty, ani nie jest naprężony.

#### <span id="page-24-0"></span>**5.3 Uruchomienie i sprawdzenie działania**

Uruchomienie Modułu Komunikacji E66C należy wykonać w sposób następujący (patrz także rozdział *6 [Działanie](#page-25-0)* ze szczegółowym opisem zachowania diod LED):

- 1. Po załączeniu zasilania następuje inicjalizacja sprzętu, podczas której obie diody LED świecą się na żółto (zapalone diody czerwona i zielona). Wskazuje to na proces bezpiecznego startowania (boot), podczas którego inicjalizowane są komponenty sprzętowe oraz weryfikowane są obrazy.
- 2. Po zakończeniu powyższego procesu uruchamiania obie diody LED zaczynają migać z okresem 500ms. Wskazuje to na proces uruchomienia systemu, który trwa około 1 minuty. Dostępność interfejsu Web UI uzyskuje się po kolejnej minucie. Czas wymagany na połączenie z siecią LTE może wynosić do 15 minut dla pierwszej rejestracji oraz około 1 minuty dla przy kolejnych uruchomieniach. Zakończenie tego procesu skutkuje wyłączeniem diod LED.
- 3. Po zakończeniu uruchomienia diody LED pokazują bieżący stan pracy. Dioda **PWR/ERR** świeci się na zielono, a dioda **CON** miga na zielono podczas transmisji danych. Urządzenie jest gotowe do pracy.
- 4. Zalecenie: Jako kontrolę funkcjonalną połączenia należy wykonać zdalny odczyt danych licznika. Jeśli wykorzystywane jest połączenie z dalszymi urządzeniami w sieci wielolicznikowej, to należy sprawdzić ich działanie.

#### <span id="page-24-1"></span>**5.4 Wyjmowanie lub wymiana Modułu Komunikacji**

Wyjmowanie Modułu Komunikacji z licznika dokonuje się analogicznie do wkładania, ale w odwrotnej kolejności (patrz opis w rozdziałach *[5.1](#page-15-1) [Montaż](#page-15-1)  [Modułu Komunikacji](#page-15-1) w liczniku* oraz *[5.2](#page-17-0) [Podłączenie Modułu Komunikacji](#page-17-0)*).

# <span id="page-25-0"></span>**6 Działanie**

Moduł Komunikacji E66C posiada dwie diody LED dla sygnalizacji stanu pracy. Diody te są widoczne na płytce czołowej urządzenia. Więcej informacji zawartych jest w rozdziale *[4.4](#page-14-0) [Diody LED](#page-14-0)*.

#### <span id="page-25-1"></span>**6.1 Dostęp przez interfejs Web UI**

**Uwaga**

Aby ułatwić instalację i konserwację, moduł komunikacyjny posiada wbudowany interfejs użytkownika WEB UI. Interfejs ten jest dostępny na interfejsie Ethernet ETH1 i/lub ETH0 oraz modemie, w zależności od konfiguracji, za pomocą standardowej, aktualnej przeglądarki internetowej (np. Chrome, Firefox lub Edge).

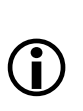

**Interfejs użytkownika WEB UI nie jest dostępny przez port optyczny ani RS485**

Interfejs użytkownika WEB UI jest dostępny wyłącznie przez interfejsy Ethernet lub modem (sieć komunikacji mobilnej).

Interfejsy Ethernet ETH0 i ETH1 można konfigurować na wiele sposobów, więcej informacji zawartych jest w dalszej części rozdziału.

#### <span id="page-25-2"></span>**6.1.1 Port zarządzania na ETH1**

Jeśli port zarządzania jest zezwolony, to jest on dostępny poprzez interfejs ETH1 pod adresem IP 172.16.0.1 lub pod adresem https://hostname.landis. Port zarządzania posiada serwer DHCP i DNS. Nawiązanie połączenia jest łatwiejsze, jeśli interfejs Ethernet komputera jest ustawiony na tryb DHCP. Patrz poniższy przykład dla systemu Windows 10 (wybierz **Start → Ustawienia → Sieć & Internet → Ethernet → Zmień opcje adaptera**).

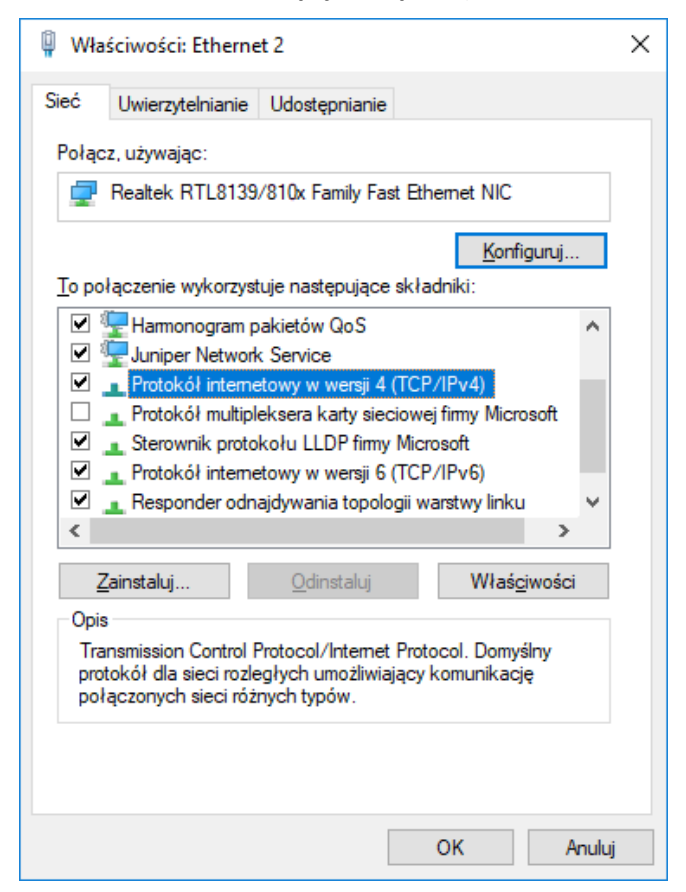

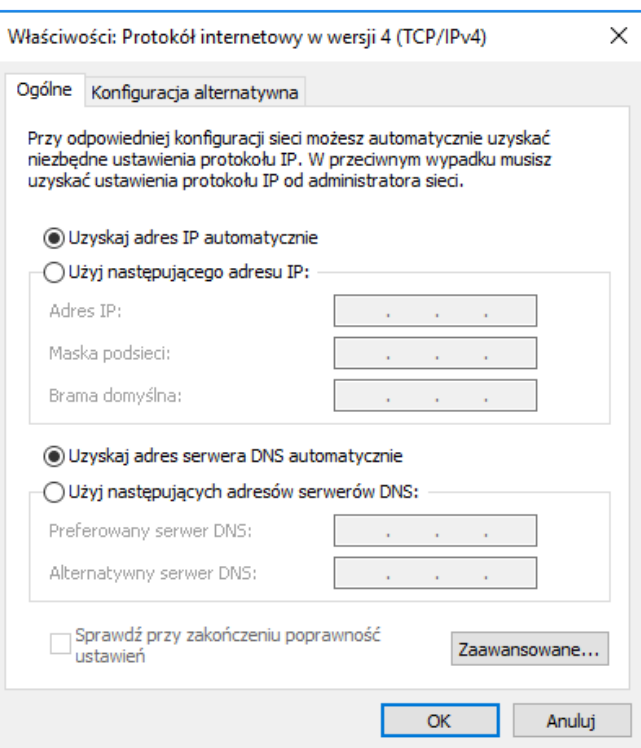

Przykład, w jaki sposób uzyskać dostęp do modułu komunikacyjnego np. o numerze seryjnym producenta 58703388 i zezwolonym porcie zarządzania:

- 1. Skonfiguruj kartę sieciowa komputera na tryb DHCP
- 2. Podłącz komputer do interfejsu ETH1 Modułu Komunikacji E66C
- 3. Wprowadź adres IP portu zarządzania lub użyj https://hostname.landis, aby uzyskać dostęp do strony logowania do interfejsu użytkownika WEB UI.
	- a. Adres IP: [https://172.16.0.1](https://172.16.0.1/)
	- b. Nazwa hosta https://LGZ58703388.landis
- 4. Wprowadź nazwę użytkownika i hasło na stronie logowania Domyślna nazwa użytkownika i hasło to: **admin/Smartcom**

#### Landis+Gyr

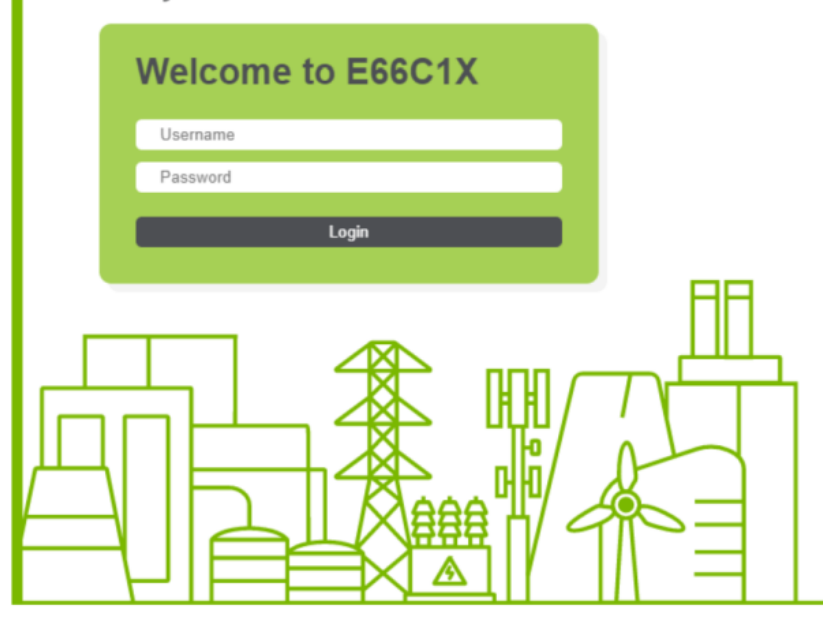

*Rys. 13 Strona logowania do modułu*

#### <span id="page-27-0"></span>**6.1.2 Statyczny adres IP**

W tej sekcji wyjaśniono, jak uzyskać dostęp do internetowego interfejsu użytkownika Web UI, gdy interfejsy Ethernet (ETH0, ETH1 lub zmostkowane jako BR0) są skonfigurowane ze statycznym adresem IP.

Przykład: Moduł Komunikacji z ETH0 skonfigurowany na statyczny adres IP 192.168.100.100.

1. Skonfiguruj interfejs Ethernet komputera na adres IP w tym samym zakresie, jak adres ETH0, np. 192.168.100.200

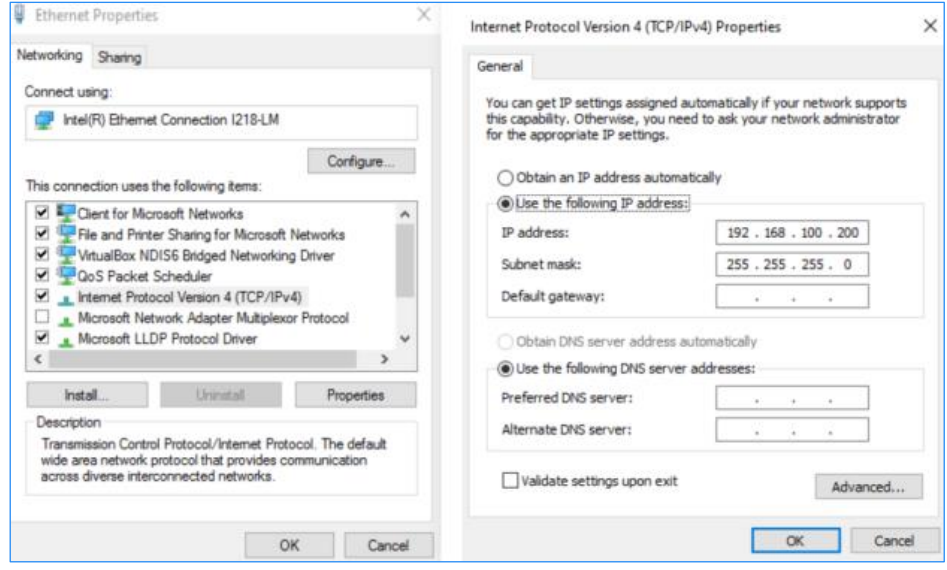

- 2. Podłącz kabel sieciowy z portu sieciowego komputera do interfejsu Ethernet ETH0 Modułu Komunikacji.
- 3. Wprowadź adres IP interfejsu ETH0 w przeglądarce internetowej: https://192.168.100.100.
- 4. Wprowadź swoją nazwę użytkownika i hasło na stronie logowania.

Więcej informacji na temat różnych opcji konfiguracji interfejsów Ethernet Modułu Komunikacji zawartych jest w rozdziale *[6.3.2.1](#page-43-1) [Porty Ethernet](#page-43-1)*.

#### <span id="page-27-1"></span>**6.1.3 Dynamiczny adres IP**

W tej sekcji wyjaśniono, jak uzyskać dostęp do internetowego interfejsu użytkownika Web UI, gdy Moduł Komunikacji jest podłączony do sieci, w której adres IP jest przypisywany przez serwer DHCP.

Przykład: Moduł Komunikacji o fabrycznym numerze seryjnym 58703388 i ETH0 skonfigurowanym do pracy w DHCP i podłączonym do sieci LAN, gdzie przypisany jest adres IP 10.41.4.34.

- 1. Upewnij się, że komputer jest podłączony do sieci LAN.
- 2. Wprowadź w przeglądarce internetowej adres IP interfejsu ETH0: https://10.41.4.34.
- 3. Wprowadź swoją nazwę użytkownika i hasło na stronie logowania.

W zależności od ustawień infrastruktury sieci IT, urządzenie może być dostępne przez nazwę hosta i domenę (sufiks DNS przypisywany przez sieć). W takim przypadku zamiast wpisywać adres IP, można użyć adresu: https://LGZ58703388.example.net.

Więcej informacji na temat różnych opcji konfiguracji interfejsów Ethernet Modułu Komunikacji zawartych jest w rozdziale *[6.3.2.1](#page-43-1) [Porty Ethernet](#page-43-1)*.

### <span id="page-28-0"></span>**6.2 Informacja, status i konfiguracja urządzenia**

Interfejs użytkownika Web UI jest chroniony hasłem. Z tego względu wymagane jest podanie nazwy użytkownika (*admin*) oraz hasła (domyślnie *Smartcom*).

Aby zmienić ustawienia, należy postępować następująco:

1. Wejdź do trybu konfiguracji klikając przycisk "Wejdź do trybu konfiguracji" ("Enter configuration mode") na górnym pasku.

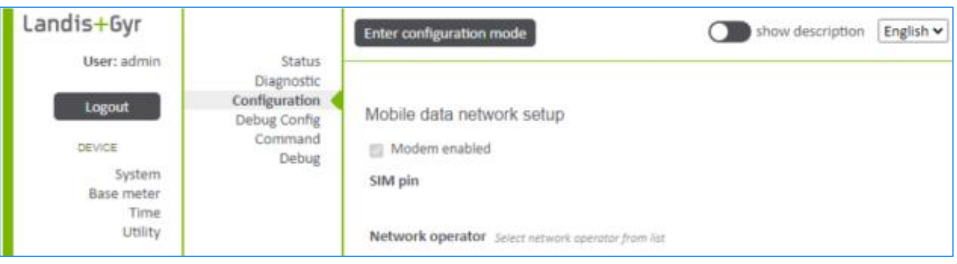

- 2. Dokonaj wymaganych zmian.
- 3. Kliknij "Zachowaj" ("Save") (powoduje to tymczasowe zapisanie zmian na używanym komputerze, ale jeszcze nie w Module Komunikacji)

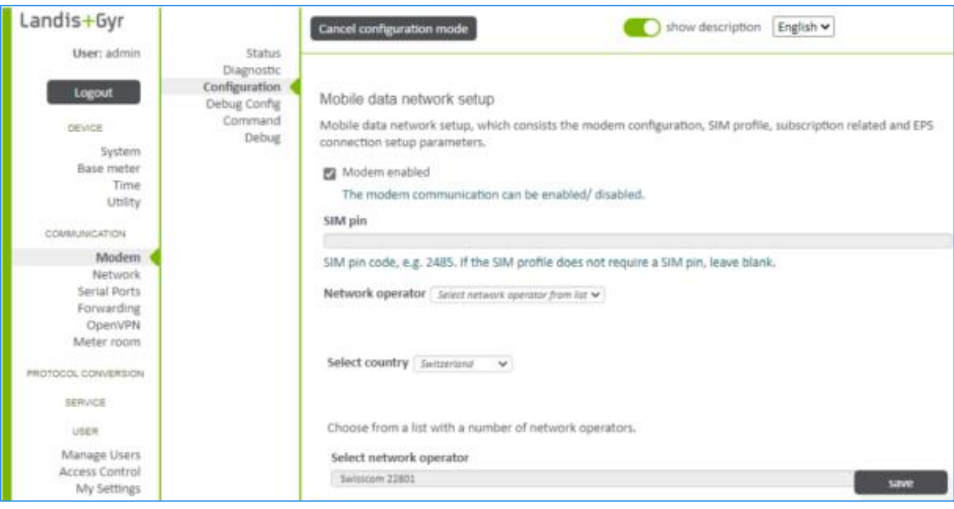

- 4. Powtarzaj kroki 2 i 3 dla każdej strony menu, którą chcesz zmienić.
- 5. Aby wyjść z trybu konfiguracji, na górnym pasku kliknij przycisk "Zastosuj zmianę konfiguracji" ("Apply configuration change") (jeśli zmiany mają zostać zapisane w Module Komunikacji), albo przycisk "Odrzuć zmianę konfiguracji" ("Discard configuration change") (jeżeli zmiany mają zostać odrzucone).

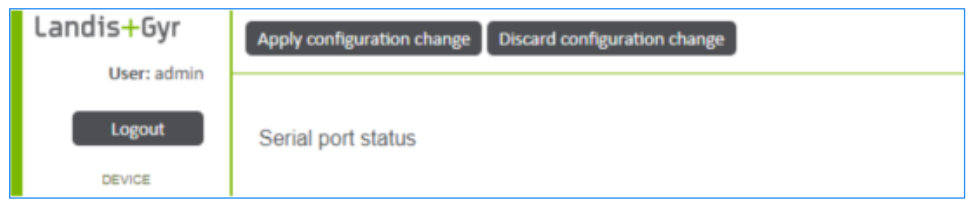

#### **Dodatkowe objaśnienia**

Każda strona menu w interfejsie Web UI zawiera dodatkowy opis funkcji do skonfigurowania. Ten dodatkowy opis można włączyć, klikając suwak "Pokaż opis" ("Show description") u góry ekranu.

 $\bigodot$ 

#### **Uwaga**

Równoczesne wejście w tryb konfiguracji przez kilku użytkowników Web UI nie jest możliwe. Przycisk "Anuluj tryb konfiguracji użytkownika 'username'" odrzuca wszystkie zmiany wprowadzone przez użytkownika 'username'

#### **Uwaga**

Zastosowanie zmian konfiguracyjnych może spowodować zatrzymanie i ponowne uruchomienie komponentów urządzenia. Może to potrwać do kilku minut.

#### <span id="page-29-0"></span>**6.2.1 System**

6.2.1.1 Informacja o systemie

 $\bigodot$ 

 $\bigodot$ 

W menu **Device > System > Info** pokazane są numer seryjny producenta, wersja oprogramowania, zainstalowane licencje funkcjonalne oraz stan pracy Modułu Komunikacji.

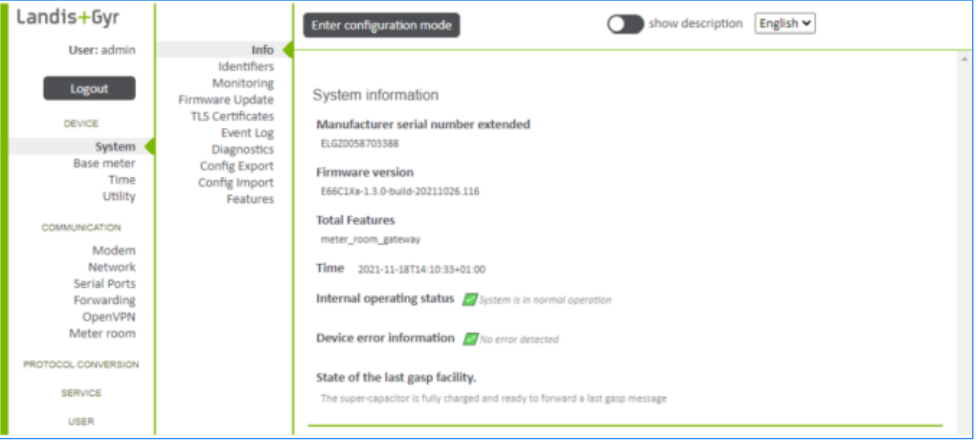

Strona informacji o systemie jest aktualizowana automatycznie co około 3 sekundy.

#### 6.2.1.2 Identyfikatory Modułu Komunikacji

W menu **Device > System > Identifiers** pokazane są identyfikatory urządzenia, identyfikatory Firmware, identyfikatory wersji sprzętu informacje o produkcji.

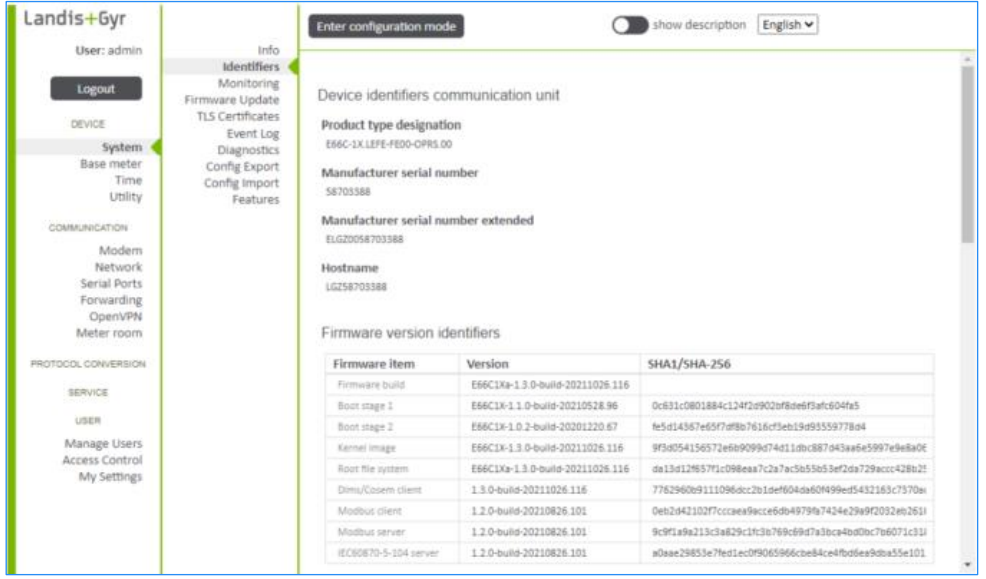

#### 6.2.1.3 Monitoring systemu

W menu **Device > System > Monitoring** pokazane są takie informacje, jak: obciążenie systemu, wykorzystanie zasobów, ruch w urządzeniu, aktualna temperatura i czas od ostatniego uruchomienia.

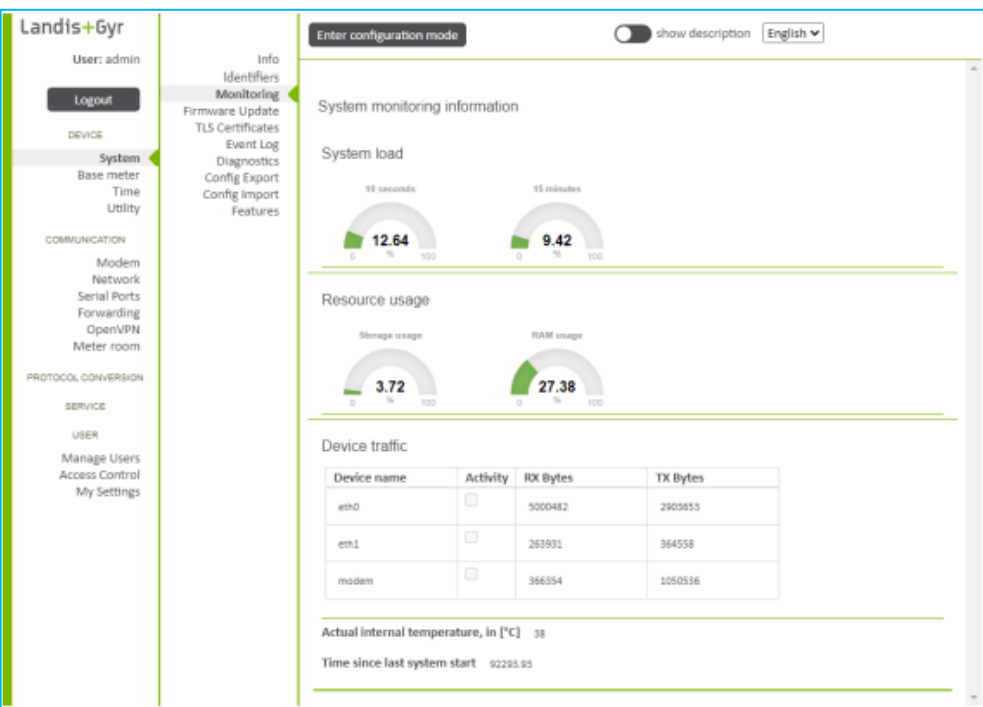

Strona informacji o systemie jest aktualizowana automatycznie co około 3 sekundy.

#### 6.2.1.4 Aktualizacja Firmware

 $\bigodot$ 

#### **Sprawdź kompatybilność aktualizacji Firmware**

Należy upewnić się, że pakiet aktualizacji Firmware jest kompatybilny z urządzeniem oraz z aktualnie zainstalowanym Firmware. Jeżeli nie jesteś tego pewien, skontaktuj się najpierw z firmą Landis+Gyr.

Aktualna wersja Firmware Modułu Komunikacji jest prezentowana na stronie statusu urządzenia (**Device > System > Identifiers**).

Firmware może zostać zaktualizowany z użyciem jednego z dwóch pakietów:

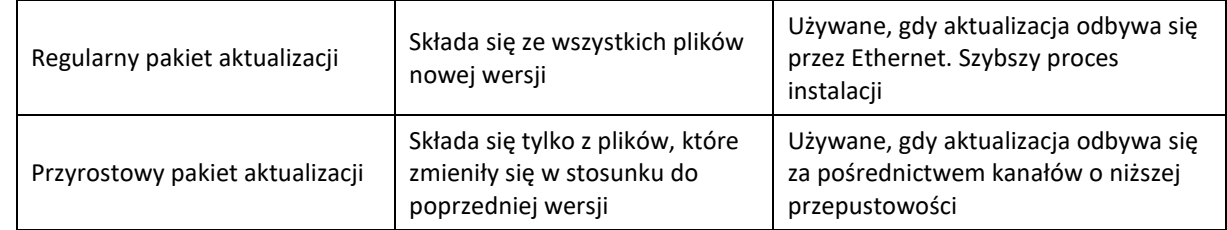

Niezależnie od przesyłania pakietu zwykłego lub przyrostowego, możliwe jest przesłanie albo pełnego pliku (Typ sieci > "Wysoka prędkość i niezawodność") albo mniejszych fragmentów (Typ sieci > "Typowa prędkość" lub "Niska prędkość"). Przesyłanie fragmentaryczne ma tę zaletę, że można je wznowić, jeśli zostanie przerwane. Już przesłane fragmenty są trwale przechowywane w urządzeniu.

- 1. W celu aktualizacji Firmware danego Modułu Komunikacji, idź do sekcji **Device > System > Firmware Update**. W obszarze ładowania Firmware dostępne są dwie opcje:
	- "Przeciągnij i upuść" pakiet Firmware do szarego pola lub
	- Klikij **Browse** (Przeglądaj) w celu otwarcia okna wyboru pliku.
- 2. Wybierz właściwą prędkość z rozwijanej listy sieci ("Network type")
	- a. "**High speed and reliable**" wysoka prędkość i niezawodność dzięki tej opcji przesyłany jest pełny plik. W przypadku przerwania przesyłania nie można go wznowić. Opcja ta jest zalecana, gdy aktualizacja jest wykonywana przez sieć Ethernet.
	- b. "**Typical speed**" ustawienie domyślne dzięki tej opcji plik jest przesyłany w małych porcjach. Przesyłanie można wznowić, jeśli zostanie przerwane. Jest to opcja zalecana, gdy przesyłanie odbywa się przez modem w LTE Cat M1 i przy dobrej jakości sygnału odbioru.
	- c. "**Low speed or unreliable**" niska prędkość lub zawodność dzięki tej opcji plik jest przesyłany w małych porcjach. Przesyłanie można wznowić, jeśli zostanie przerwane. Jest to opcja zalecana, gdy przesyłanie odbywa się przez modem, a jakość sygnału odbioru jest słabsza.
- 3. Kliknij **Upload** (załaduj). Po pomyślnym załadowaniu pakietu Firmware jest on sprawdzany (integralność, autentyczność, kompatybilność), rozpakowywany i instalowany. W zależności od rozmiaru aktualizacji może to potrwać do 15 minut. Wyświetlana jest wersja i postęp aktualizacji.
- 4. W celu dokonania aktualizacji Firmware kliknij **Activate** (Aktywuj) lub, alternatywnie, skonfiguruj harmonogram aktywacji.

Moduł Komunikacji wykona aktualizację dopiero po pomyślnej weryfikacji Firmware. W celu aktywacji Firmware Moduł Komunikacji restartuje się automatycznie. Po aktywacji na ekranie identyfikatorów systemu wyświetlona zostanie nowa wersja oprogramowania Firmware.

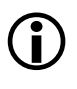

#### **Uwaga**

Zaloguj się ponownie po restarcie Modułu Komunikacji. Następnie upewnij się, że nowa wersja Firmware została uaktywniona.

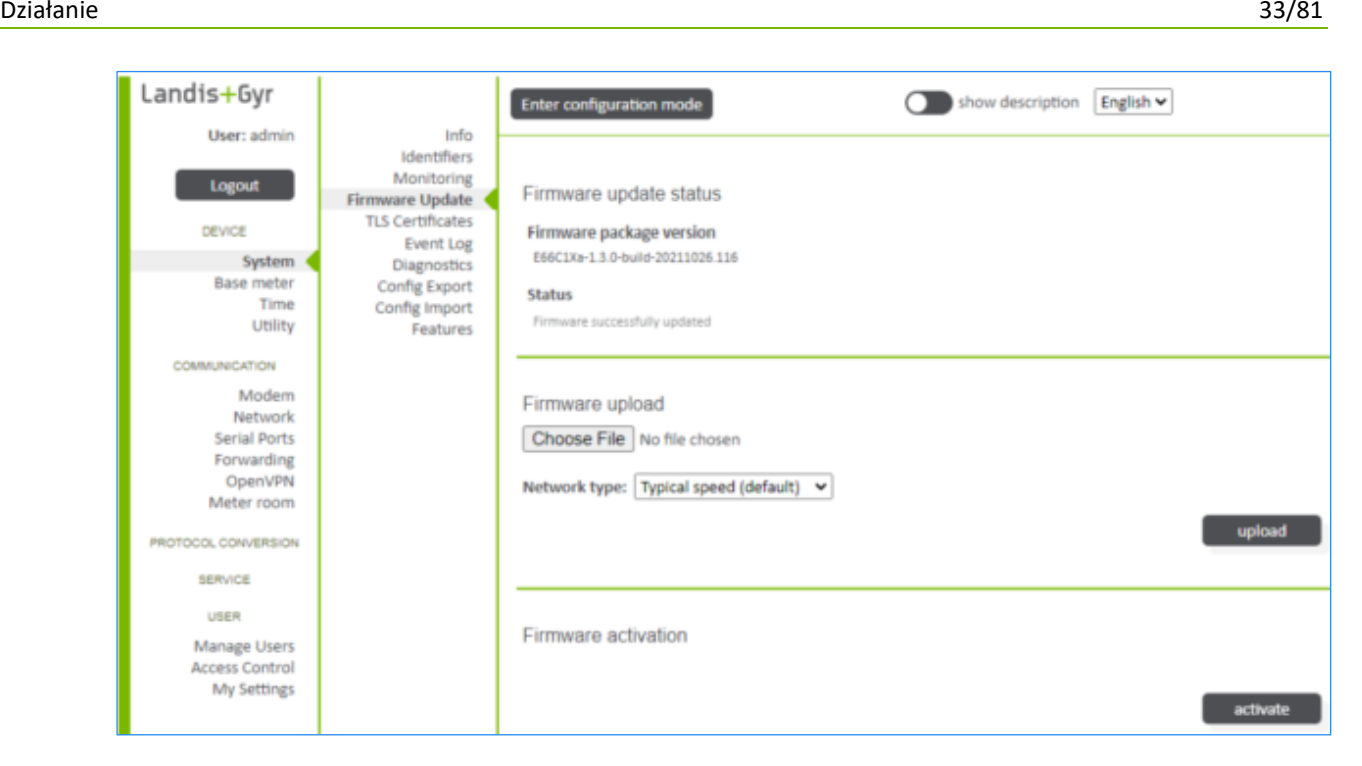

#### 6.2.1.5 Używany klucz i certyfikat HTTP TLS

W sekcji klucza i certyfikatu HTTP TLS (**Device > System > TLS Certificates**) istnieje możliwość załadowania nowego certyfikatu i klucza prywatnego dla TLS. Po zastosowaniu nowego certyfikatu lub klucza prywatnego należy ponownie załadować Web UI, gdyż nowe certyfikaty zostaną użyte natychmiastowo.

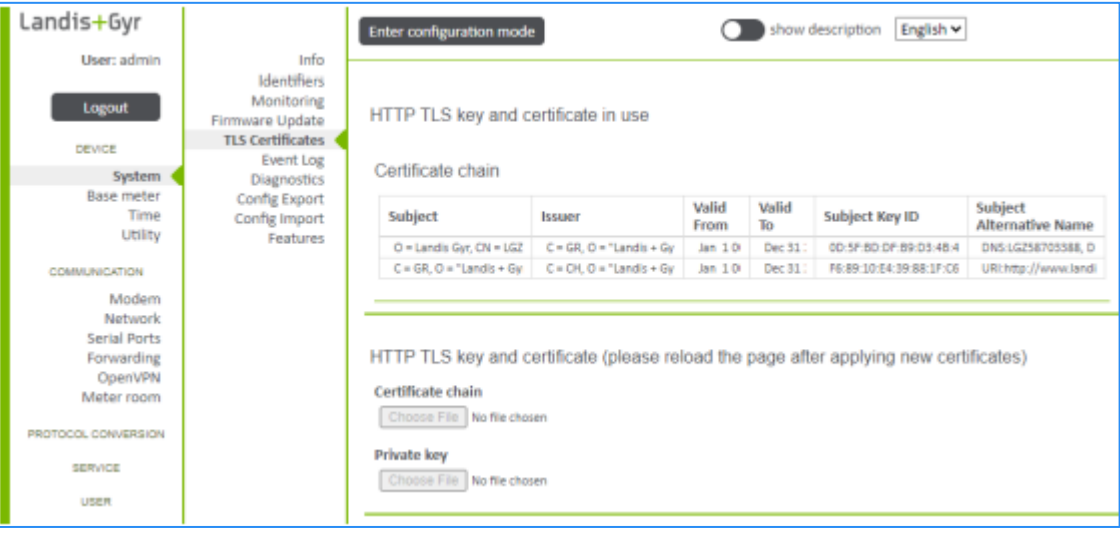

#### **Uwaga**

#### **Ograniczone użycie certyfikatu rezerwowego w Web UI**

 $\bigodot$ 

W bardzo rzadkich przypadkach (w których skonfigurowany certyfikat jest nieprawidłowy) w interfejsie Web UI zostanie użyty certyfikat rezerwowy. Takie przypadki można wykryć poprzez ostrzeżenie w przeglądarce o niezabezpieczonym połączeniu. W takich przypadkach firma Landis+Gyr nie może zagwarantować bezpieczeństwa połączenia i dlatego natychmiast zostanie zainstalowany nowy certyfikat.

#### 6.2.1.6 Dziennik Zdarzeń

W menu Dziennika Zdarzeń (**Device > System > Event log**) można przeglądać lub pobierać dzienniki zdarzeń. Dzienniki pokazują między innymi sygnatury czasowe, identyfikatory zdarzeń, stan zegara w chwili zdarzenia, wagę zdarzenia i opis zdarzenia. Zdarzenia można również filtrować z dzienników. Następujące pliki dziennika są dostępne do przeglądania lub pobierania:

- Log Zdarzeń Systemowych
- Log Autentykacji Użytkowników
- Log Praw Dostępu i Zarządzania Użytkownikami
- Log Komunikacji
- Log Aktualizacji Firmware i Licencji
- Log Zdarzeń Bezpieczeństwa
- Log Błędów Krytycznych
- Log Wszystkich Zdarzeń
- Log Diagnostyki
- Log Wszystkich Zdarzeń i Diagnostyki

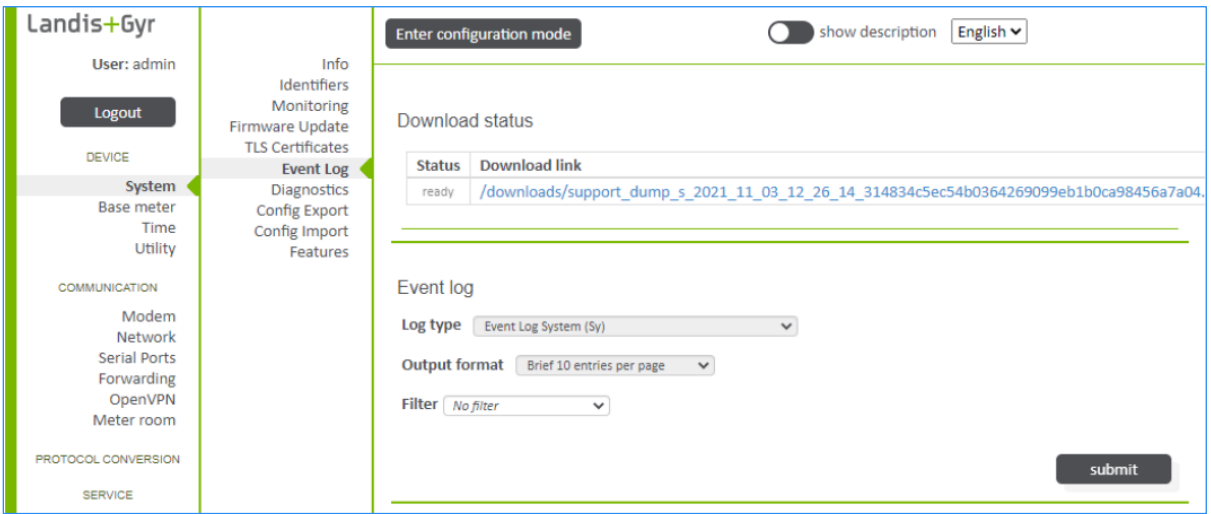

#### 6.2.1.7 Odczyt Diagnostyki

W sekcji diagnostyki (**Device > System > Diagnostics**) istnieje możliwość odczytu zrzutów diagnostyki dla celów analizy przez serwis L+G.

Restart urządzenia może zostać zainicjalizowany poprzez kliknięcie **reboot**. W normalnej pracy wyzwalanie restartu nie jest konieczne.

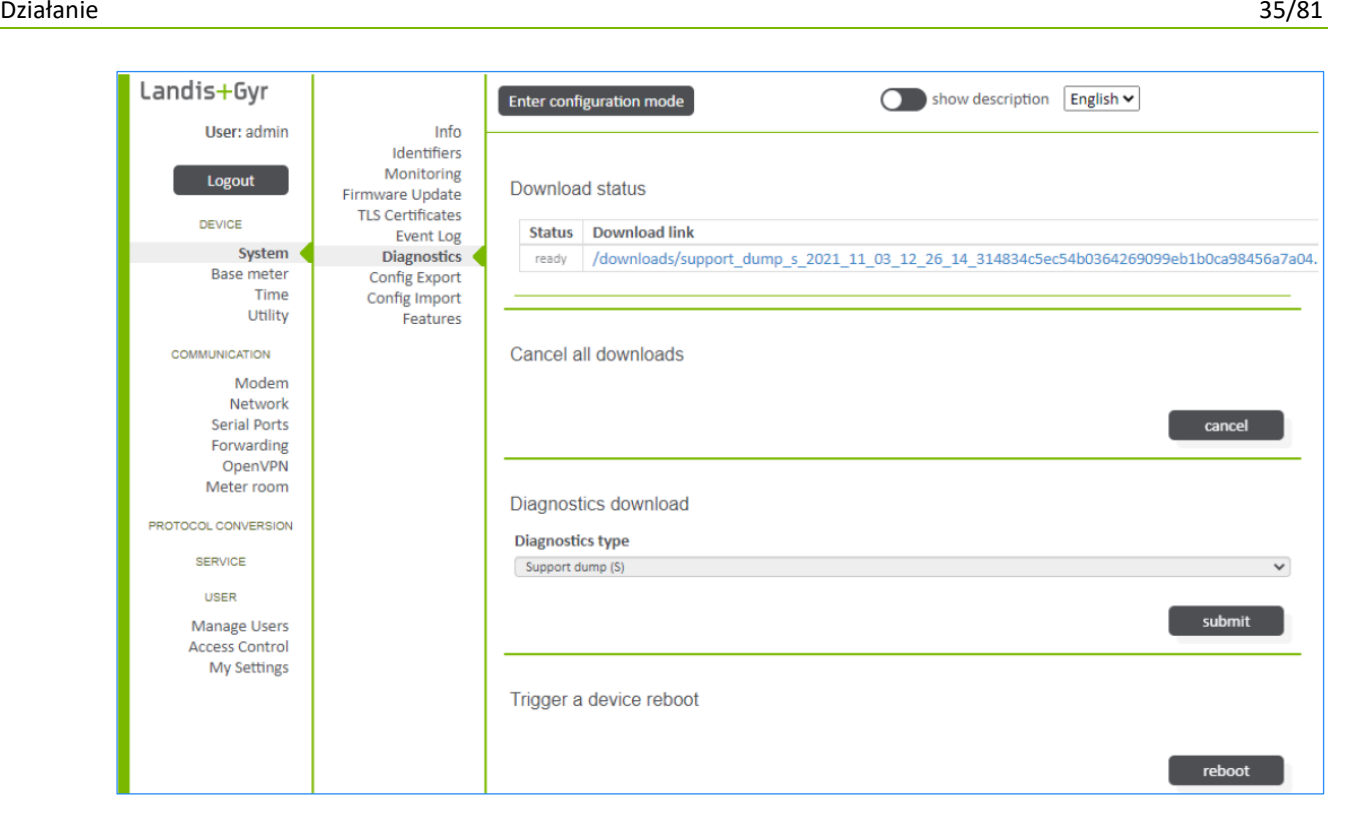

#### 6.2.1.8 Funkcjonalność licencjonowana

W sekcji **Device > System > Features** dokonuje się aktywacji licencji w celu uzyskania dodatkowych funkcjonalności w urządzeniu. Plik licencji można przesłać do urządzenia klikając **Wybierz Plik** ("Choose File") i wybierając dany plik. Po zainstalowaniu nowych licencji i przed wprowadzeniem dalszych zmian należy zastosować konfigurację.

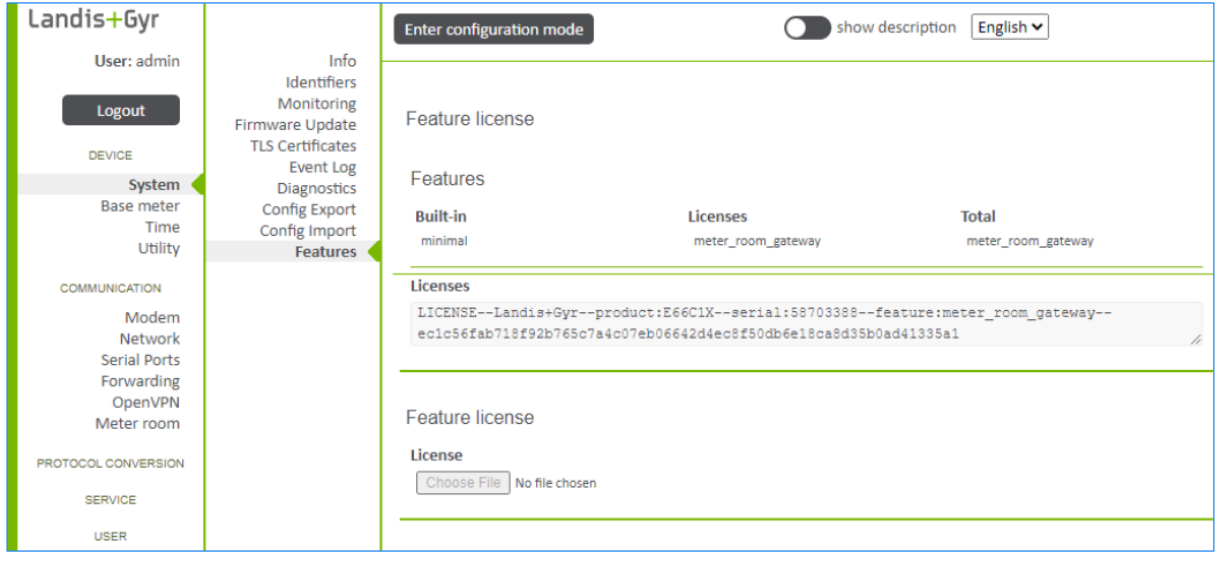

#### <span id="page-34-0"></span>**6.2.2 Licznik bazowy**

6.2.2.1 Informacje diagnostyczne dotyczące wewnętrznego interfejsu do licznika bazowego

W sekcji diagnostyki (**Device > Base meter > Diagnostic**) istnieje możliwość prezentacji informacji diagnostycznych na temat wewnętrznego interfejsu do licznika bazowego. W obszarze **CM-BM interface status** pokazywane są następujące stany pracy:

- Sparowane (Paired)
- Ustanowiony kanał TLS (TLS channel established)
- Licznik dołączony przez interfejs USB (Meter attached (USB interface))
- Błąd komunikacji (Communication error)
- Nieudany miękki reset (Soft reset failed)
- Nieudany twardy reset (Hard reset failed)
- Liczba wykonanych miękkich i twardych resetów (Number of soft or hard resets executed)

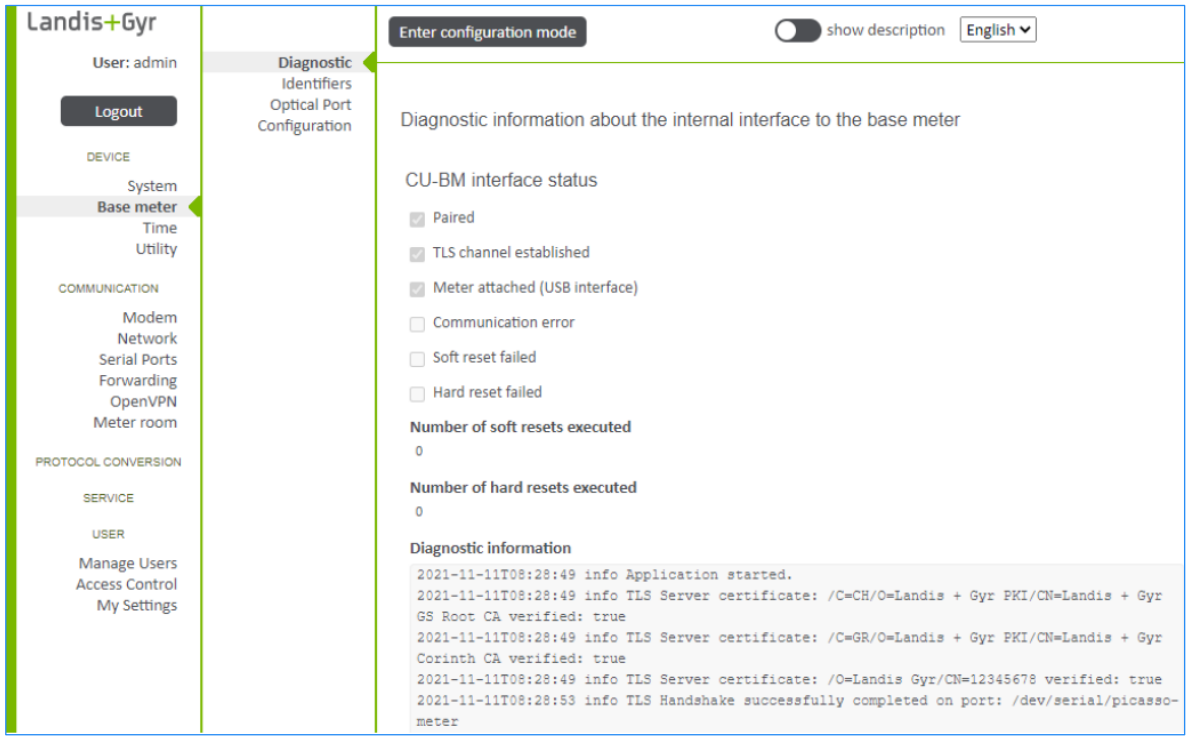

#### 6.2.2.2 Identyfikatory licznika bazowego

W sekcji identyfikatorów (**Device > Base meter > Identifiers**), z licznika bazowego odczytywane i mapowane są następujące identyfikatory:

- Połączone oznaczenie licznika bazowego i identyfikatora Firmware (Combined base meter designator and FW identifier)
- Numer seryjny licznika bazowego (Manufacturer serial number for the base meter)
- Poszerzony numer seryjny licznika bazowego
	- (Extended manufacturer serial number for the base meter)

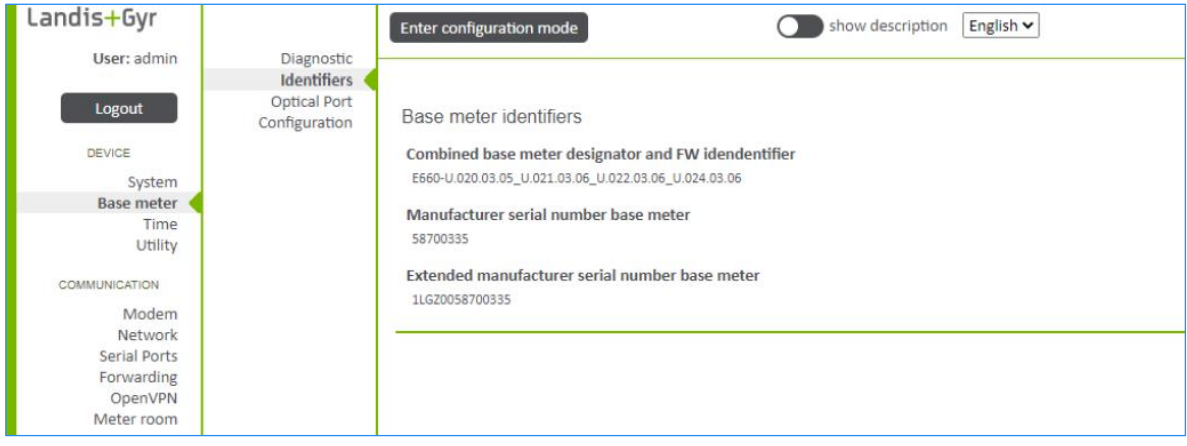
Dostęp serwisowy do licznika bazowego (**Device > Base meter > Optical Port**) obsługuje protokół DLMS(COSEM)/HDLC. Maksymalna prędkość transmisji wynosi 19200 Bd. Ten dostęp serwisowy jest przeznaczony dla konfigurowania licznika E660 w oprogramowaniu narzędziowym dMAP z pomocą głowicy optycznej.

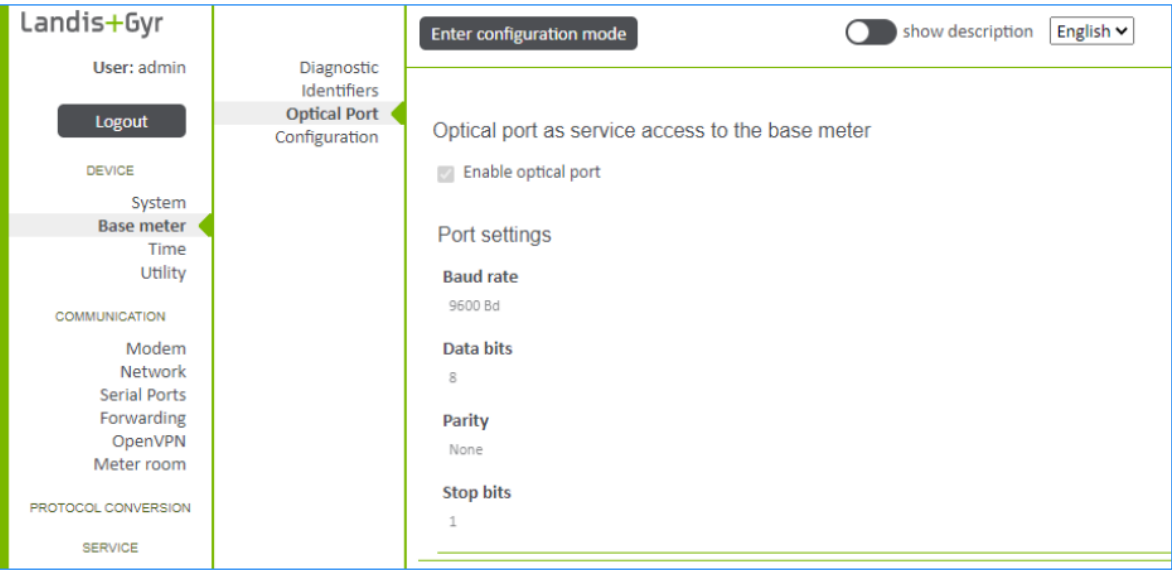

## **Interfejs optyczny dostępu do licznika E660**

Interfejs optyczny umieszczony w module E66C jest portem serwisowym dla licznika bazowego E660 i nie obsługuje konfiguracji modułu E66C.

## 6.2.2.4 Konfiguracja interfejsu do licznika bazowego

 $\bigodot$ 

Sekcja konfiguracji interfejsu licznika bazowego (**Device > Base meter > Configuration**) pozwala na zdefiniowanie ustawień interfejsu komunikacji licznika bazowego. Jest to wykorzystywane w połączeniu z szyną wirtualną (funkcja Przekierowania) w celu dostępu do licznika bazowego. Dalsze informacje zawarte są w rozdziale *[6.3.4](#page-47-0) [Przekierowanie](#page-47-0)*.

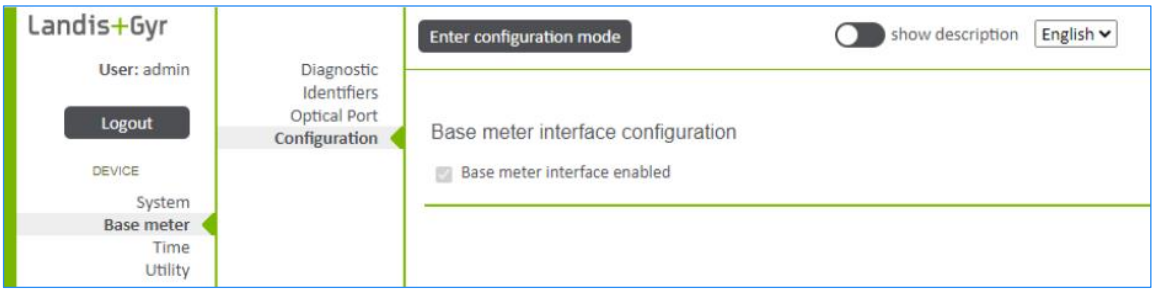

# **6.2.3 Czas**

#### 6.2.3.1 Status czasu

#### Sekcja **Device > Time > Status** prezentuje ekran statusu czasu, pokazujący aktualny czas systemowy i ostatnią synchronizację czasu.

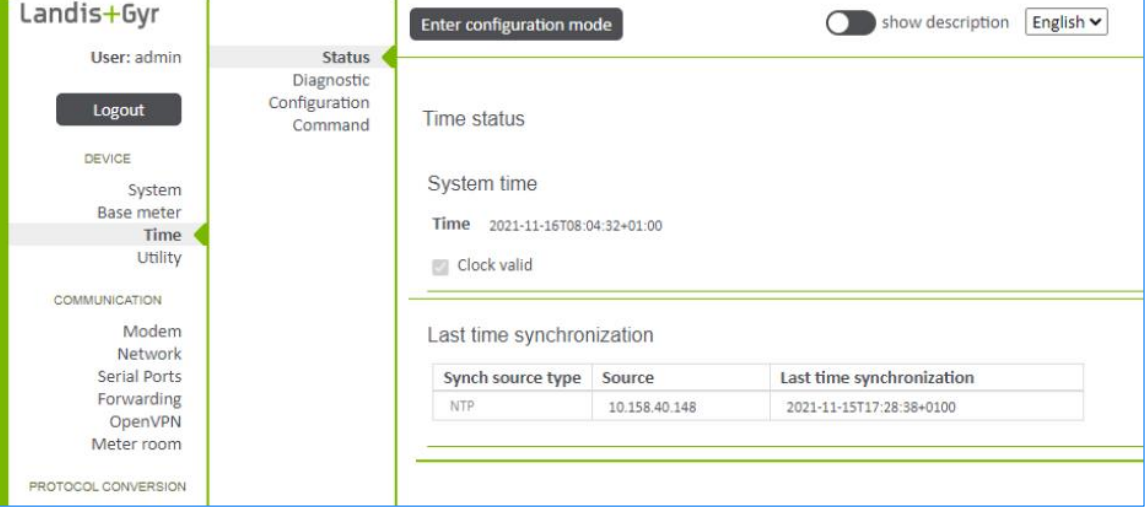

# 6.2.3.2 Ustawienia synchronizacji czasu

Menu synchronizacji czasu dostępne jest w sekcji **Device > Time > Configuration**. Na ekranie konfiguracji synchronizacji czasu można zdefiniować źródło synchronizacji czasu (licznik bazowy lub NTP), strefę czasową oraz typ i adres serwera NTP (tylko w przypadku wybrania źródła synchronizacji czasu NTP).

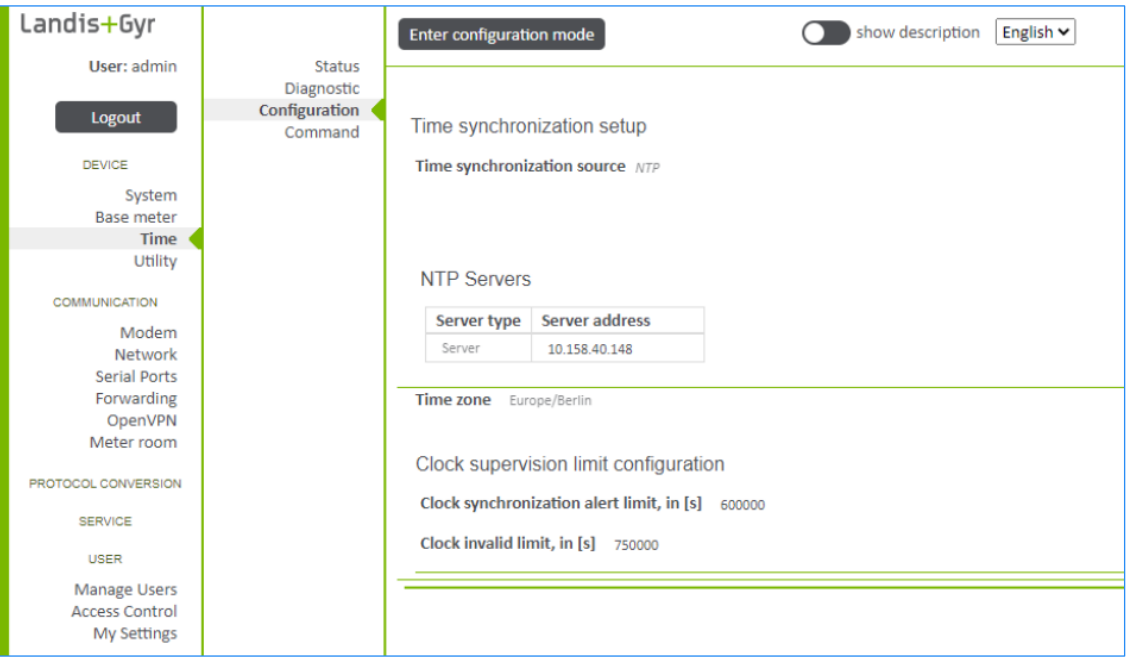

#### **Uwaga**

 $\bigodot$ 

W celu prezentacji czasu lokalnego należy zawsze konfigurować poprawnie strefę czasową.

## 6.2.3.3 Wymuszenie synchronizacji czasu

Sekcja **Device > Time > Command** pozwala na wymuszenie synchronizacji czasu urządzenia ze skonfigurowanym źródłem. W tym celu należy kliknąć przycisk **force a time sync** (wymuś synchronizację czasu).

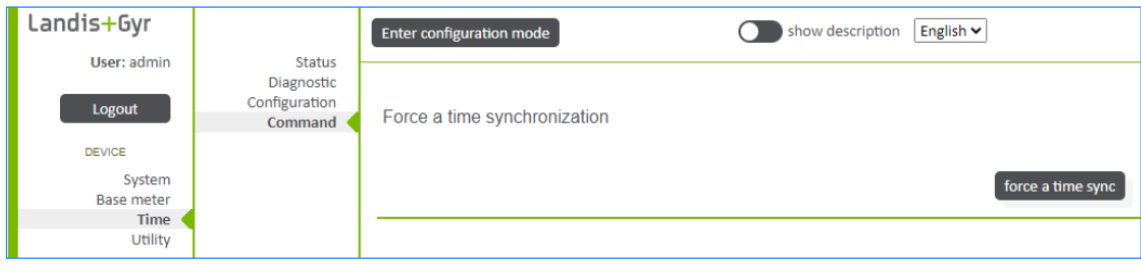

#### **Uwaga**

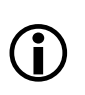

W przypadku dużych przesunięć czasu podczas ustawiania czasu, skutkujących dużymi skokami czasu, niektóre operacje na protokołach komunikacji (takich jak HTTP, Modbus, IEC 60870-5-104) mogą ulec przeterminowaniu i wymagać ponownego wykonania.

## **6.2.4 Identyfikatory zakładowe**

Dodatkowe identyfikatory systemowe można dodać w sekcji **Device > Utility > Config Idents** , a są one prezentowane w sekcji **Device > Utility > Identifiers**. Informacje te mogą obejmować lokalizację instalacji, numery właściwości klienta modułu i nazwę serwera.

Numery i identyfikatory zakładowe są numerami identyfikacyjnymi o dowolnym zastosowaniu. Są one zarządzane przez właściciela urządzenia, który decyduje o ich zawartości i zastosowaniu. Identyfikatory zakładowe są dowolnie konfigurowalne dla celów zarządzania zasobami.

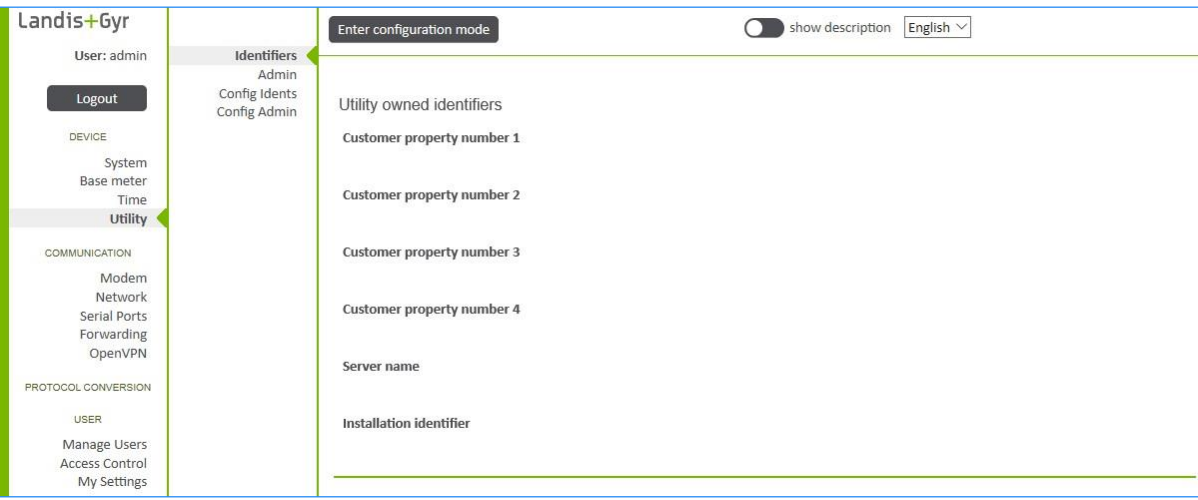

# **6.3 Komunikacja**

# **6.3.1 Modem**

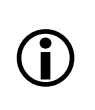

#### **Zawartość menu zależy od typu modemu**

Zawartość stron menu statusów, diagnostyki i konfiguracji zależy od typu modemu.

#### 6.3.1.1 Podgląd sieci GSM

W sekcji **Communication > Modem > Status** prezentowany jest status sieci GSM. Pokazywane są następujące informacje:

- Jakość sygnału
- Stan rejestracji w sieci
- Operator sieci
- Kod operatora sieci
- Aktywny APN
- Przypisany adres IPv4
- Aktywna technologia IoT
- Stan połączenia
- Stan karty SIM
- Identyfikacja zintegrowanej karty obwodu ICCID
- Identyfikacja stacji CID

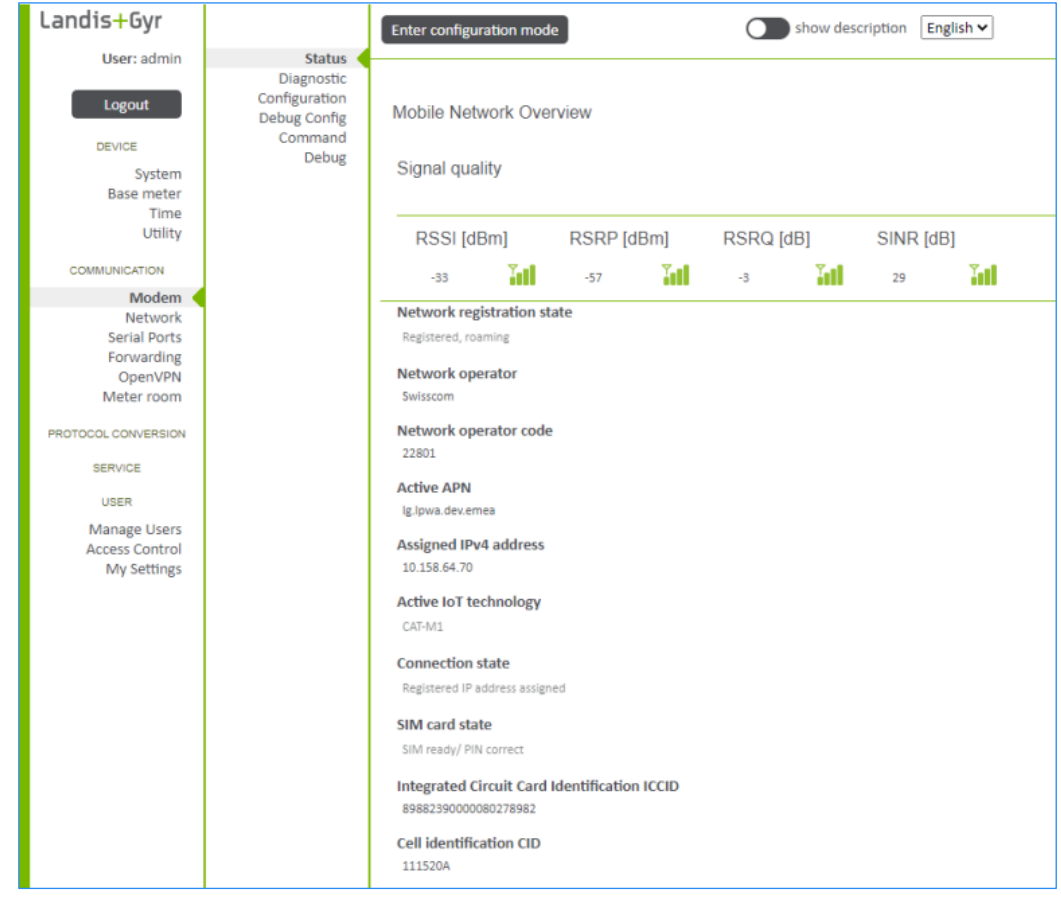

Strona statusu modemu jest aktualizowana co 3 sekundy.

## 6.3.1.2 Modem GSM i informacja o subskrypcji

W sekcji **Communication > Modem > Diagnostic** prezentowane są identyfikatory modemu, status karty SIM i modemu oraz informacje o subskrypcji i jakości połączenia.

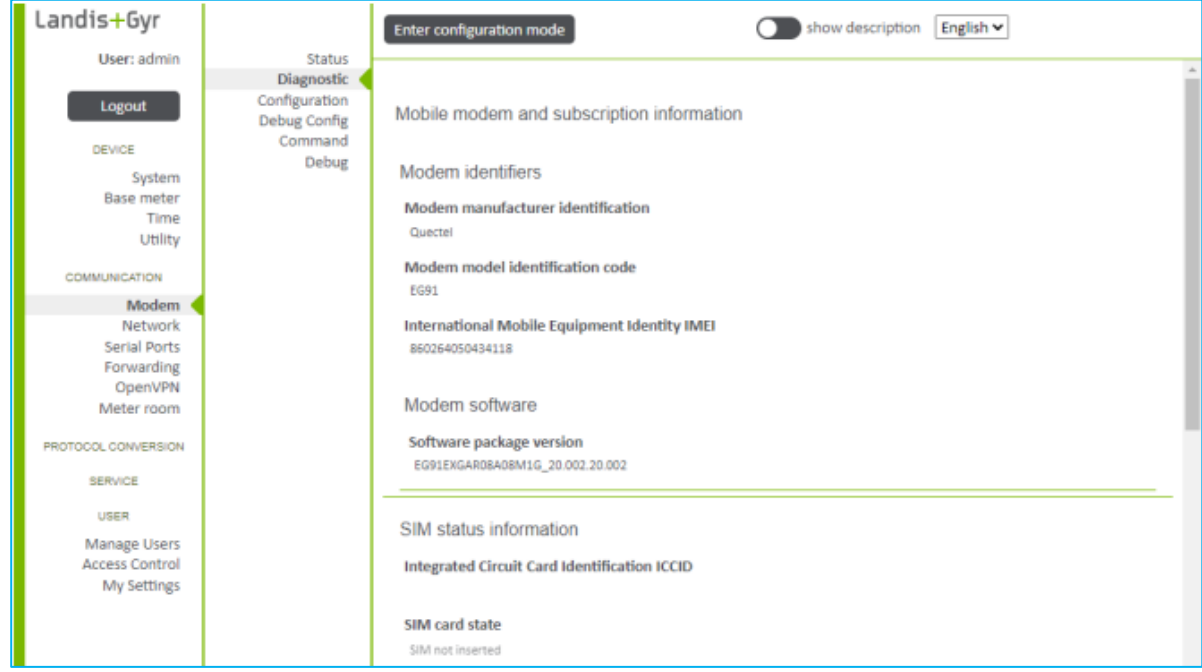

# 6.3.1.3 Ustawienie sieci GSM

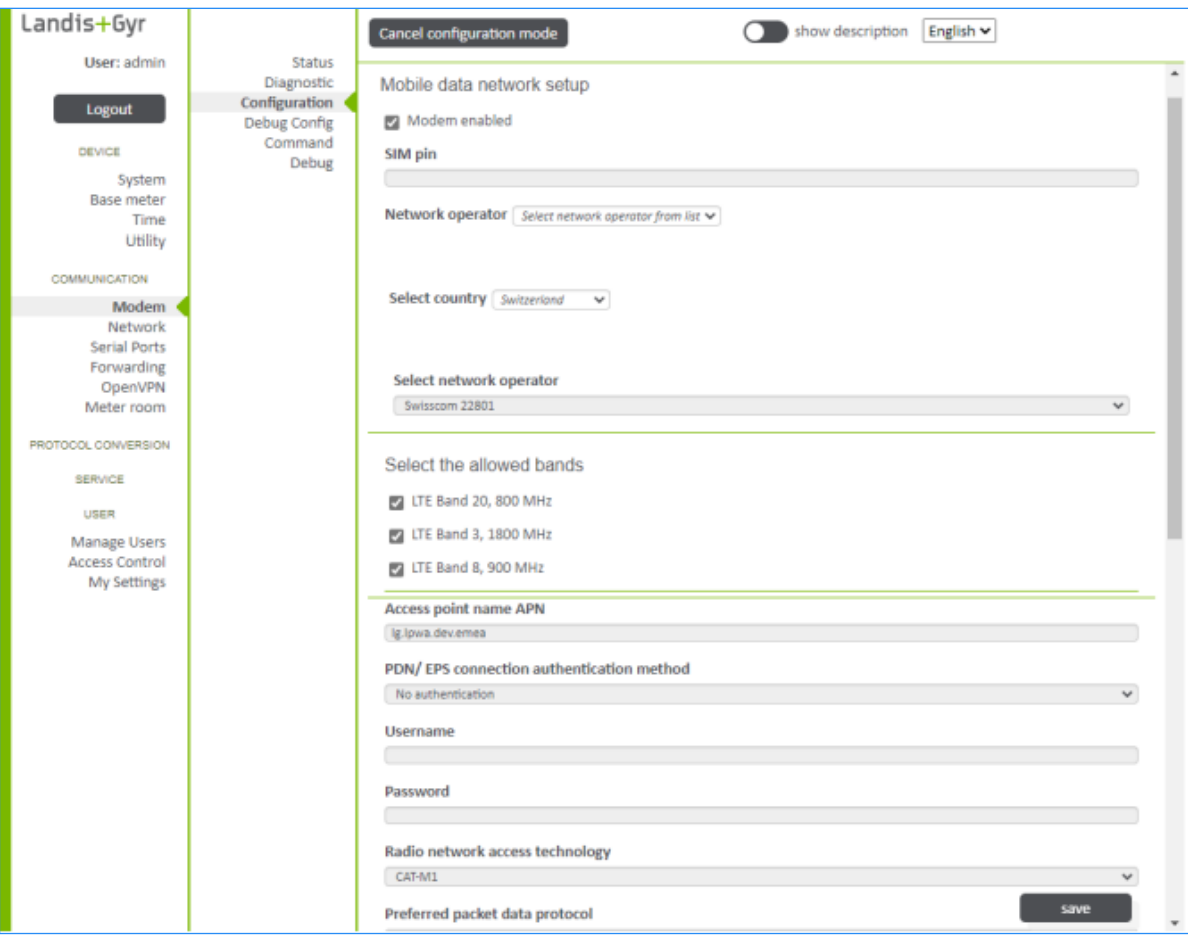

## **Uwaga**

 $\bigodot$ 

Dostępne pasma częstotliwości mogą się różnić zależnie od wariantu modułu komunikacji

Sekcja **Communication** > **Modem** > **Configuration** pozwala na konfigurację modemu GSM:

- 1. Kliknij **Enter configuration mode** u góry strony
- 2. Zaznacz opcję **Modem enabled**
- 3. Wprowadź numer PIN karty SIM w polu **SIM pin**, jeżeli wymagane
- 4. Wprowadź nazwę APN w polu **Access point name APN**
- 5. Wybierz metodę autentykacji połączenia **PDN/EPS connection authentication method** z rozwijanej listy.
- 6. Wprowadź nazwę użytkownika i hasło w polach **Username** i **Password** w celu autoryzacji w sieci, jeżeli jest to wymagane.
- 7. Wybierz technologię CAT-M1 lub NB-IoT z rozwijanej listy (**Radio network access technology**). Dla zastosowań przemysłowych zaleca się stosowanie LTE Cat M1. Technologia LTE Cat NB nie nadaje się do przypadków odczytów dużych ilości danych.
- 8. Dodatkowo, jeżeli jest to wymagane, można skonfigurować liczbę powtórzeń kodu PIN, opóźnienie i timeout rejestracji w sieci oraz serwer ping i przedział ping.
- 9. Kliknij **Save**.
- 10. Kliknij **Apply configuration change** u góry strony, aby potwierdzić zmiany. Zmusza to modem do wyrejestrowania się z sieci i ponownej rejestracji z zastosowanymi i działającymi nowymi ustawieniami.

#### **Uwaga**

 $\bigodot$ 

 $\bigodot$ 

Zalecane ustawienia limitu czasu (limit czasu rejestracji / limit czasu aktywacji kontekstu):

- 900s / 120s w normalnych warunkach
- 3600s / 120s w przypadku obsługi z kartami SIM z włączonym roamingiem

#### **Uwaga**

#### **Skrócenie czasu rejestracji w sieci**

Modem próbuje zarejestrować się w sieci zgodnie z ustawieniami konfiguracyjnymi i profilem SIM. Pierwsza próba rejestracji w sieci z określonym profilem SIM może potrwać do 15 minut lub dłużej. Na czas rejestracji ma wpływ wiele czynników. Po pomyślnej rejestracji każda kolejna ponowna rejestracja jest zwykle krótsza, ponieważ modem rozpoczyna rejestrację z ostatnim RPLMN (zarejestrowana publiczna sieć komórkowa).

Na czas rejestracji mają wpływ głównie następujące parametry:

- Profil SIM z/bez roamingu
- Automatyczny i ręczny wybór operatora sieci
- Wybrane pasma
- Wybrana technologia dostępu

#### **Rejestracja w sieci:**

W obszarze **Modem/Status** widoczny jest postęp oraz status rejestracji.

## **Uwaga Rejestracja może potrwać nawet do godziny**

Należy być świadomym, że rejestracja w sieci może potrwać dość długi czas !

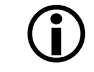

Czas ten jest zależny od wybranej technologii oraz infrastruktury operatora.

Jeżeli używane są karty SIM pracujące w roaming'u, należy ustawić czas rejestracji na minimum 60 minut. Zwłaszcza pierwsza rejestracja może potrwać bardzo długo. Ponowna rejestracja tej samej karty SIM powinna być znacznie szybsza.

# **Uwaga**

## **Pamiętaj o preferencjach karty SIM i preferencjach dostępu radiowego modułu**

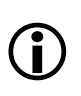

Podczas konfigurowania preferencji dostępu do sieci radiowej (np. preferuj LTE Cat-M1 zamiast NB1, np. preferuj NB1 zamiast LTE Cat-M1) pamiętaj o wszelkich (potencjalnie) sprzecznych preferencjach operatora, które mogą być przechowywane w profilu SIM, ponieważ mogą one mieć pierwszeństwo przed konfiguracją modułu. Należy zatem zapewnić, że preferencje operatora zawarte w profilu SIM i preferencje sieciowe skonfigurowane w module są logicznie komplementarne (spójne). Należy być przygotowanym na zablokowanie konfiguracji modułu na preferowanym typie sieci, jeśli preferencje sieciowe są ważniejsze pod względem operacyjnym niż preferencje operatora.

# 6.3.1.4 Wymuszenie próby PIN karty SIM

W sekcji **Communication > Modem > Command** istnieje możliwość wymuszenia przeprowadzenia próby skonfigurowanego numeru PIN karty SIM poprzez kliknięcie przycisku **force pin attempt**.

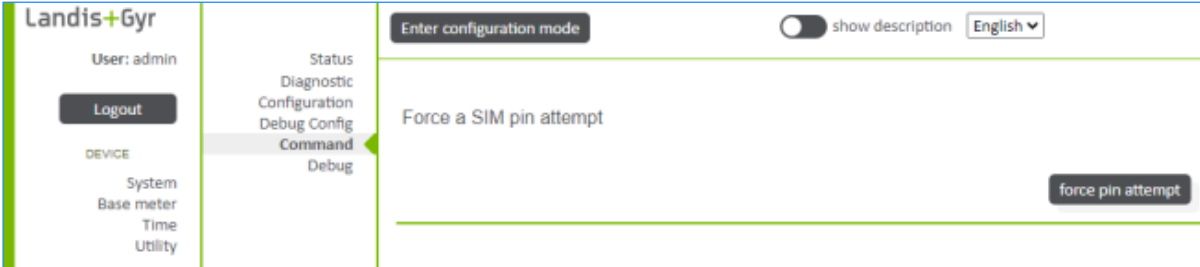

## 6.3.1.5 Konfiguracja debug'owania i wysyłanie komend AT do modemu

W celach testowych do modemu można wysyłać polecenia AT. W tym celu należy najpierw wyłączyć aplikację modemu. W sekcji **Communication > Modem > Configuration** usuń tymczasowo zaznaczenie opcji **Modem enabled**.

Sekcja **Communication > Modem > Debug** pozwala na wysłanie zdefiniowanego ciągu AT do modem, który zwraca odpowiedź modemu. Maksymalna długość tego ciągu to 400 znaków. Zwróć też uwagę na sekcję **Debug** interfejsu Web UI.

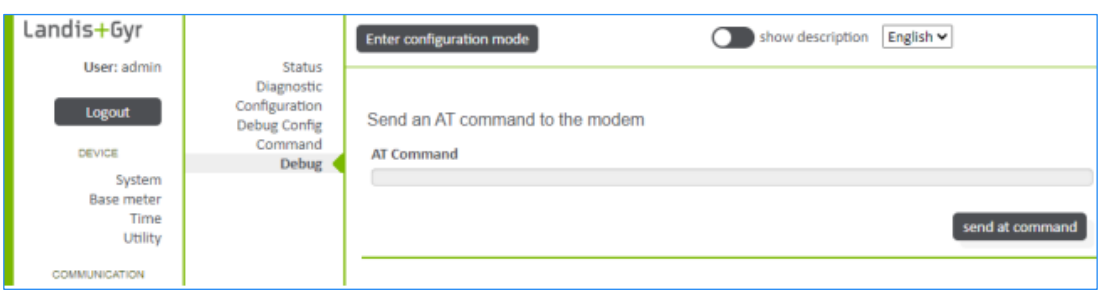

W sekcji **Communication > Modem > Debug config** można ustawić zapisywanie niektórych poleceń AT i ich odpowiedzi w logu diagnostyki w celu testowania i debugowania. Pozostaw te opcje wyłączone podczas normalnej pracy, aby zatrzymać niepotrzebne wpisy w logu diagnostyki.

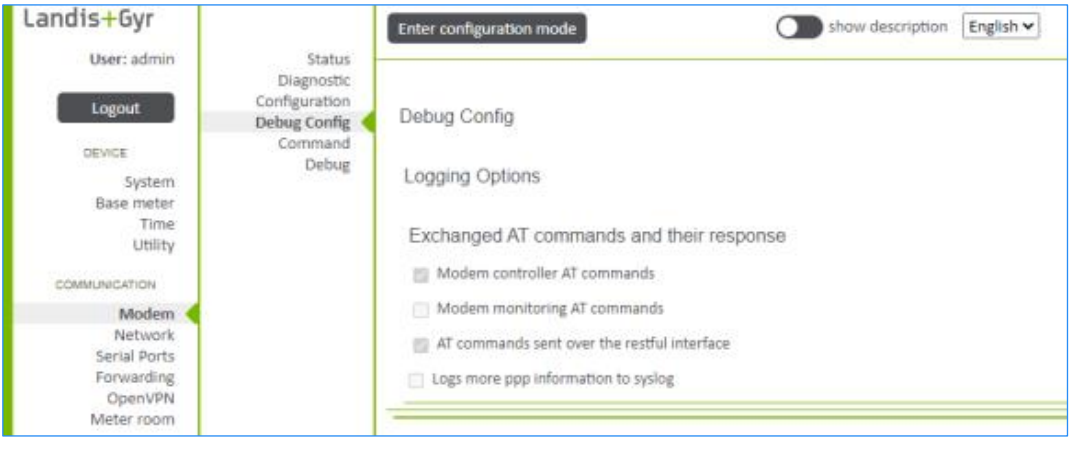

## **6.3.2 Sieć Ethernet**

## 6.3.2.1 Porty Ethernet

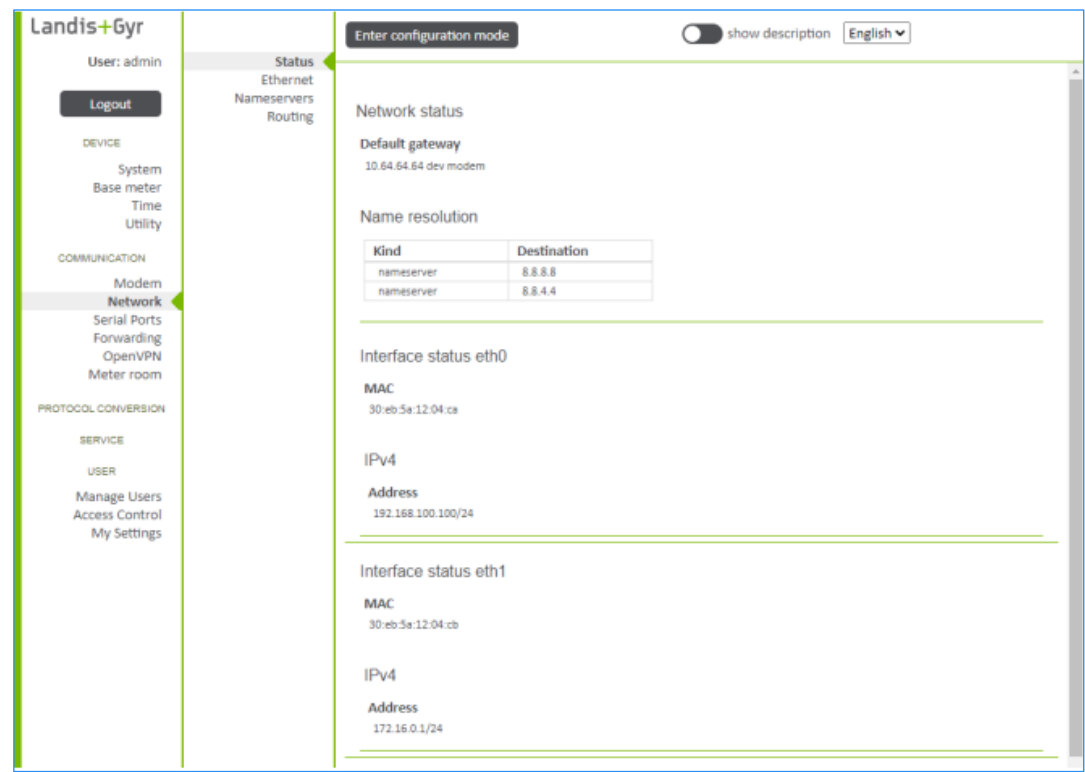

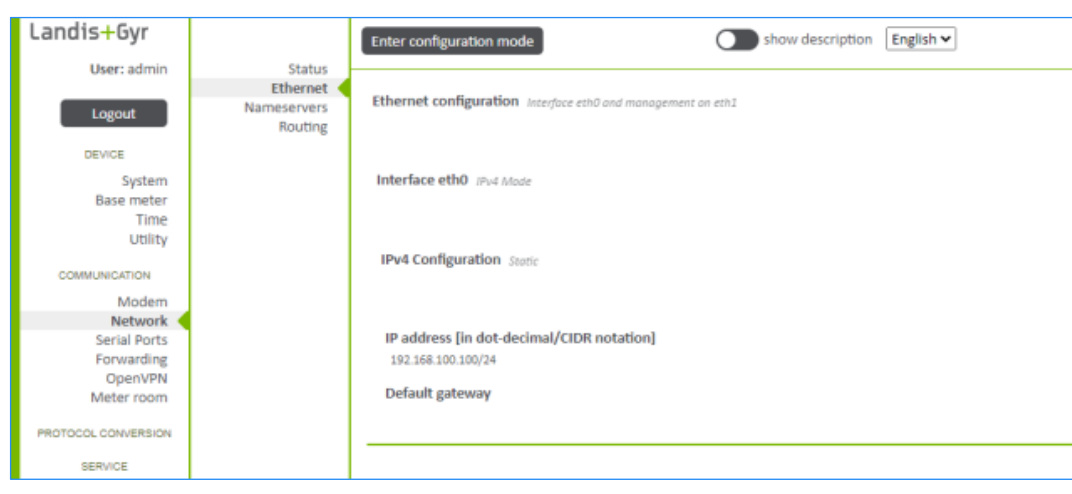

W sekcji **Communication > Network** dostępna jest konfiguracja portów Ethernet. Górna część ekranu statusowego (**Communication > Network > Status**) zawiera bieżące informacje adresowe, włączając w to adres MAC, adres IP oraz Bramę. Ustawienia interfejsów Ethernet mogą być zmieniane w sekcji (**Communication > Network > Ethernet**).

Interfejsy Ethernet są nazwane odpowiednio ETH0 oraz ETH1. Port ETH0 może zostać wyłączony, jeżeli jest to wymagane. Port ETH1 jest zawsze zezwolony i jest zazwyczaj używany ze stałymi ustawieniami IPv4 jako lokalny port zarządzania. Jednakże może on także zostać dowolnie skonfigurowany.

Podstawowa konfiguracja Ethernet może zostać ustawiona na następujące opcje:

- **Interfejs ETH0 i zarządzanie na ETH1**
	- ETH0 jest dowolnie konfigurowalny
		- tryb: IPv4
		- konfiguracja IPv4: statyczny / DHCP
		- domyślna Brama
	- ETH1 jest mapowany jako interfejs zarządzania (IPv4 172.16.0.1 z serwerem DHCP)
- **Zarządzanie na ETH1**
	- ETH0 jest nieaktywny
	- ETH1 jest mapowany jako interfejs zarządzania (IPv4 172.16.0.1 z serwerem DHCP)
- **Mostkowanie (bridge) pomiędzy ETH0 i ETH1**
	- mostek BR0 jest dowolnie konfigurowalny
		- tryb: IPv4
		- konfiguracja IPv4: statyczny / DHCP
		- domyślna Brama
		- opcjonalnie: odzyskiwanie IP (IPv4 172.16.0.1) na BR0 bez serwera DHCP
- **Interfejs ETH0 i ETH1**
	- ETH0 jest dowolnie konfigurowalny
		- tryb: IPv4
		- konfiguracja IPv4: statyczny / DHCP
		- domyślna Brama
	- ETH1 jest dowolnie konfigurowalny
		- tryb: IPv4
- konfiguracia IPv4: statyczny / DHCP
- opcjonalnie: odzyskiwanie IP (IPv4 172.16.0.1) na BR0 bez serwera DHCP

Adres IP może zostać skonfigurowany ręcznie przez użytkownika lub automatycznie przy użyciu funkcji dynamicznego przydzielania adresów. W przypadku portu głównego, ręcznie wprowadzony adres IP nie może odnosić się do tej samej podsieci, która jest używana dla portu zarządzania.

#### 6.3.2.2 Mostkowanie

Mostkowanie poprzez interfejsy Ethernet umożliwia przejrzyste łączenie kilku Modułów Komunikacji w jednej podsieci IP, bez korzystania z zewnętrznego switch'a. Dlatego jest to ważna funkcjonalność w przypadku zastosowań wielu liczników umieszczonych blisko siebie.

W praktyce sprowadza się to do wzajemnego bezpośredniego połączenia Modułów Komunikacji z pomocą kabla Ethernet w ten sposób, że od strony sieci Ethernet "wchodzimy" do interfejsu ETH0, a do kolejnego modułu "wychodzimy" z interfejsu ETH1.

Sieć jest topologią liniową i zakłada się, że jest wolna od pętli, ponieważ w mostkowaniu nie jest obsługiwane wsparcie protokołu Spanning Tree Protocol.

W przypadku bardziej złożonych sieci zalecana jest topologia gwiazdy, w której tylko jedna Moduł Komunikacji CU jest podłączona dla każdego łącza.

Jeżeli wybrane zostanie mostkowanie pomiędzy ETH0 i ETH1 ("Bridge between ETH0 and ETH1"), to port zarządzania nie będzie dostępny poprzez standardowy adres IP lub ID urządzenia (patrz rozdział *[6.1](#page-25-0) Dostę[p przez interfejs Web](#page-25-0)*), gdyż port zarządzania ma ten sam adres IP, co port główny.

#### 6.3.2.3 Konfiguracja serwerów nazw

Sekcja **Communication** > **Network** > **Nameservers** pozwala na konfigurację serwerów nazw. Obsługiwanych jest do 4 serwerów DNS.

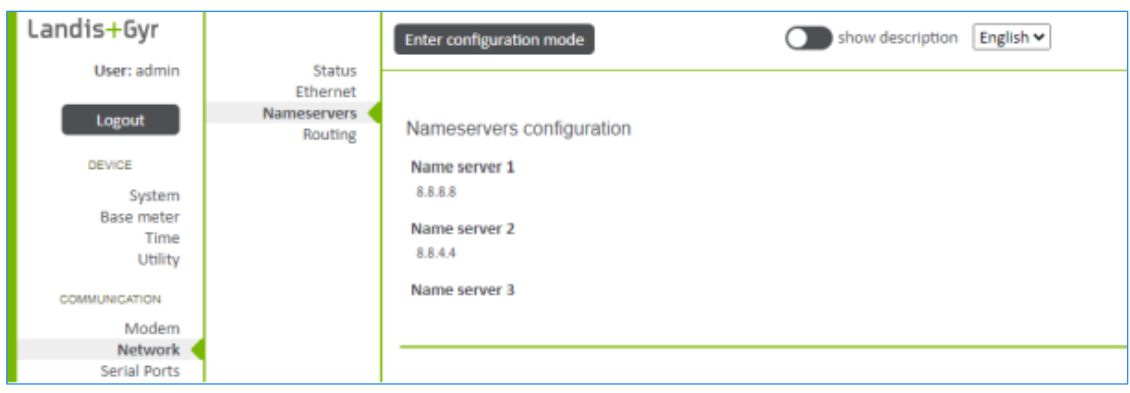

## **Uwaga**

 $\bigodot$ 

Jeśli adres IP zostanie uzyskany automatycznie przez DHCP, wyżej skonfigurowane serwery będą używane jako dodatkowe serwery nazw, w przeciwnym razie jako podstawowe.

## **6.3.3 Porty Szeregowe**

The Modułu Komunikacji E66C posiada kilka portów szeregowych. Definicje portów szeregowych i wewnętrznych zawarte są w sekcji **Communication** > **Serial ports**.

#### 6.3.3.1 RS485

Interfejs RS485 może być używany do utworzenia wirtualnej magistrali (Funkcja Przekierowania). Moduł Komunikacji obsługuje maksymalną prędkość transmisji 1 Mbps. Konfiguracja rezystora terminującego opisana jest w rozdziale *[3.4.4](#page-9-0) [Interfejsy](#page-9-0) RS485*.

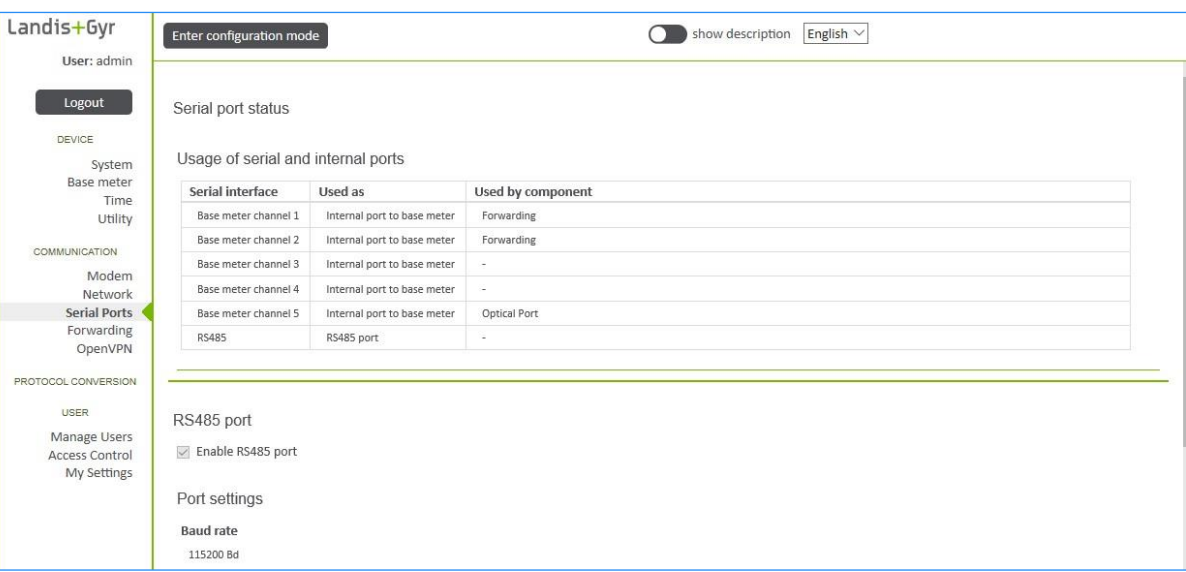

Konfiguracja programowa portu RS485 obejmuje:

- Prędkość transmisji: 300, 600, 1200, 2400, 4800, 9600, 19200, 38400, 57600, 115200, 230400, 460800, 500000, 921600, 1000000 bps
- Bity danych: 7, 8
- Parzystość: Brak, Nieparzysty, Parzysty
- Bity stopu: 1, 2

## <span id="page-47-0"></span>**6.3.4 Przekierowanie**

W sekcji Communication > Forwarding pokazane jest wykorzystanie portów szeregowych oraz konfiguracja zasad przekierowania pomiędzy interfejsami.

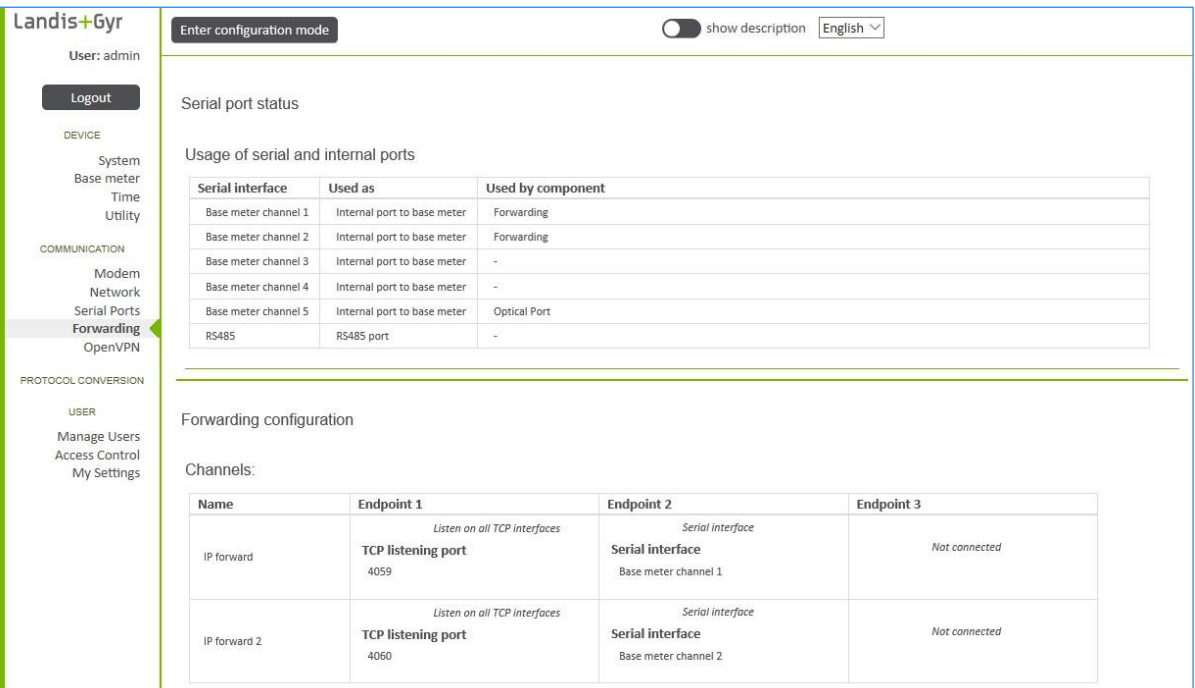

Aby móc ustanowić "bezpośrednie" połączenie między urządzeniami na różnych portach (szeregowym i/lub Ethernet'owych), Moduł Komunikacji zapewnia funkcjonalność Przekierowania. Dane poziomu aplikacji otrzymane na jednym interfejsie są przekierowywane do jednego lub więcej innych interfejsów (i na odwrót). Dzięki takiemu podejściu urządzenie może obsługiwać każdą transmisję danych (niezależnie od języka protokołu) na skonfigurowanych portach. W tym sensie element przekierowania działa jako całkowicie przezroczysty konwerter mediów.

Moduł Komunikacji E66C zawiera kilka różnych portów, które mogą zostać użyte dla funkcji przekierowania:

- Porty TCP
- Port szeregowy (RS485)
- Porty wewnętrzne do licznika bazowego

Za pomocą przycisków pod tabelą kanałów możesz dodać nowe kanały lub usunąć ostatni kanał lub wszystkie kanały.

Za pomocą przycisków strzałek w ostatniej kolumnie tabeli kanałów można przesuwać pozycje tabeli w górę iw dół w celu sortowania.

Aby usunąć określony kanał z tabeli kanałów, kliknij przycisk "x" w ostatniej kolumnie tabeli kanałów.

Mostek Ethernet jest przeznaczony do przekierowywania za pomocą portów Ethernet (przekierowanie z Ethernet na Ethernet nie jest możliwe).

Funkcja Przekierowania może być używana na wiele różnych sposobów. Zobacz przykład poniżej.

#### **Uwaga**

 $\bigodot$ 

Funkcja Przekierowania nie jest protokołem, tzn. powinien być obsługiwany każdy przypadek użycia, który nie wymaga działań na samym Module Komunikacji. Protokoły wymagające działań pośrednich (takich jak przełączenie prędkości transmisji w HDLC Mode E) nie są obsługiwane.

Funkcja Przekierowania działa jak magistrala z kilkoma dołączonymi portami. Liczba portów przyłączonych do magistrali jest ograniczona tylko ilością dostępnych portów. Ruch odebrany z jednego z podłączonych portów jest przekazywany do każdego innego portu. Oznacza to również, że najwolniejszy port definiuje prędkość magistrali, co może mieć wpływ na wydajność czasową rozwiązania.

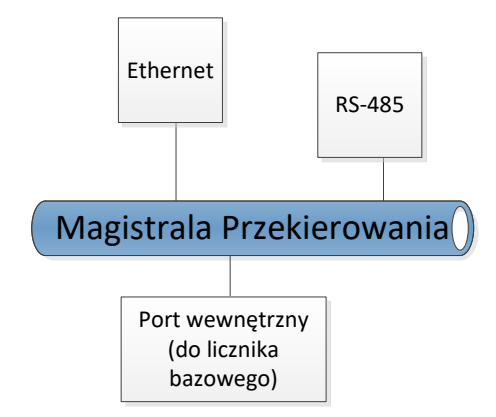

#### **Uwaga**

Możliwa jest konfiguracja do 10 szyn wirtualnych pracujących niezależnie. Jeżeli dla odczytu licznika bazowego używana jest funkcja Przekierowania, protokołem obsługiwanym przez licznik jest DLMS.

## 6.3.4.1 Funkcja Przekierowania – Przykład 1

 $\bigodot$ 

Najpowszechniejszym przykładem komunikacji będzie dostęp z poziomu Ethernet do licznika bazowego oraz liczników podłączonych do magistrali RS485 z wykorzystaniem E66C zabudowanego w liczniku bazowym.

Jest to zobrazowane poniższym schematem ideowym:

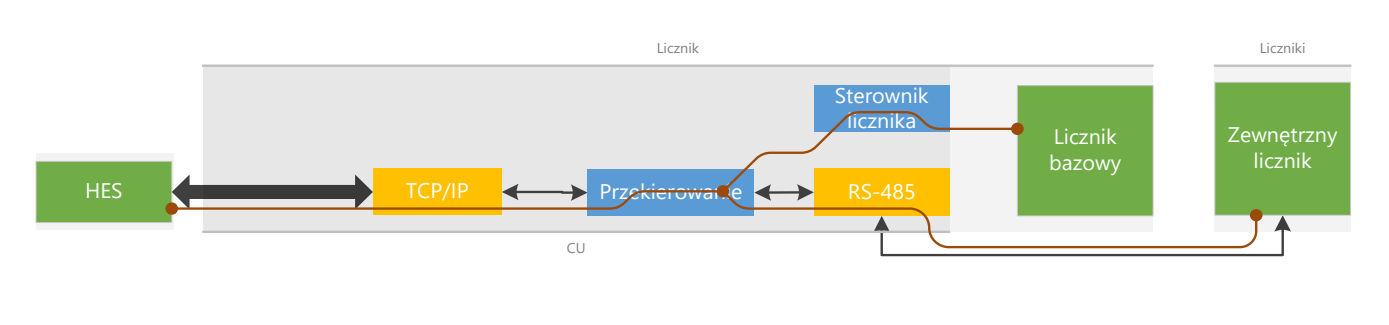

**Uwaga**

 $\bigodot$ 

Ponieważ w magistrali występuje wiele liczników, podczas odczytu należy je indywidualnie adresować.

## **6.3.5 OpenVPN**

OpenVPN jest oprogramowaniem typu open-source, które implementuje techniki prywatnej sieci wirtualnej (VPN) w celu utworzenia bezpiecznego szyfrowanego połączenia TSL punkt-punkt. Więcej informacji na temat OpenVPN zawartych jest na stonie[: https://openvpn.net/.](https://openvpn.net/)

W sekcji **Communication > OpenVPN > Status** pokazany jest przegląd zezwolonych bieżących połączeń OpenVPN oraz status bieżącej sesji OpenVPN.

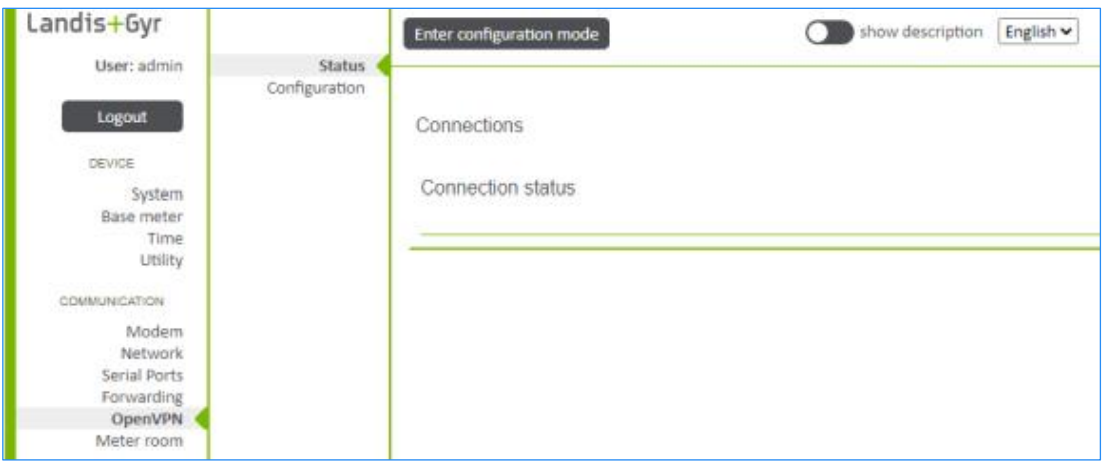

## 6.3.5.1 Konfiguracja OpenVPN

W sekcji **Communication > OpenVPN > Configuration** można zmienić ustawienia konfiguracji po przejściu do trybu konfiguracji:

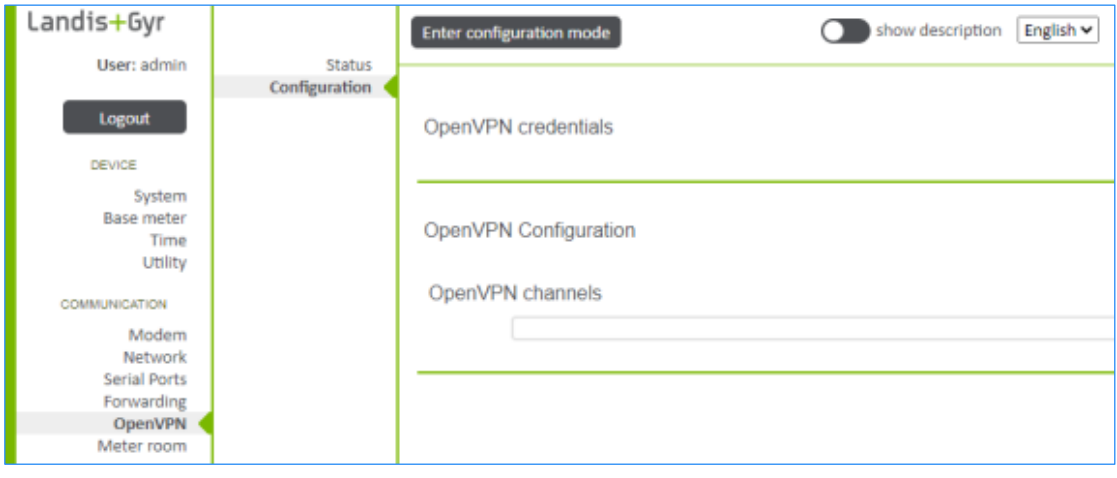

Kanał OpenVPN może zostać zdefiniowany w obszarze konfiguracji OpenVPN w następujący sposób:

- Kliknij przycisk "Połączenie" ("Connection") w celu wyświetlenia definicji kanału OpenVPN.
- Aktywuj opcję "Zezwól" ("Enable")
- Wprowadź informacje definicji żądanego kanału OpenVPN.
- Kliknij przycisk "Zachowaj" ("save")
- Zdefiniuj kolejne kanały OpenVPN, jeżeli wymagane.

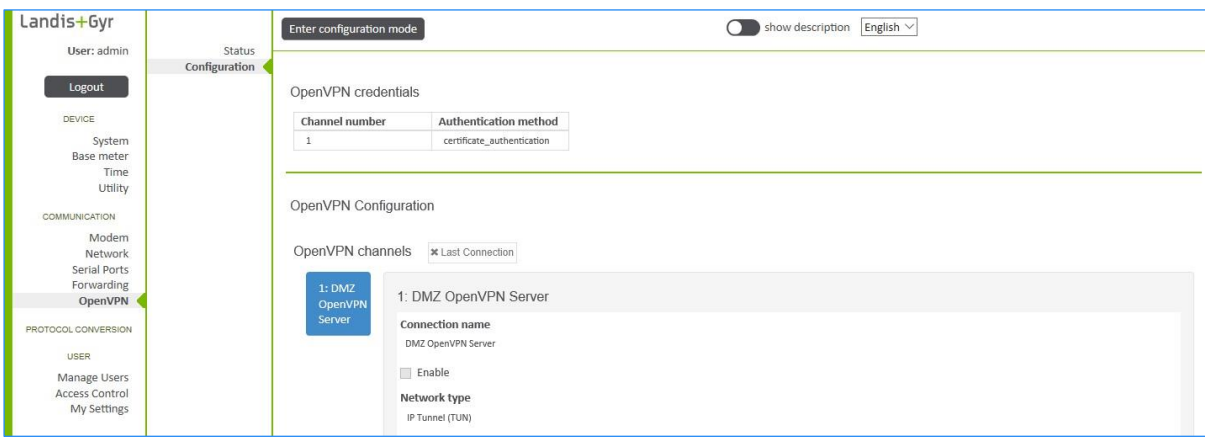

Istnieje możliwość konfiguracji następujących parametrów: ???

- **Network type**: Obecnie wspierany jest tylko TUN
- **Protocol**: OpenVPN może wykorzystywać TCP lub UDP. Protokół UDP pozwala na uzyskanie lepszej wydajności.
- **OpenVPN server**: Nazwa hosta lub adres IP serwera OpenVPN.
- **Port**: Port serwera OpenVPN.
- **Local address of the TUN/TAP device**: Adres IP lokalnego urządzenia. Może pozostać pusty, jeżeli serwer OpenVPN konfiguruje klienta.
- **Remote address or netmask**: Dla urządzeń TUN w trybie punkt-punkt, jest to adres IP punktu końcowego zdalnego VPN. Właściwe zastosowanie ifconfig to użycie dwóch prywatnych adresów IP, które nie przynależą do żadnej używanej istniejącej podsieci. Adresy IP mogą być kolejne, a ich kolejność powinna być odwrócona w zdalnym węźle. Może pozostać pusty, jeżeli serwer OpenVPN konfiguruje klienta.
- **Encryption algorithm**: Dla autentykacji statycznego klucza użyj AES CBC.
- **Authentication method**: Może zostać ustawione na obecne uprawnienia, certyfikaty, nazwę użytkownika i hasło z certyfikatami oraz klucz statyczny.
- **Ping**: Konfiguracja zezwalająca na funkcję ping i ustawienie przedziału wysyłanych ping'ów. Celem tej funkcji jest podtrzymanie połączenia, gdy nie są wysyłane żadne pakiety.
- **Ping restart**: Konfiguracja czasu, po którym połączenie OpenVPN zostanie zrestartowane, jeżeli nie zostaną otrzymane żadne dane.
- **Compression**: Zezwolenie i wybranie algorytmu kompresji. LZO oraz LZ4 są różnymi algorytmami kompresji, przy czym LZ4 generalnie oferuje najlepszą wydajność przy najmniejszym użyciu CPU. Dla kompatybilności wstecznej ze starszymi wersjami OpenVPN przed v2.4 należy użyć "LZO".

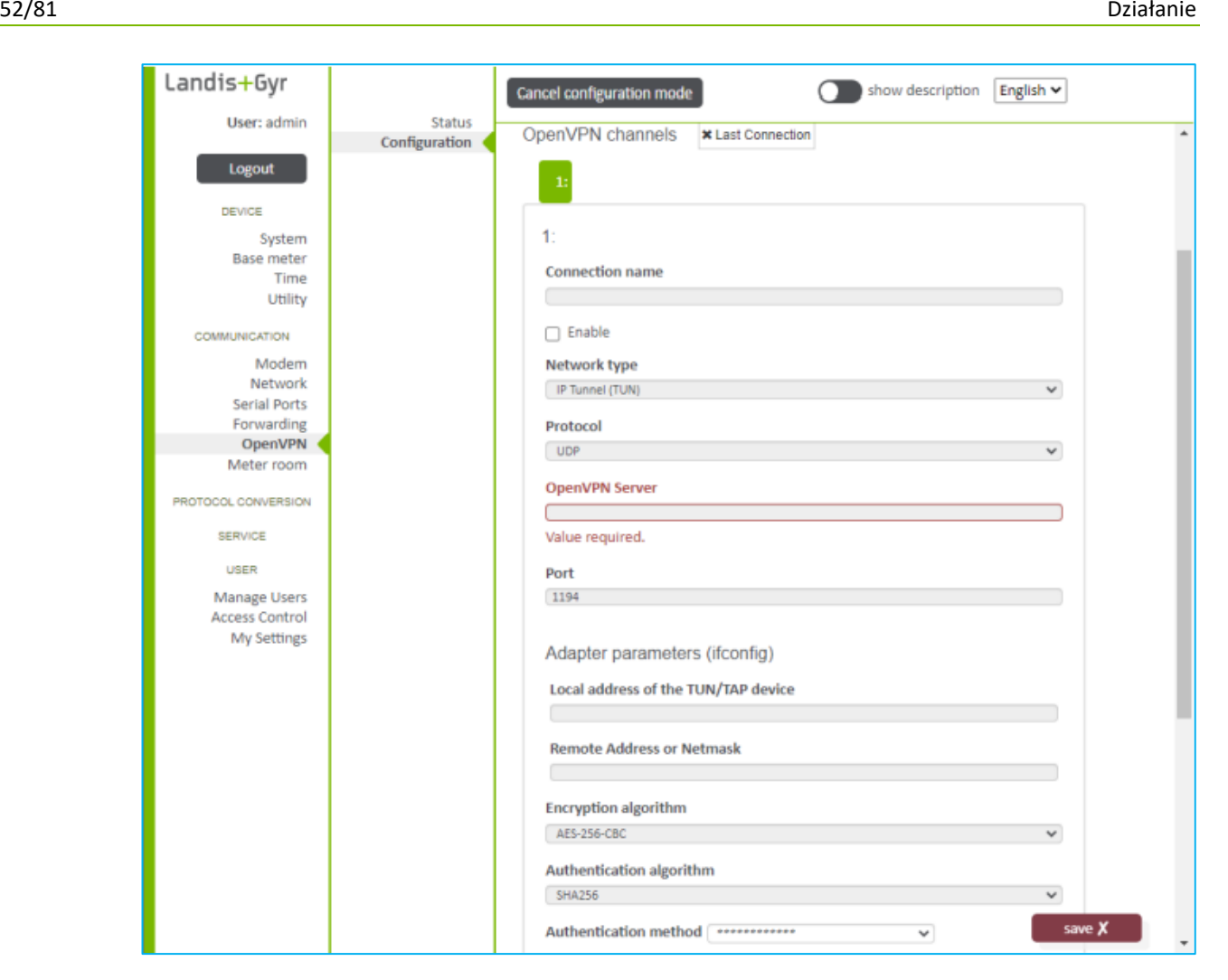

## 6.3.5.2 Status OpenVPN

#### Ekran statusu OpenVPN opisuje status połączenia zdefiniowanych kanałów OpenVPN.

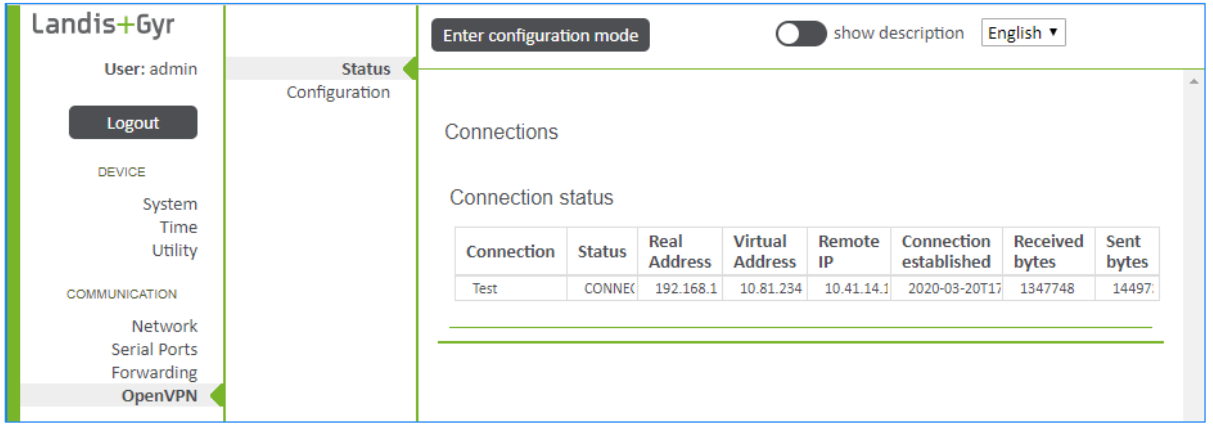

Dla wymiany danych z klientem DLMS/COSEM można skonfigurować wiele liczników podstawowych z Modułami Komunikacji E66C. Moduł Komunikacji E66C podłączony do licznika głównego z łącznością WAN działa jako urządzenie bramy i udostępnia sieć LAN dla innych Modułów Komunikacji E66C i liczników, które są skonfigurowane jako urządzenia klienckie.

Konfiguracja takiej sieci licznikowej składa się z jednego głównego licznika z Modułem Komunikacji (pełniącym rolę urządzenia bramy) i do 16 liczników klienckich (LAN) w sieci Ethernet w układzie magistrali.

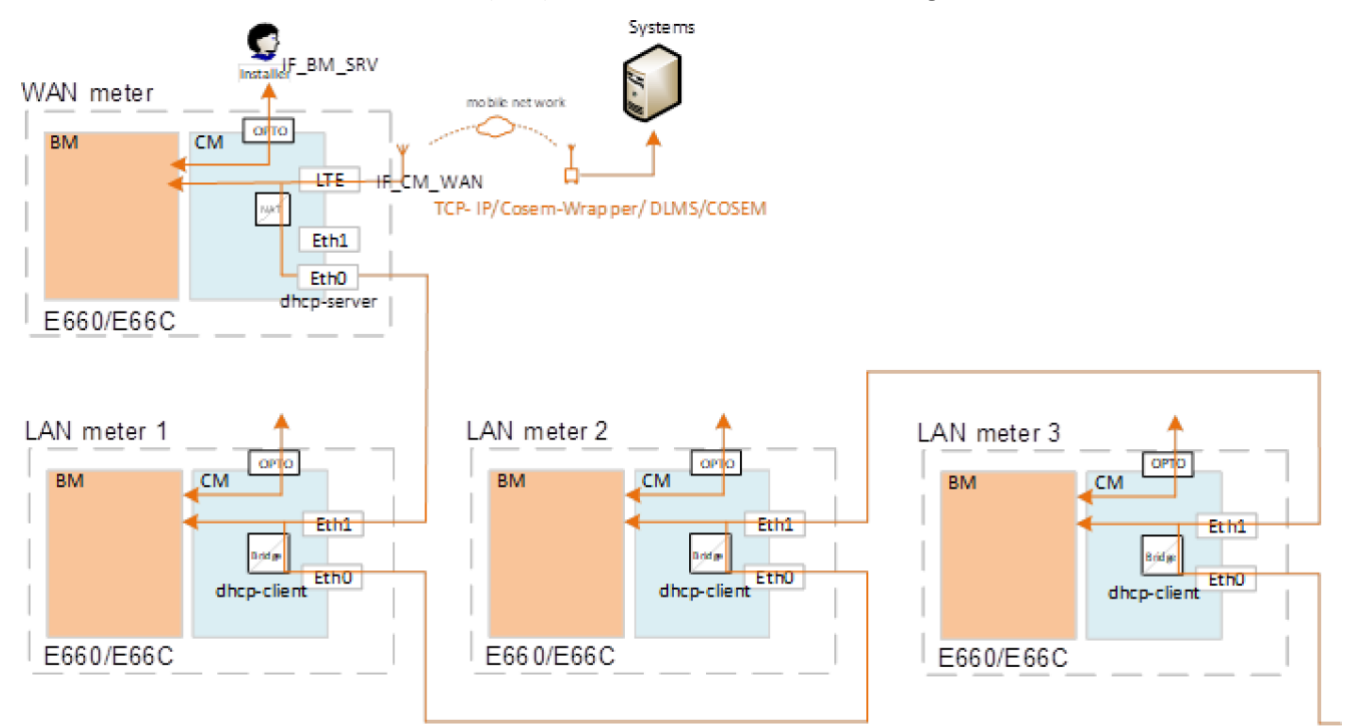

## W sekcji **Communication > Meter room > Status** pokazany jest status sieci licznikowej.

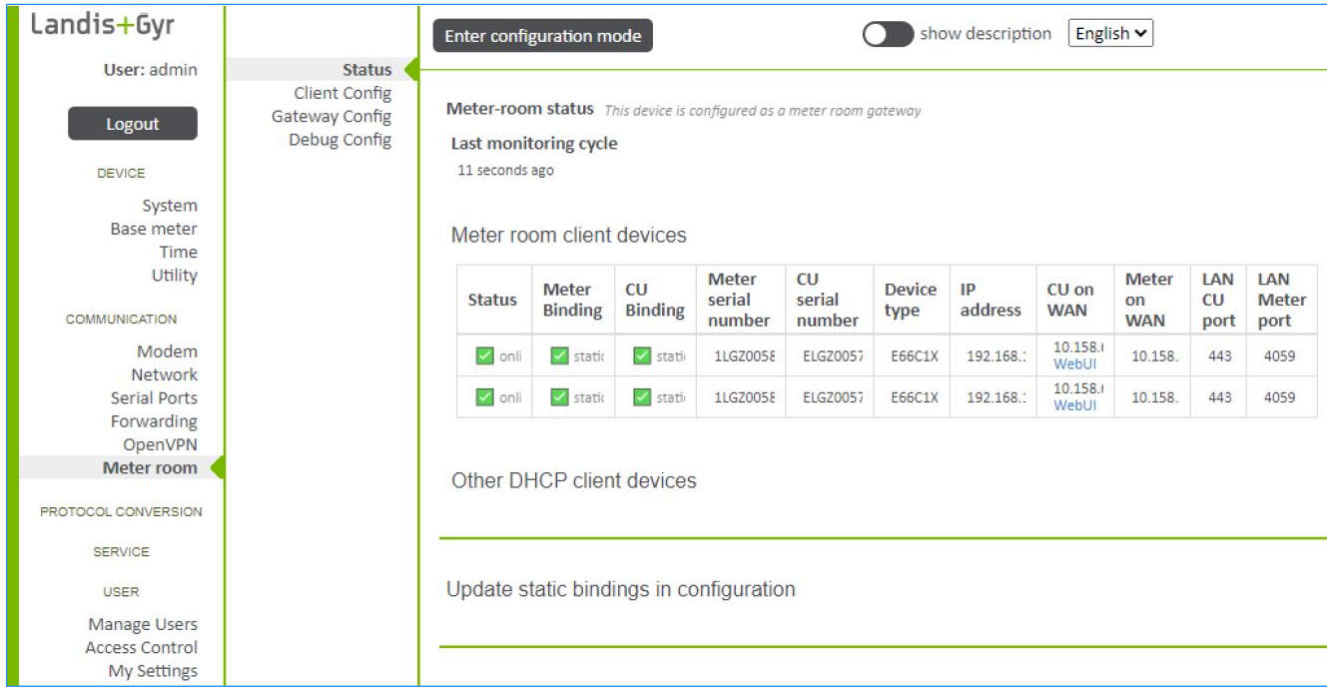

## 6.3.6.1 Konfiguracja urządzenia bramy

# $\bigodot$

**Uwaga**

Aby skonfigurować urządzenie bramy, wymagana jest zainstalowana licencja sieci liczników (Meter Room). Aby zainstalować licencję, patrz rozdział *[6.2.1.8](#page-34-0) [Funkcjonalność licencjonowana](#page-34-0)*.

- 1. Idź do **Communication > Network > Ethernet**
- 2. Kliknij **Enter configuration mode** u góry strony
- 3. Wybierz **Interface ETH0 and management on ETH1** z rozwijanej listy **Ethernet configuration**. Alternatywnie można wybrać **Bridge between ETH0 and ETH1** , jeżeli urządzenie bramy znajduje się w magistrali.
- 4. Ustaw **IPv4 configuration** jako **static**
- 5. Zdefiniuj lokalny adres IP, który jest startowym adresem dla sieci LAN, np. 192.168.100.100/24.
- 6. Zapisz konfigurację.
- 7. Idź do **Communication > Meter room > Gateway config**
- 8. Zezwól **Meter room gateway configuration**
- 9. Wybierz albo **ETH0** albo **BR0** z rozwijanej listy **LAN interface**. Wybór ten musi odpowiadać konfiguracji Ethernet z punktu 3.
- 10. Ustaw **Pool size**. Jest to liczba liczników LAN.
- 11. Ustaw numer startowy portu dla Modułów Komunikacji klientów.
- 12. Ustaw numer startowy portu dla liczników LAN.
- 13. Zapisz i zastosuj konfigurację.

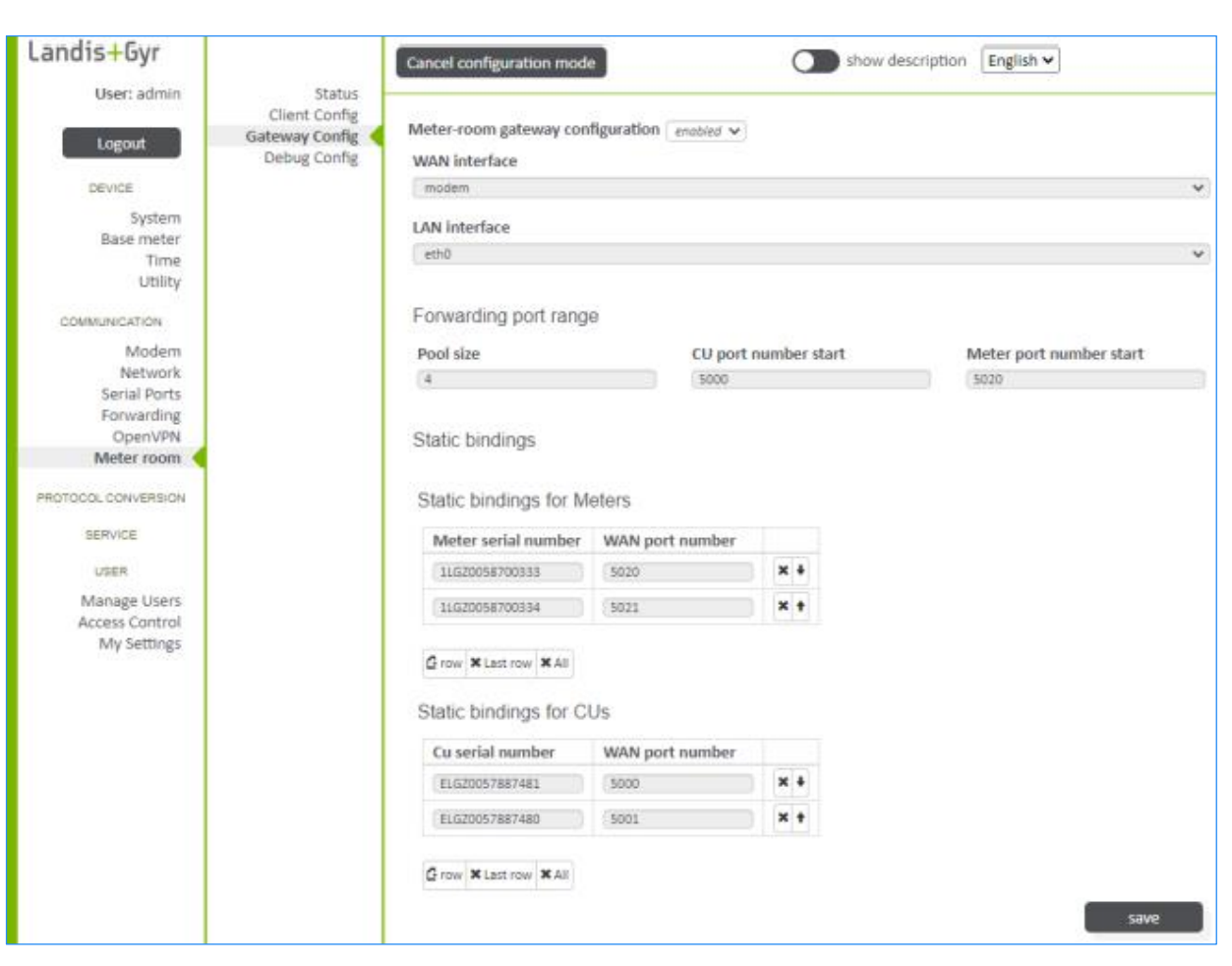

Po zastosowaniu konfiguracji urządzenie bramy rozpoczyna wyszukiwanie liczników LAN / urządzeń klienckich i przypisuje im porty w skonfigurowanym zakresie. Znalezione urządzenia są wyświetlane w sekcji **Communication > Meter room > Status**.

#### **Powiązanie statyczne**

Jeśli nie skonfigurowano inaczej, urządzenie bramy przypisuje porty dynamicznie do liczników / urządzeń klienckich w sieci LAN. Istnieje możliwość skonfigurowania powiązań statycznych. Powiązania statyczne mogą służyć do zapewnienia, że informacje adresowe urządzeń klienckich pozostają takie same, na przykład po wyłączeniu zasilania.

Możliwe jest wstępne zdefiniowanie statycznego powiązania licznika LAN / urządzeń klienckich z numerami portów WAN. Brama wyszuka urządzenia i przypisze je do portów zgodnie z definicją w konfiguracji. Jeśli nie zdefiniowano inaczej, urządzenie bramy przypisze porty do urządzeń w kolejności ich wykrycia. Powiązanie statyczne można również uzyskać, jeśli po pomyślnej instalacji całej sieci licznikowej powiązania statyczne zostaną zaktualizowane w sekcji **Communication > Meter room > Update static bindings in configuration**.

#### 6.3.6.2 Konfiguracja urządzenia klienckiego

- 1. Idź do **Communication > Forwarding**
- 2. Kliknij **Enter configuration mode** u góry ekranu.
- 3. Ustaw **TCP listening port** , który jest przekierowywany do jednego z kanałów licznika bazowego, np. 4059. Zapisz zmiany.
- 4. Idź do **Communication > Network > Ethernet**
- 5. Wybierz **Bridge between ETH0 and ETH1** z rozwijanej listy **Ethernet configuration**. Alternatywnie można wybrać **Bridge between ETH0 and ETH1**, jeżeli urządzenie bramy nie znajduje się w magistrali.
- 6. Ustaw **IPv4 configuration** jako **DHCP**
- 7. Wybierz albo **BR0** albo **ETH0** z rozwijanej listy **LAN interface**. Wybór ten musi odpowiadać konfiguracji Ethernet z punktu 5.
- 8. Ustaw **Meter port number** tak samo, jak w punkcie 3.
- 9. Zapisz i zastosuj konfigurację.

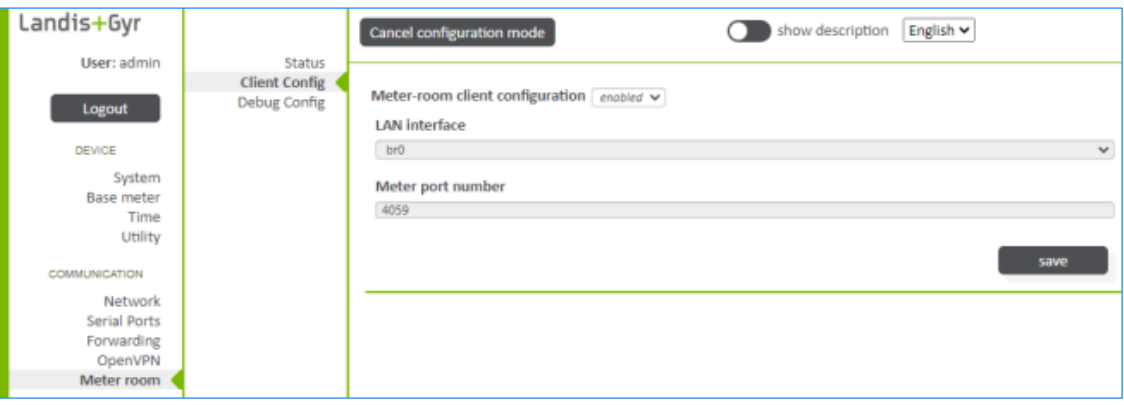

Po dokonaniu konfiguracji Moduł Komunikacji jest urządzeniem klienckim w sieci LAN. Po znalezieniu przez urządzenie bramki, licznik LAN i numery seryjne Modułu Komunikacji oraz port nasłuchiwania TCP są przekazywane do bramy. Urządzenie klienckie można następnie znaleźć na liście statusu sieci licznikowej w urządzeniu bramy w sekcji **Communication > Meter room > Status**.

## **6.4 Konwersja protokołów**

Jedną z podstawowych funkcji jest możliwość konwersji między protokołami komunikacyjnymi. Proces konwersji protokołów obejmuje kilka komponentów, w tym klientów, serwery i centrum danych. Centrum danych działa jako pośrednik między komponentami wytwarzającymi i używającymi dane. Dane przesyłane przez centrum danych to modelowane strumienie zwane punktami danych. Każdy punkt danych zawiera wartość, znacznik czasu, pewne informacje dotyczące jakości oraz unikalny numer identyfikacyjny punktu danych.

W celu konwersji protokołu należy skonfigurować mapowanie klienta z serwerem. Dane odczytywane przez klientów DLMS/COSEM i/lub Modbus mogą być mapowane do dowolnego z serwerów Modbus, IEC 60870-5-104 i IEC 61850.

Prawidłową konfigurację można zweryfikować za pomocą dowolnego narzędzia testowego Modbus Master lub SCADA 104.

#### **6.4.1 Konfiguracja klienta DLMS/COSEM**

Moduł Komunikacji E66C posiada klienta DLMS/COSEM. Może on łączyć się i odczytywać różne typy danych z urządzeń korzystających z protokołu DLMS/COSEM. Dane są odczytywane za pomocą mechanizmu odpytywania. Klient DLMS/COSEM może komunikować się z licznikiem bazowym oraz z innymi licznikami poprzez port szeregowy.

Jako warunek wstępny konfiguracji klienta DLMS/COSEM, jeden z kanałów licznika bazowego musi być swobodnie dostępny i nie być zajęty na przykład regułami przekierowywania.

Jeśli dana reguła przekierowywania korzysta z wymaganego kanału licznika bazowego, ta reguła przekierowywania musi zostać usunięta (patrz rozdział *[6.3.4](#page-47-0) [Przekierowanie](#page-47-0)*).

Wykorzystanie portów szeregowych i wewnętrznych jest wyświetlane w obszarze statusu portu szeregowego.

Klient DLMS/COSEM musi być włączony w polu wyboru. W tej samej sekcji można skonfigurować interwał synchronizacji czasu i przesunięcie (odchylenie czasu, które wyzwala synchronizację), a także opóźnienie do ponownego połączenia z urządzeniem w przypadku awarii komunikacji. Można również skonfigurować wolne, szybkie i normalne interwały grup odpytywania. Powolne odpytywanie jest używane w przypadku danych statycznych, takich jak numer seryjny lub wersja Firmware. Szybkie odpytywanie jest używane dla ograniczonej liczby wartości o wysokim priorytecie, a normalne odpytywanie dla wszystkich pozostałych wartości. Ustawienia klienta dostępu, dostęp i zabezpieczenia komunikatów muszą być skonfigurowane zgodnie z ustawieniami licznika.

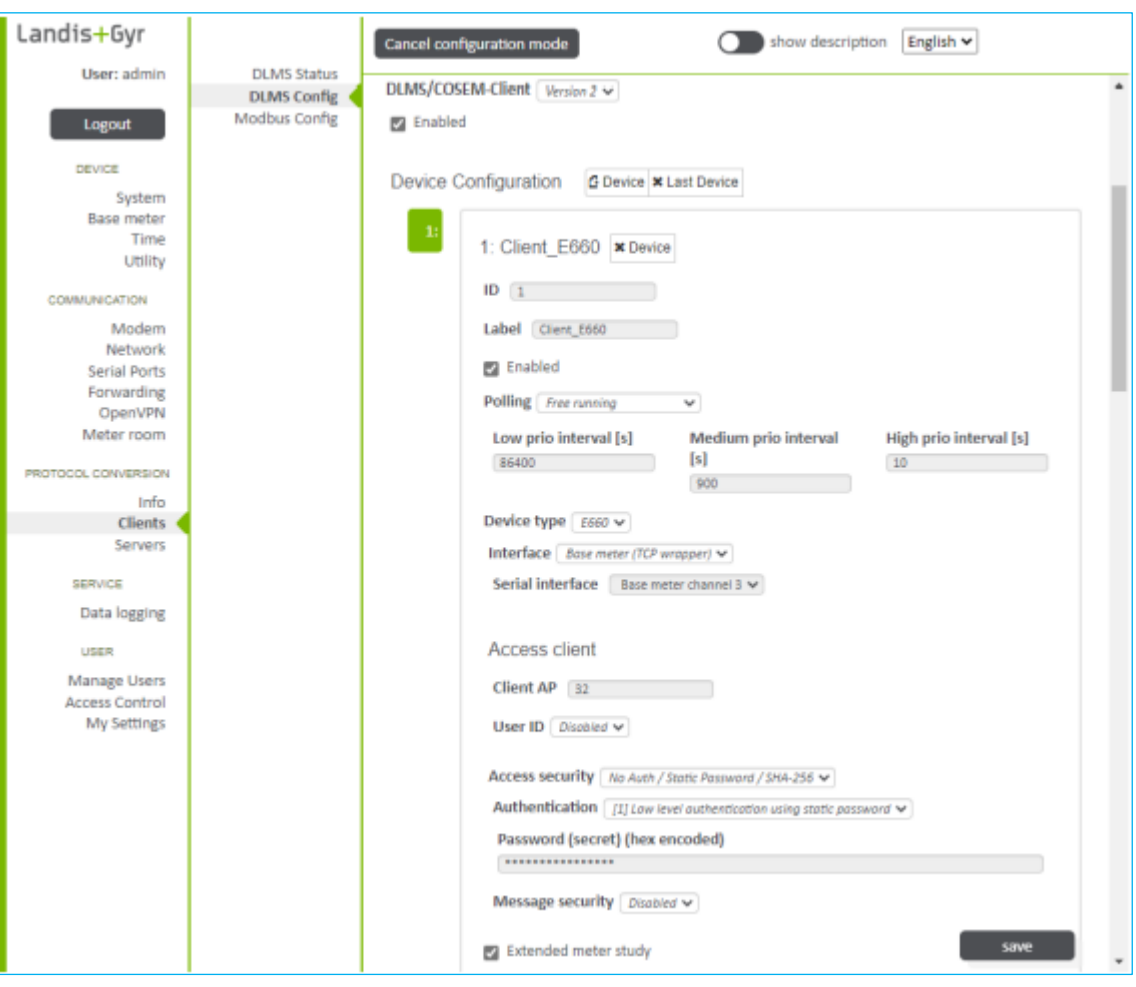

Następnie w obszarze Konfiguracja Licznika może zostać zdefiniowane mapowanie licznika w następujący sposób:

- 1. Wejdź do trybu konfiguracji
- 2. Kliknij przycisk "Urządzenie" ("Device") w celu pokazania definicji urządzenia
- 3. Wprowadź dowolną nazwę urządzenia
- 4. Zezwól urządzenie
- 5. Wybierz tryb odpytywania
- 6. Ustaw interwały odpytywania i, jeśli to konieczne, przesunięcia. Właściwości kanału licznika bazowego muszą być ustawione zgodnie z wybranym AP klienta i ustawieniami bezpieczeństwa. Właściwości kanału są ustawiane w konfiguracji Przekierowania. Źródło jest albo zdalne, lokalne ograniczone lub lokalne publiczne, z trybem protokołu TCP Wrapper.
- 7. Wybierz typ urządzenia i interfejs
- 8. Ustaw adres klienta (klient AP). Zalecane ustawienia poziomu dostępu to:
	- 8: Maintenance
	- 9: Local operator
	- 16: Public
	- 32: Data collector
	- 48: Installer
- 9. Włącz lub wyłącz ID użytkownika i ustaw ID, jeśli jest włączone
- 10. Skonfiguruj zabezpieczenia dostępu, wybierz mechanizm uwierzytelniania i podaj hasło.

**UWAGA:**

Hasło wprowadzane jest w formacie HEX, czyli jeżeli hasło licznika to 00000000, to w E66C wprowadza się ciąg 3030303030303030

- 11. Skonfiguruj bezpieczeństwo komunikatów i podaj klucze. Należy pamiętać, że w przypadku liczników E660/E860 bezpieczeństwo komunikatów jest obsługiwane tylko dla poziomów dostępu (8), (9), (32) i (48).
- 12. Włącz lub wyłącz rozszerzoną analizę licznika, dostępne na stronie statusu DLMS
- 13. Aby skonfigurować mapowanie, kliknij przycisk wiersza, aby utworzyć wiersz mapowania.
- 14. Wprowadź nazwę i obiekt/nazwę logiczną (kod OBIS lub reprezentację długiej nazwy), wybierz klasę mapowania i odpytywania oraz włącz lub wyłącz tryb "przesyłaj zawsze" (dane są zawsze przesyłane do centrum danych po ich odczycie, w przeciwnym razie tylko jeśli dane ulegną zmianie).
- 15. Zdefiniuj kolejne wiersze, aż mapowanie licznika zostanie zakończone.
- 16. Kliknij przycisk zapisu i zastosuj konfigurację.

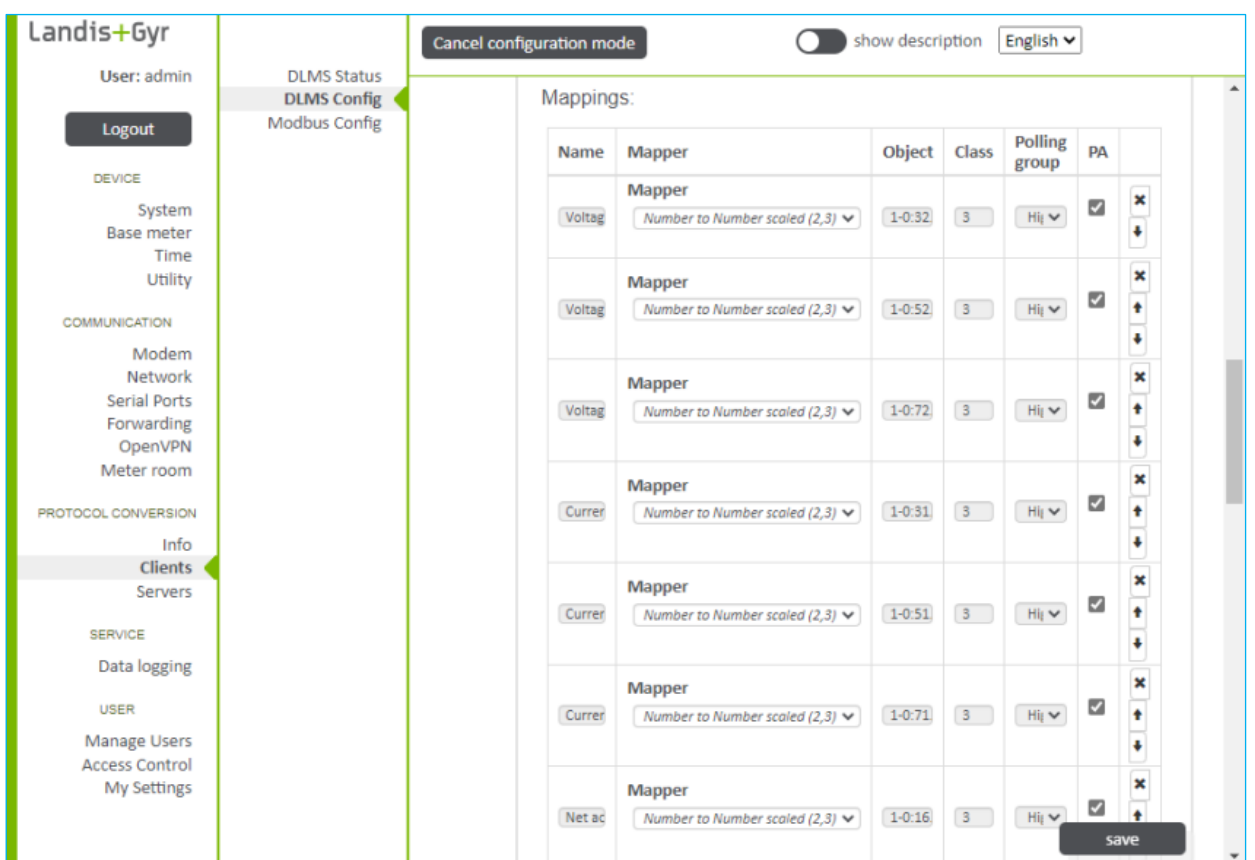

Po zastosowaniu konfiguracji klient DLMS/COSEM łączy się ze skonfigurowanymi licznikami i przeprowadza proces ich analizy. Status klienta i status skonfigurowanych liczników oraz wyniki analizy licznika można sprawdzić w menu **Protocol Conversion > Clients > DLMS status**.

## **6.4.2 Konfiguracja klienta Modbus**

Moduł Komunikacji E66C posiada klienta Modbus. Może on komunikować się z wieloma urządzeniami za pomocą połączeń szeregowych i TCP/IP. Klient Modbus może odczytywać wartości z rejestrów. Odczyt odbywa się za pomocą mechanizmu odpytywania, zgodnie z konfigurowalnym harmonogramem.

Aby klient Modbus działał, musi być załączony w menu **Protocol Conversion > Clients > Modbus Config**.

Na tej samej stronie można włączyć optymalizację odpytywania. Użytkownik może również skonfigurować czas rozpoczęcia pierwszego odpytania i dalsze interwały odpytywania dla powolnych, szybkich i normalnych odczytów. Powolne odpytywanie jest używane w przypadku danych statycznych, takich jak numer seryjny lub wersja Firmware. Szybkie odpytywanie jest używane dla ograniczonej liczby wartości o wysokim priorytecie, a normalne odpytywanie dla wszystkich pozostałych wartości.

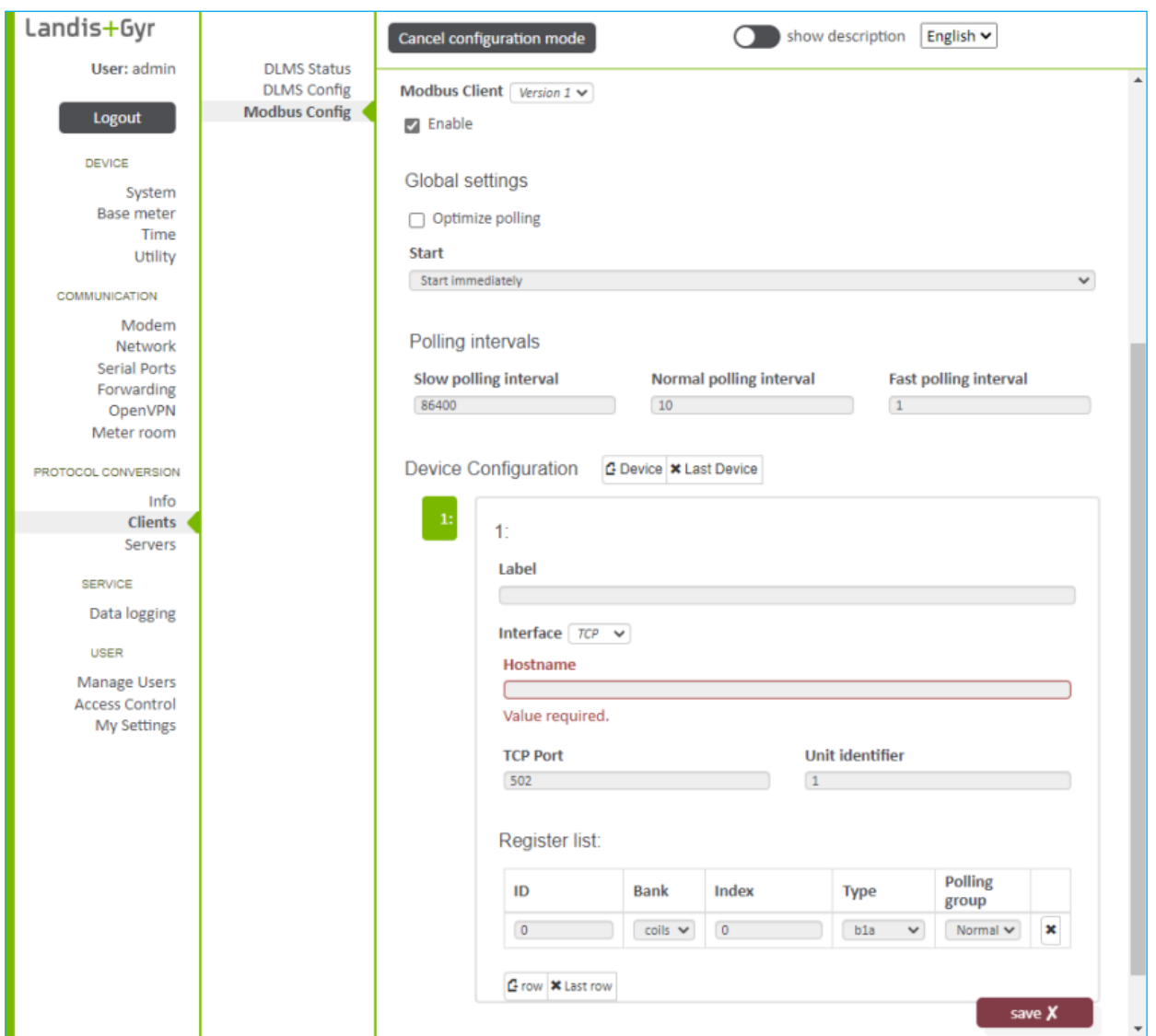

Następnie w obszarze Konfiguracja Urządzenia może zostać zdefiniowana lista rejestrów w następujący sposób:

- 1. Wejdź do trybu konfiguracji
- 2. Kliknij przycisk "Urządzenie" ("Device") w celu pokazania definicji urządzenia
- 3. Wprowadź dowolną nazwę urządzenia
- 4. Wybierz interfejs
- 5. Wprowadź nazwę hosta, port TCP i identyfikator jednostki
- 6. Kliknij przycisk "Wiersz" ("row") w celu pokazania pierwszej pozycji listy rejestrów.
- 7. Wprowadź ID i indeks oraz wybierz zestaw ("bank") (coils, contact, input lub holding), typ i grupę odczytu (normalna, szybka lub wolna).
- 8. Kliknij przycisk "Zachowaj" ("save")
- 9. Definiuj kolejne wiersze aż do zakończenia definiowania listy rejestrów.

## **6.4.3 Konfiguracja serwera Modbus**

Moduł Komunikacji E66C posiada serwer Modbus. Modbus to protokół oparty na żądaniu i odpowiedzi. Klient żąda operacji z serwera. Serwer następnie odpowiada. Serwer Modbus obsługuje po stronie serwera warianty protokołu Modbus RTU i TCP poprzez, odpowiednio, łącza szeregowe i TCP/IP.

Serwer Modbus musi być włączony w polu wyboru i skonfigurowany, aby działał.

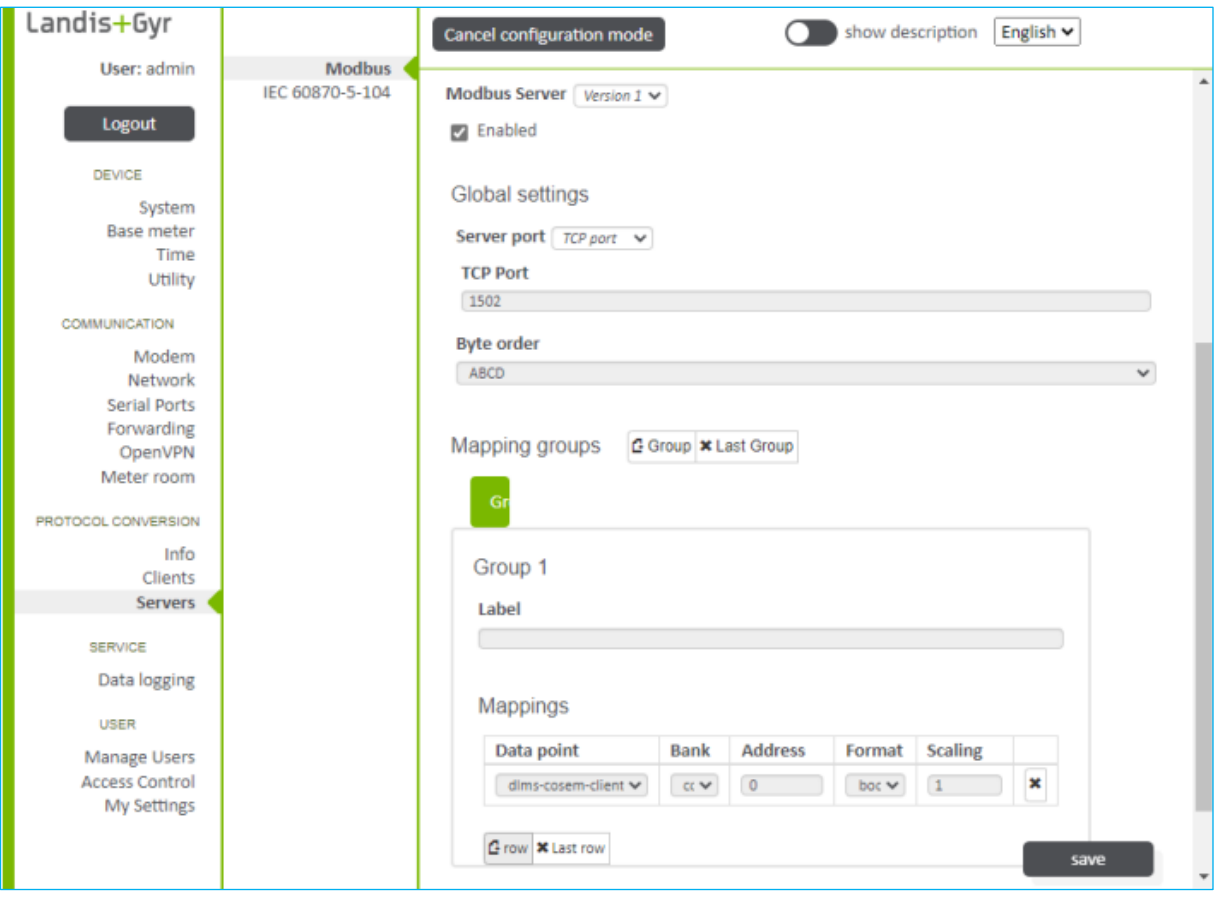

Po aktywacji serwera Modbus można wybrać zarówno port Modbus TCP, jak i port szeregowy Modbus (tryb RTU). W powyższym przykładzie wybrano port TCP z portem 1502. Można również wybrać kolejność bajtów z jednego z czterech trybów dla 32-bitowych typów danych: ABCD, DCBA, CDAB lub BACD.

Następnie w obszarze Grup Mapowania może zostać zdefiniowane mapowanie klienta w następujący sposób:

- 1. Wejdź do trybu konfiguracji
- 2. Kliknij przycisk "Grupa" w celu pokazania definicji grupy
- 3. Wprowadź dowolną nazwę
- 4. Kliknij przycisk "Wiersz" ("row") w celu pokazania pierwszego mapowania
- 5. Wybierz punkt danych, zestaw (coils, contact, input lub holding) i format (bool, i16, i32 lub float) oraz wprowadź adres i skalowanie.
- 6. Kliknij przycisk "Zachowaj" ("save").
- 7. Definiuj kolejne wiersze aż do zakończenia mapowania.

Należy pamiętać, że po wybraniu aktywowanego klienta DLMS/COSEM do mapowania z dowolnym serwerem, tylko wcześniej aktywowane obiekty OBIS mogą być użyte do mapowania dowolnego punktu danych.

#### **6.4.4 Konfiguracja serwera IEC 60870-5-140 SCADA**

Norma IEC 60870-5-104 opisuje komunikację pomiędzy urządzeniem serwerowym, a urządzeniem klienckim w sieci IP. Klient monitoruje dane procesowe przychodzące z serwera i może zlecić serwerowi wykonanie jakiejś akcji za pomocą polecenia. Serwer może wybrać przesyłanie danych spontanicznie lub może przesyłać dane w odpowiedzi na zapytanie lub polecenie odczytu. Serwer IEC 60870-5-104 spędza większość czasu czekając na zmiany w zestawie danych, do którego został skonfigurowany. Gdy wartość się zmieni, zapisze nową wartość i potencjalnie (w oczekiwaniu na ocenę strefy nieczułości opartej na wartości) wykona spontaniczną transmisję tej nowej wartości.

Mechanizm strefy nieczułości analizuje wartość danego punktu danych i można go określić za pomocą zmiany bezwzględnej lub względnej. Dla każdego punktu danych przechowywane są dwie wartości: najnowsza wartość i ostatnia wartość, która spowodowała spontaniczną transmisję. Za każdym razem, gdy zmienia się najnowsza wartość, system porównuje ostatnią przesłaną spontanicznie wartość z najnowszą wartością. Jeśli stwierdzi, że strefa nieczułości została przekroczona, uruchamia transmisję spontaniczną.

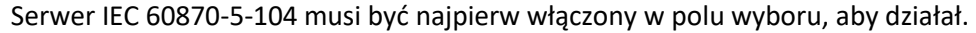

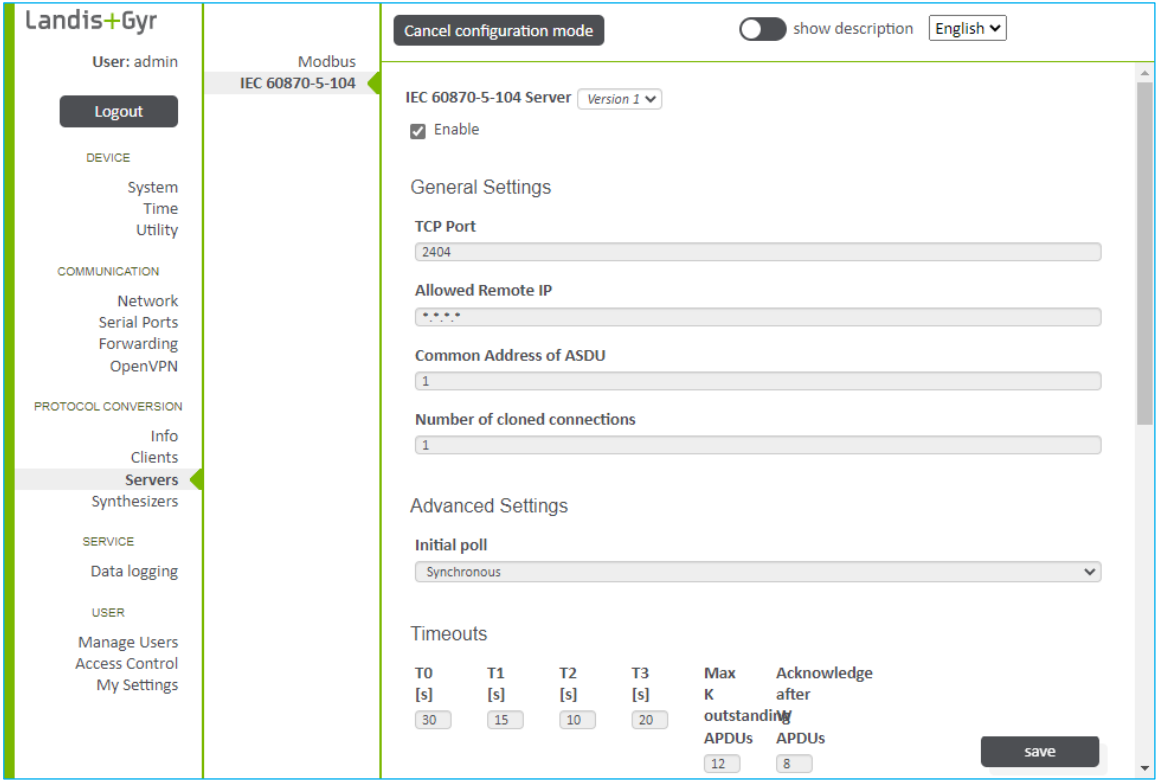

Nastepnie serwer może zostać skonfigurowany w następujący sposób:

- 1. Wejdź do trybu konfiguracji
- 2. Wprowadź niezbędne informacje w polach Port TCP , Dozwolony zdalny adres IP, Wspólny adres ASDU i Liczba sklonowanych połączeń
- 3. Wybierz tryb synchroniczny (połączenia akceptowane tylko po odpytywaniu wszystkich mapowanych punktów danych) lub asynchroniczny (połączenia akceptowane przed odpytaniem wszystkich punktów danych) dla początkowego odpytywania
- 4. W razie potrzeby skonfiguruj różne limity czasu:
	- T0: Interwał, w którym sesja offline podejmuje próbę ponownego połączenia
	- T1: Czas oczekiwania na potwierdzenie ACK do przesłanego APDU
	- T2: Czas przed wysłaniem nadzoru APDU ACK. Musi być niższy niż T1
	- T3: Czas bezczynności przed wysłaniem TEST APDU
	- Maksymalna liczba niepotwierdzonych transmitowanych jednostek APDU
	- Maksymalna liczba niepotwierdzonych odebranych APDU
- 5. Włącz lub wyłącz polecenia ze znacznikami czasu
- 6. Skonfiguruj z wyprzedzeniem maksymalny wiek poleceń i maksymalną generację poleceń
- 7. Włącz lub wyłącz bezpośrednią transmisję poleceń. Jeśli jest to włączone, możliwe jest bezpośrednie wykonanie
- 8. Wprowadź czas, przez który wybór pozostanie ważny
- 9. Włącz lub wyłącz wysyłanie ACT TERM po wykonaniu poleceń
- 10. Włącz lub wyłącz znaczniki czasu dla mierzonych wartości
- 11. Kliknij przycisk "Grupa" w celu pokazania definicji grupy
- 12. Wprowadź dowolną nazwę
- 13. Kliknij przycisk "Mapowanie" w celu pokazania pierwszego mapowania
- 14. Wybierz typ, punkt danych 1 i 2 oraz tryb Push (zawsze w przypadku zmiany w strefie nieczułości), a następnie wprowadź IOA, strefę nieczułości i skalowanie
- 15. Kliknij przycisk "Zachowaj" ("save").
- 16. Definiuj kolejne wiersze aż do zakończenia mapowania.

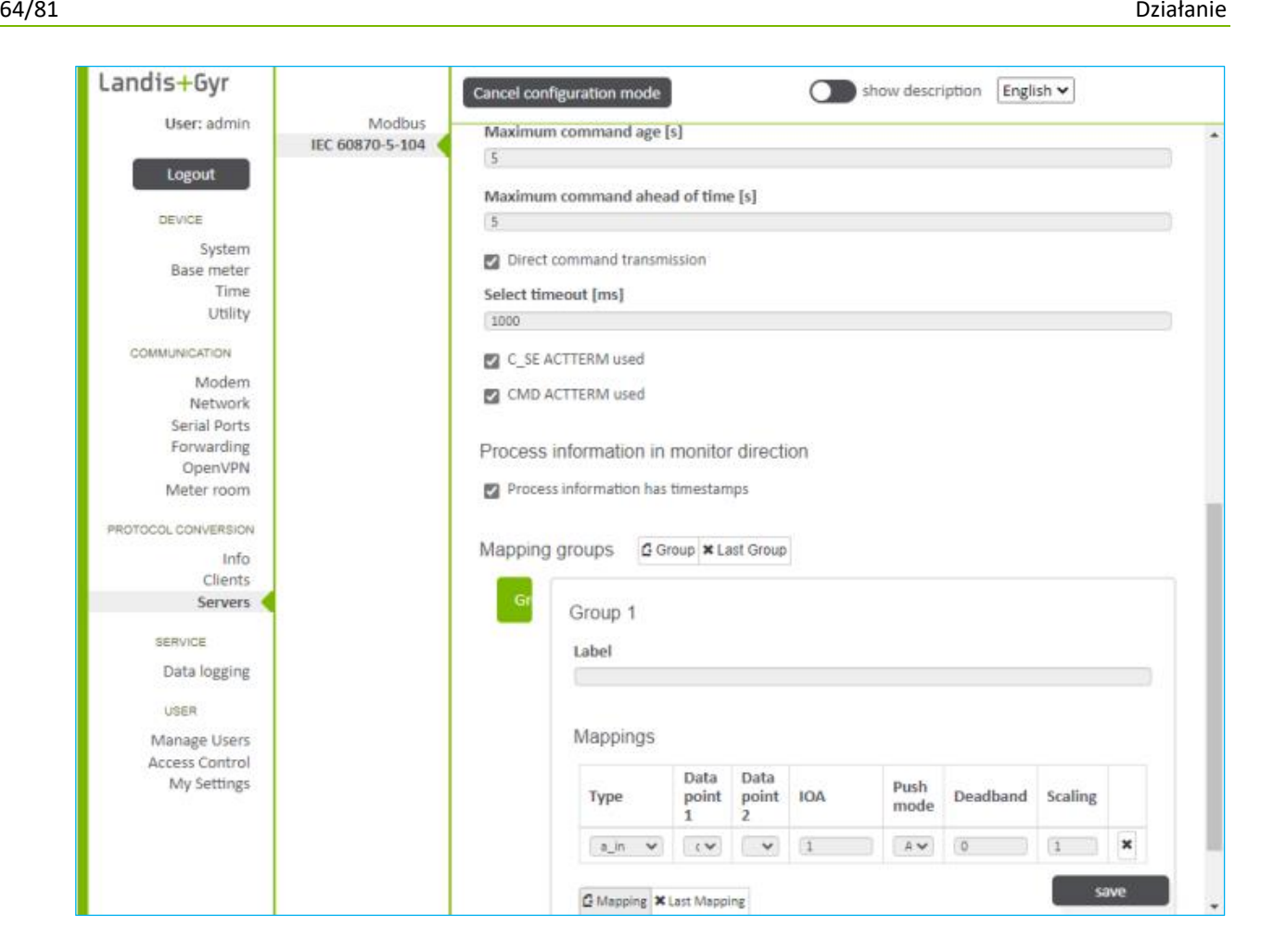

## **6.4.5 Konfiguracja serwera IEC 61850**

Ten punkt zawiera opis instalacji i konfiguracji serwera IEC 61850 w interfejsie WWW.

Przed konfiguracją upewnij się, że:

- Zainstalowano licencję *dlms\_cosem\_client* lub *scada1*, aby włączyć klienta DLMS/COSEM
- Zainstalowano licencję *iec61850\_server*
- Klient dostępu DLMS/COSEM został zdefiniowany, a poświadczenia dostępu są znane

Po zainstalowaniu wspomnianych licencji API udostępnia odpowiednie źródła do konfiguracji klienta DLMS/COSEM jako dostawcy danych oraz serwera IEC 61850 jako odbiorcy danych.

Upewnij się, że klient DLMS/COSEM jest skonfigurowany do pobierania danych dla serwera IEC 61850. Innym wymaganiem dla serwera IEC 61850 jest skonfigurowanie klienta COSEM bez wyraźnej potrzeby konfigurowania wszystkich rejestrów do odczytu. Serwer IEC 61850 automatycznie utworzy listę odczytów danych licznika.

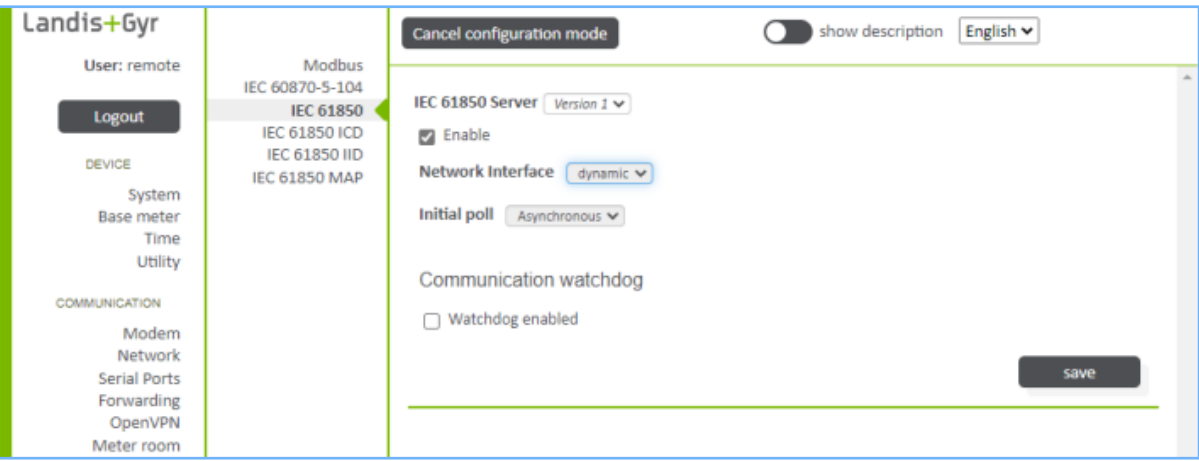

Następnie należy skonfigurować serwer zgodnie z opisem poniżej:

- 1. Wybierz wersję serwera.
- 2. Zezwól serwer IEC 61850.
- 3. Wybierz interfejs sieciowy dla serwera:
	- a. dynamiczny, co oznacza, że serwer nasłuchuje na wszystkich interfejsach IP
	- b. jeden z interfejsów Ethernet.
- 4. Wybierz początkowy tryb odpytywania
	- a. synchroniczny serwer nie uruchamia się, dopóki przywoływani klienci nie połączą się ze swoimi urządzeniami i nie zostaną utworzone punkty danych. Jeśli po przekroczeniu limitu czasu urządzenia nadal nie są osiągalne lub niektóre dane są niedostępne, serwer i tak się uruchamia, ustawia właściwy stan punktu danych i odpowiednio odpowiada na żądania klientów
	- b. asynchroniczny serwer uruchamia się natychmiast, niezależnie od tego, czy poleceni klienci są podłączeni do urządzenia i czy wymagane punkty danych są dostępne.

5. Kliknij przycisk "Zachowaj" ("save").

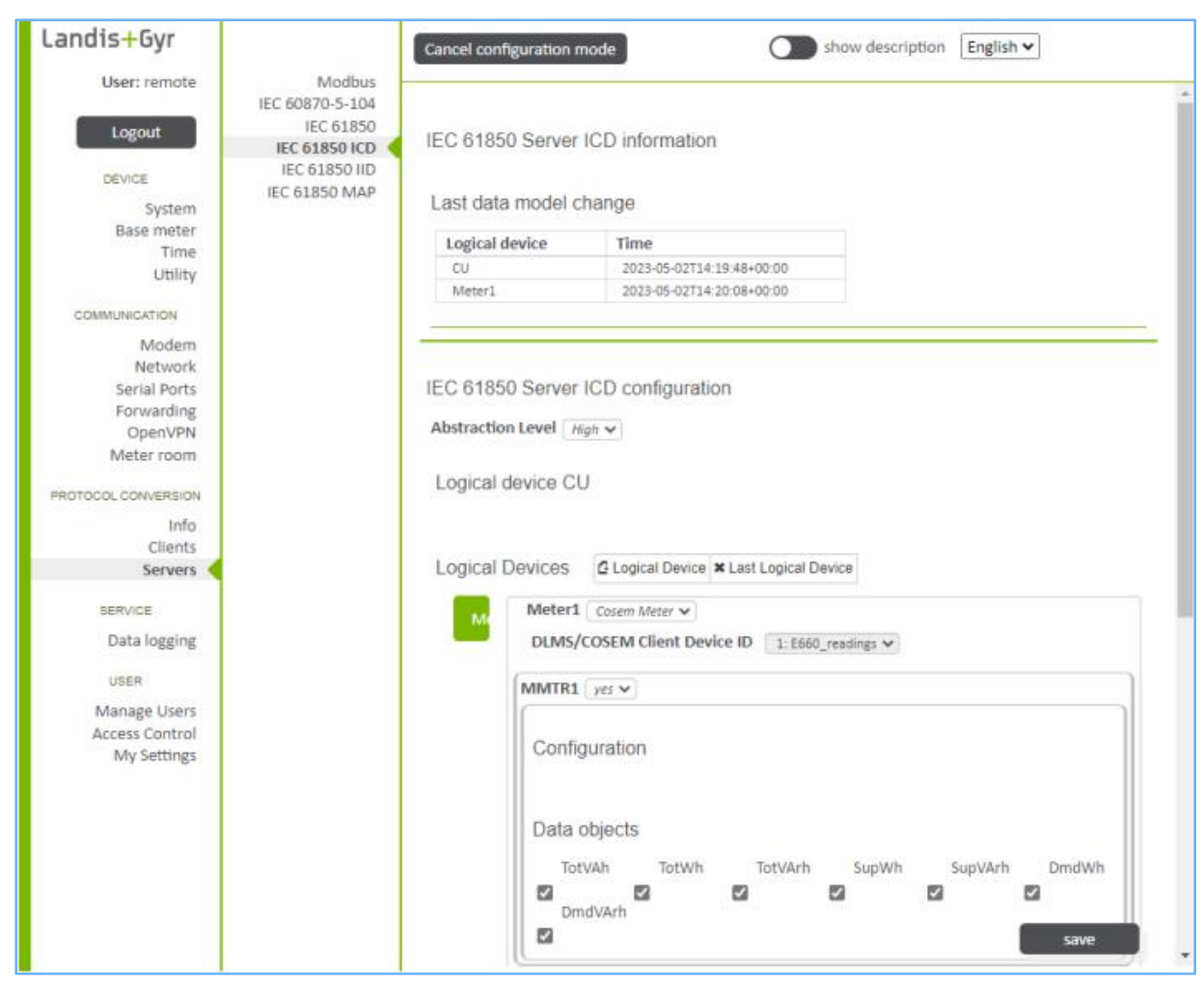

Model danych dla podłączonych liczników można skonfigurować w następujący sposób:

- 6. Idź do menu **Protocol conversion > Servers > IEC 61850 ICD**
- 7. Utwórz urządzenie logiczne.
- 8. Wybierz klienta COSEM, z którego chcesz pobrać dane.
- 9. Wybierz i skonfiguruj węzły logiczne MMTR i MMXU.

10. Wybierz, które obiekty mają być dostępne w modelu danych.

- Mapowanie danych licznika na obiekty danych MMTR i MMXU odbywa się automatycznie.
- Zestawy danych i bloki kontrolne raportów są tworzone i przechowywane w pliku ICD.
- 11. Kliknij przycisk "Zachowaj" ("save").
- 12. Kliknij przycisk "export", aby wyeksportować plik ICD.

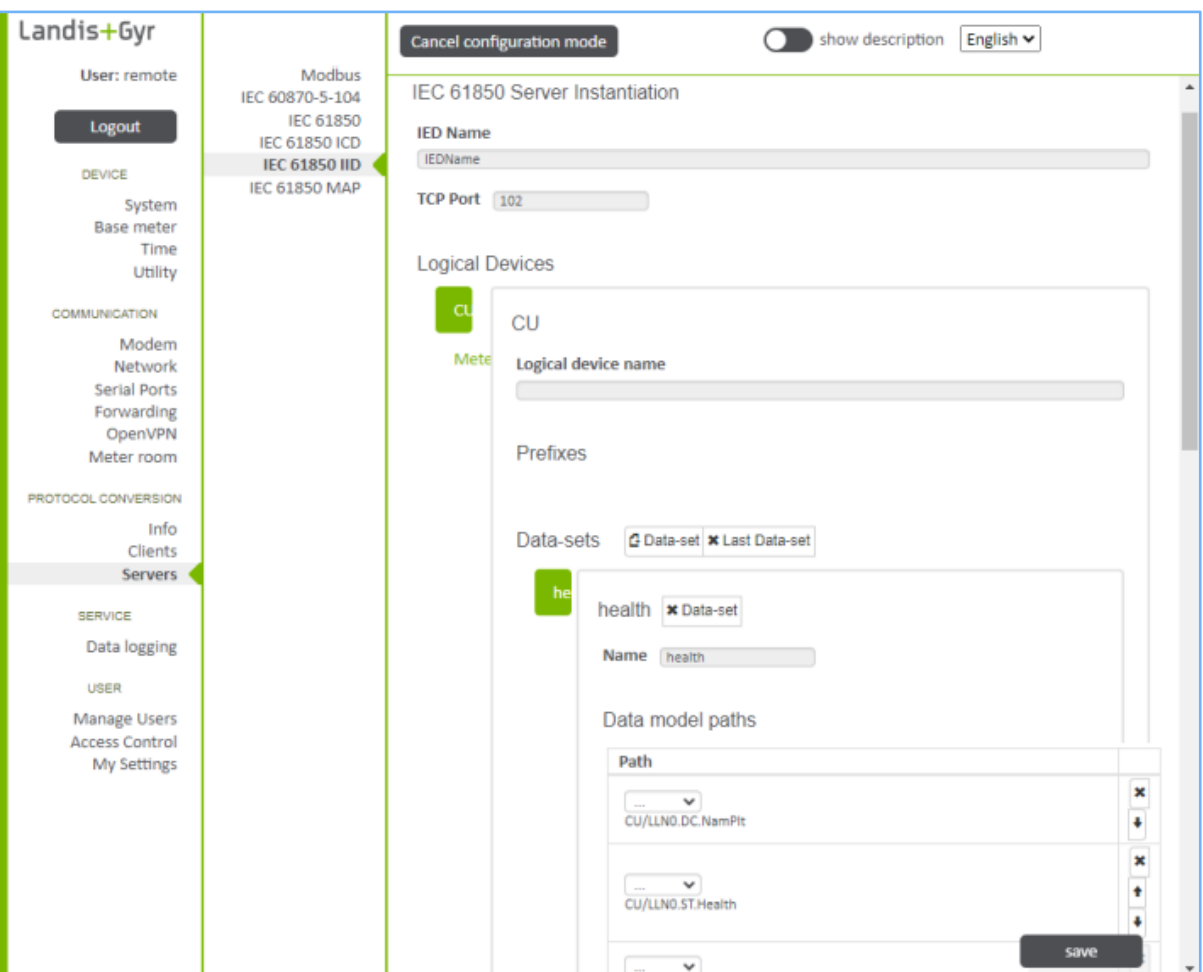

Konfigurację IED i tworzenie instancji można wykonać w następujący sposób:

- 13. Idź do menu **Protocol conversion > Servers > IEC 61850 IID**
- 14. Zdefiniuj nazwę IED
- 15. Zdefiniuj port TCP dla serwera IEC 61850 lub pozostaw wartość domyślną
- 16. Skonfiguruj urządzenia logiczne i ich zestawy danych oraz zgłoś bloki kontrolne zgodnie z potrzebami.
- 17. Kliknij przycisk "Zachowaj" ("save") i zastosuj konfigurację.
- 18. Serwer IEC 61850 zostaje uruchomiony. Urządzenie IED jest gotowe do połączeń przez klientów mms.

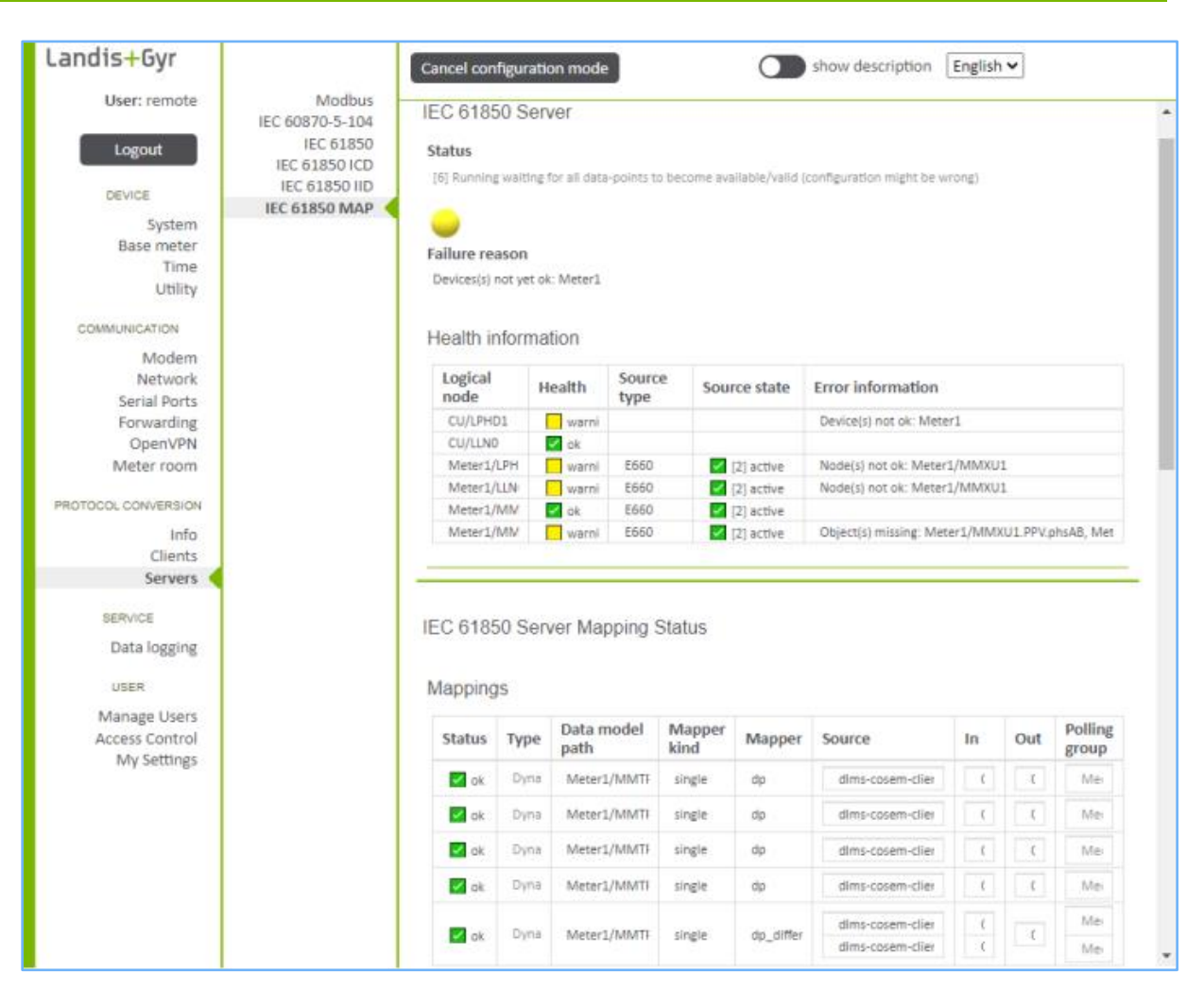

Aby zakończyć konfigurację serwera IEC 61850, sprawdź informacje o kondycji urządzeń logicznych i węzłów logicznych, a także status mapowań serwera z punktów danych (klient DLMS/COSEM) do modelu danych IEC 61850, przechodząc do menu **Protocol conversion > Servers > IEC 61850 MAP**.

Status aktywowanych klientów i serwerów można sprawdzić na ekranie statusu konwersji protokołu w menu **Protocol Conversion** > **Info** > **Status**. Status zielony wskazuje prawidłową konfigurację z perspektywy Jednostki Komunikacyjnej.

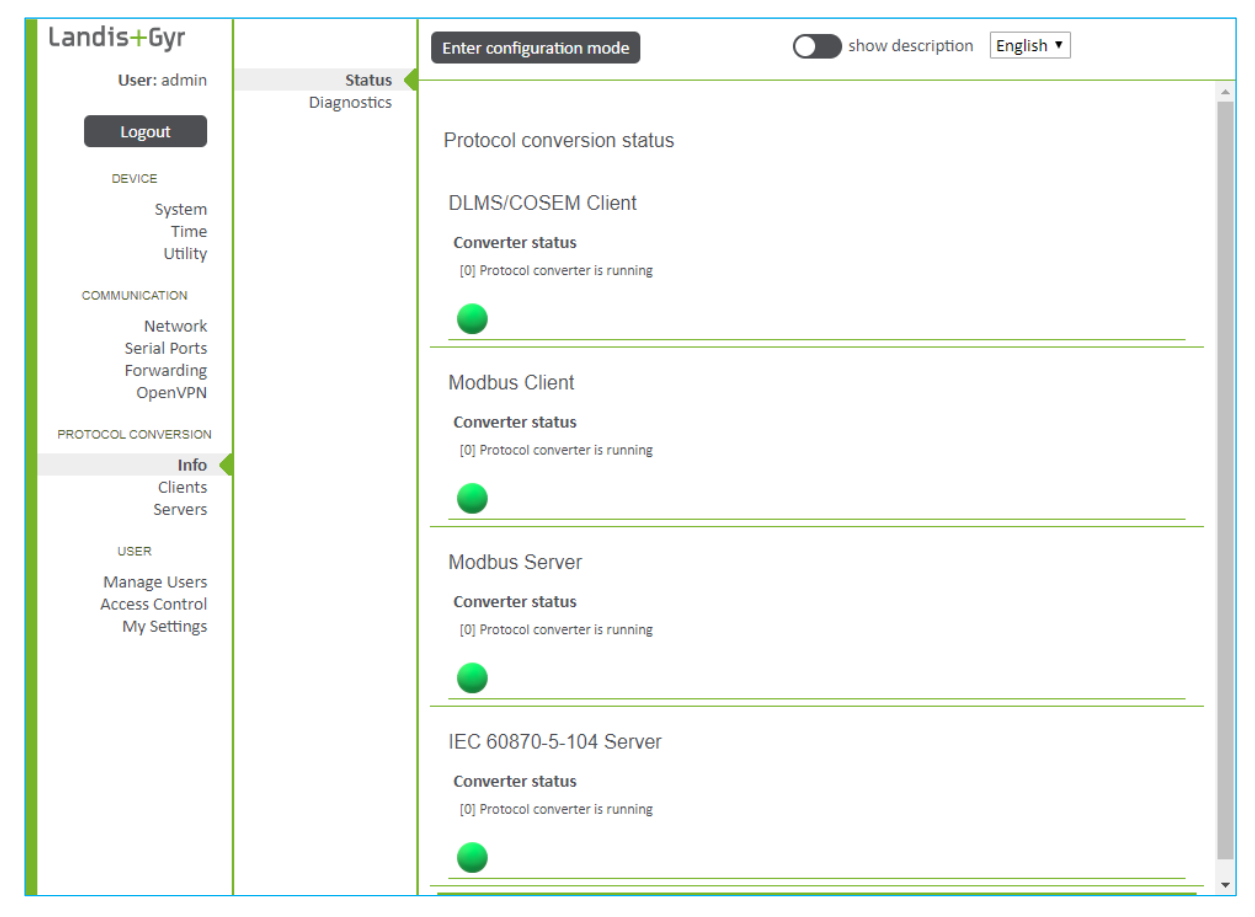

Dodatkowe informacje są wyświetlane na ekranie informacji o monitorowaniu i diagnostyki konwersji protokołu:

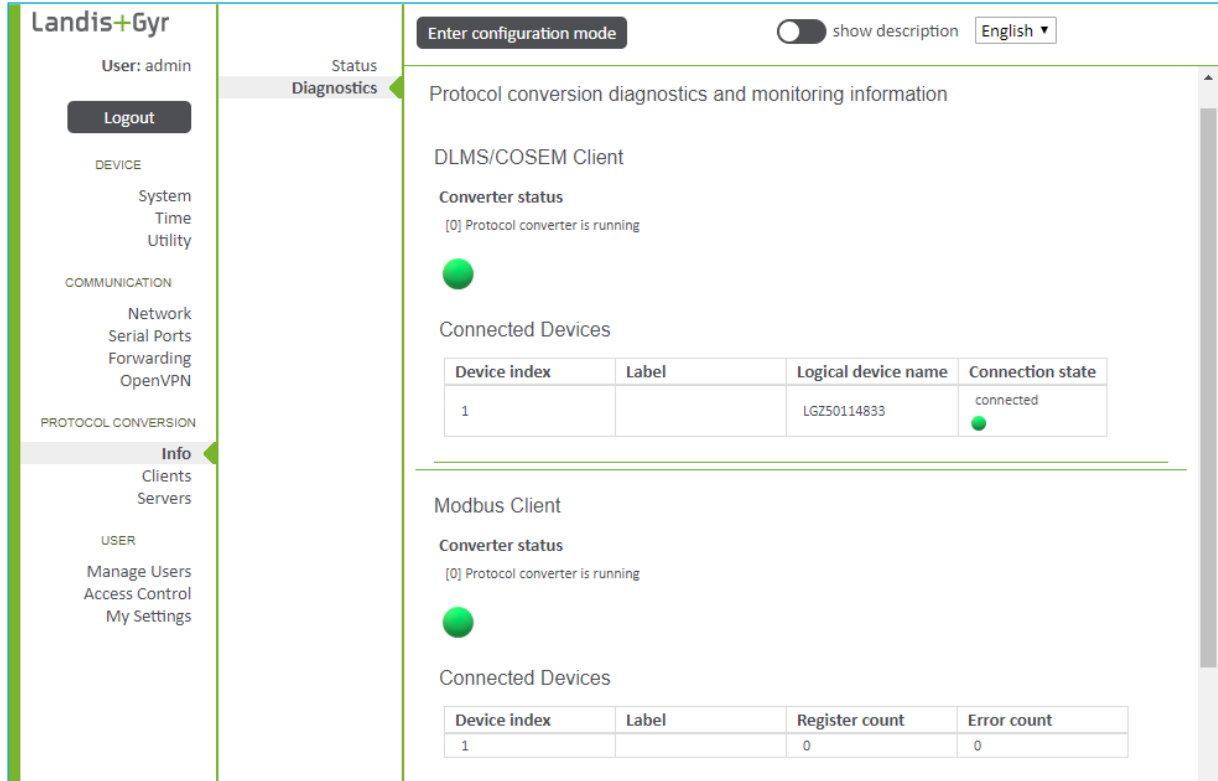

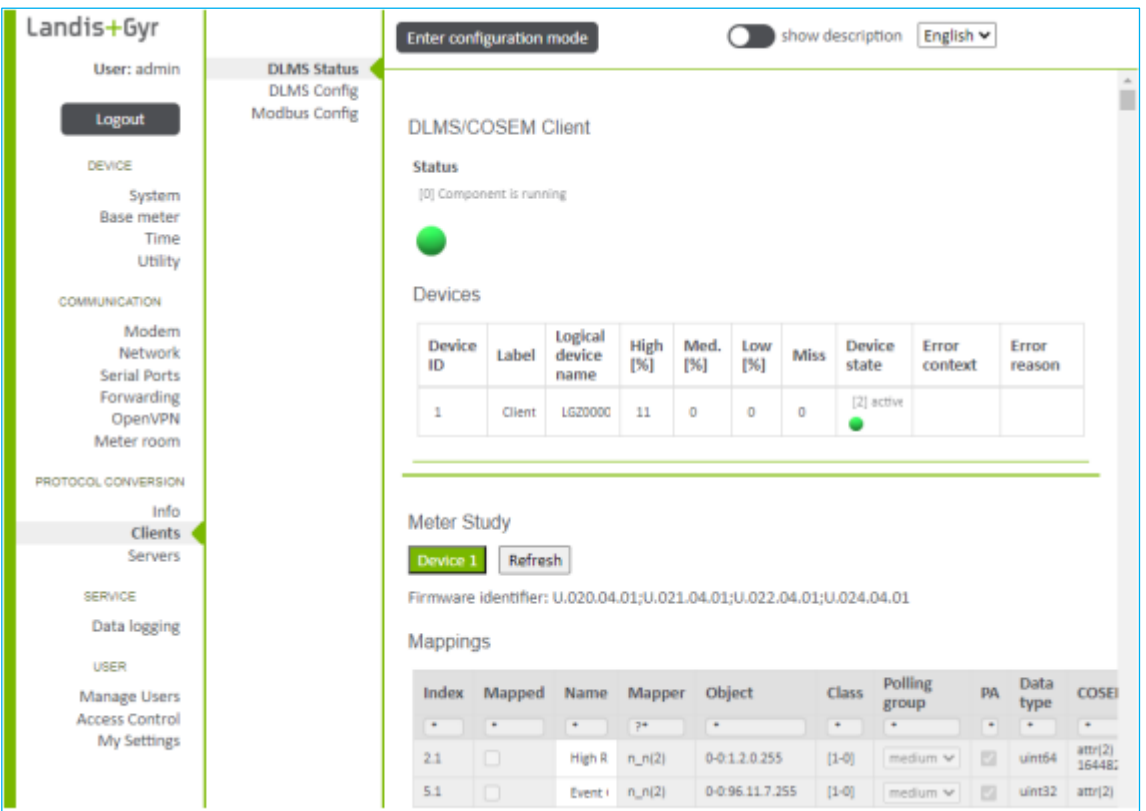

Dodatkowe informacje o statusie klienta DLMS/COSEM można znaleźć na stronie **Protocol Conversion > Clients > DLMS status** :

Klient DLMS/COSEM dostarcza informacji o stanie samego komponentu klienta oraz skonfigurowanych odczytywanych liczników. Każdy skonfigurowany licznik ma własną obsługę stanów, co ułatwia instalację i konserwację w przypadku problemów.

Po wznowieniu zasilania lub zmianie konfiguracji licznika, klient DLMS/COSEM przechodzi przez proces analizy każdego licznika, łącząc się ze skonfigurowanymi licznikami.

Proces analizy licznika składa się z następujących kroków:

- Połączenie komunikacyjne z licznikiem
- Odczyt i porównanie nazwy urządzenia logicznego (LDN) oraz identyfikatora wersji FW

W przypadku wykrycia modyfikacji konfiguracji klienta dostępu/mapowania lub zmiany identyfikatora wersji LDN lub FW następuje:

- Odczytanie listy obiektów
- Dla obsługiwanych klas odczytywane są wszystkie atrybuty wartości, a proponowane mapowanie jest sprawdzane
- Sprawdzenie skonfigurowanych mapowań

Wynik analizy licznika (lista obiektów, zweryfikowane mapowanie) jest zapisywany w kliencie DLMS/COSEM, ponieważ odczytanie listy obiektów i walidacja mapowania jest czasochłonna i może zająć do 90 sekund.

Status urządzenia to zestaw informacji, w tym podłączony licznik, cykle odpytywania i możliwe przyczyny błędu w przypadku problemów itp.

Dla każdego skonfigurowanego urządzenia monitorowane są interwały odpytywania. Cykle pracy i wskazanie pominiętych interwałów odpytywania dają

#### **Uwaga**

**Jeśli wartości cyklu pracy osiągną 100% i więcej, a liczydło pominiętych okresów odczytu stale się zwiększa, należy sprawdzić i odpowiednio dostosować konfigurację.**

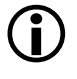

Możliwe działania to:

- Zmniejsz liczbę obiektów przypisanych do grup odczytu lub ponownie przypisz obiekty do grup odczytu z dłuższym interwałem
- Zwiększ czas interwału odczytu

# **6.5 Konfiguracja użytkowników**

Moduł Komunikacji E66C pozwala na ochronę dostępu w oparciu o system RBAC (kontrola dostępu oparta o Role). Kontrola dostępu jest wysoce konfigurowalna.

## **6.5.1 Zarządzanie Użytkownikami**

Sekcja **User > Manage Users** pozwala na zarządzanie użytkownikami. Dostępnych jest 9 dowolnie konfigurowalnych ról użytkowników. Użytkownicy są tworzeni i przypisywani do ról, które nadają im prawa dostępu. Urządzenie obsługuje maksymalnie 32 profile użytkowników.

Najpierw należy dodać nowego użytkownika, przypisać jedną lub więcej ról i aktywować z ustawieniami poświadczeń (nazwa użytkownika / hasło).

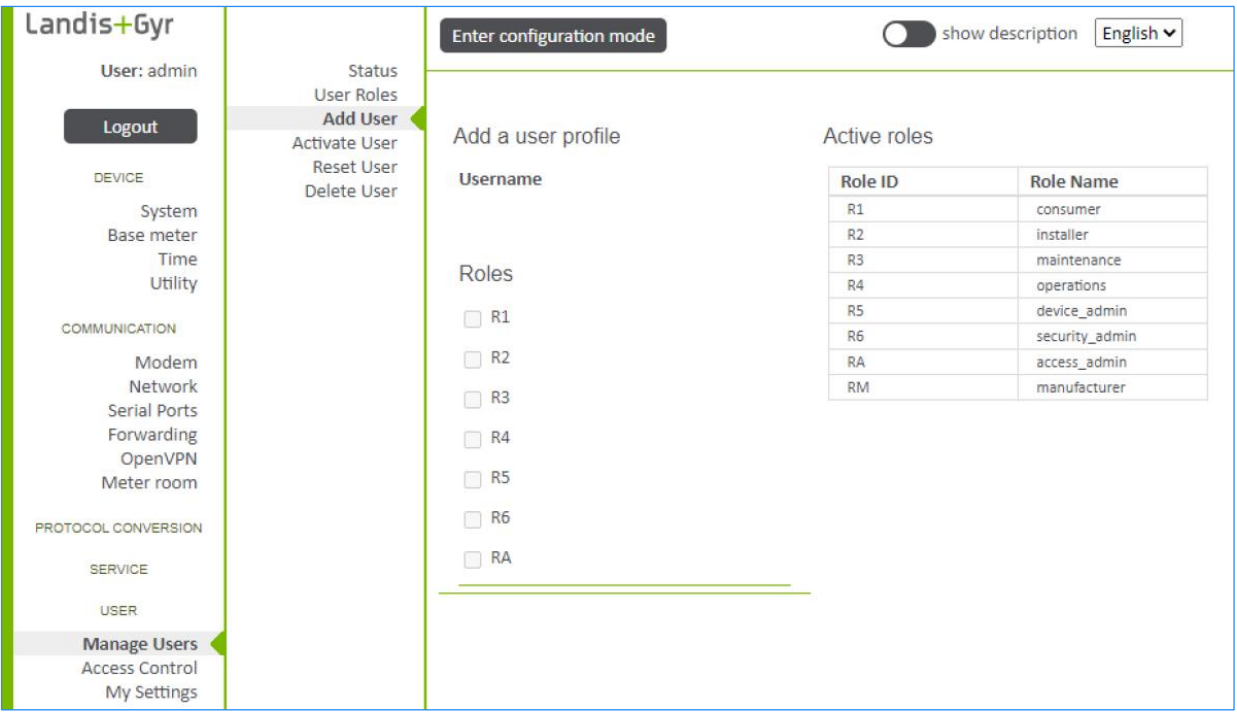

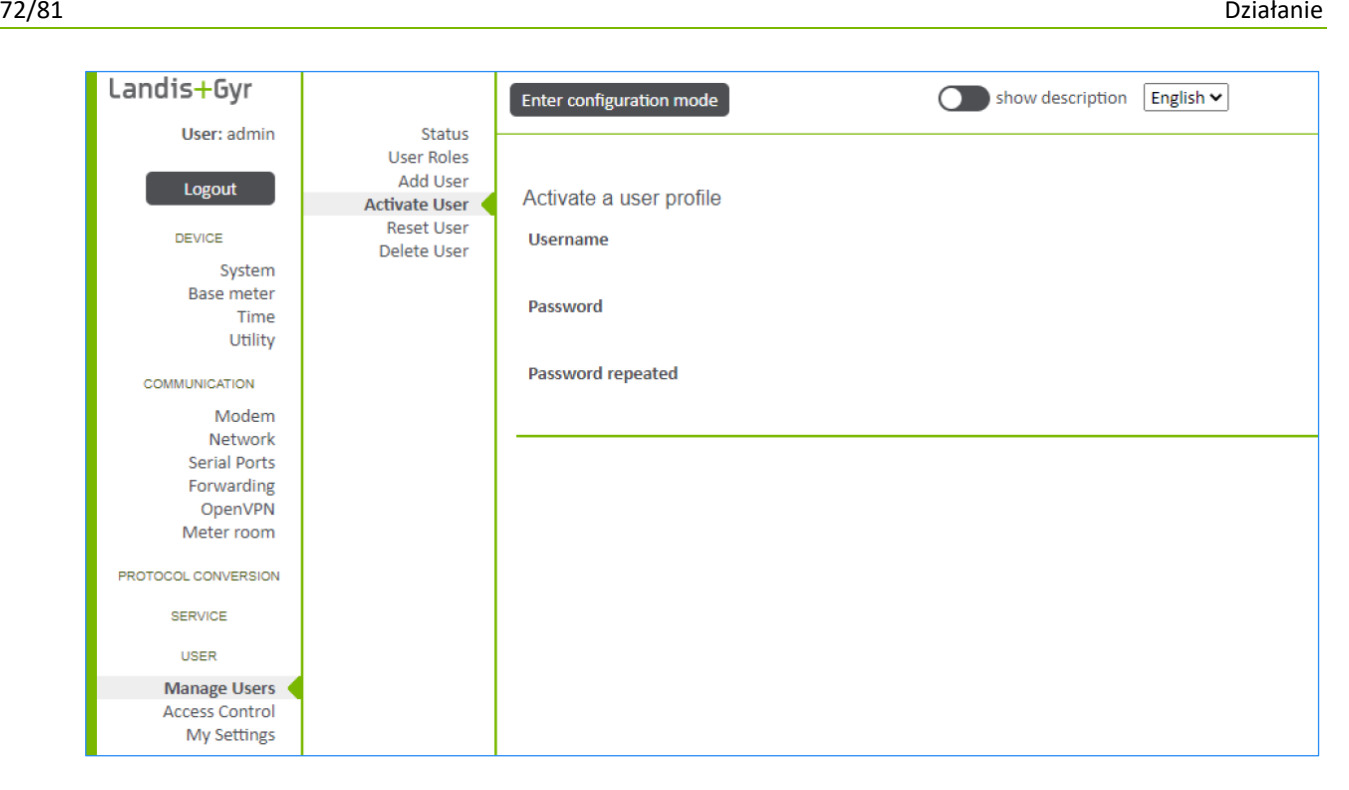

## **Tabela 6: Akcje zarządzania użytkownikami**

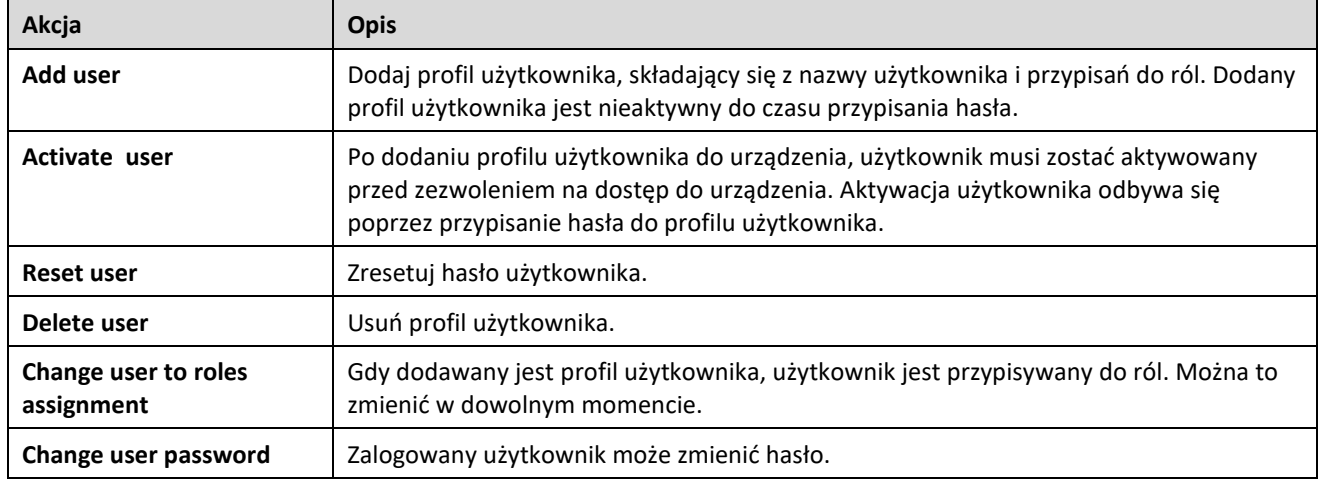

#### **Tabela 7: Dostępne Role Użytkowników**

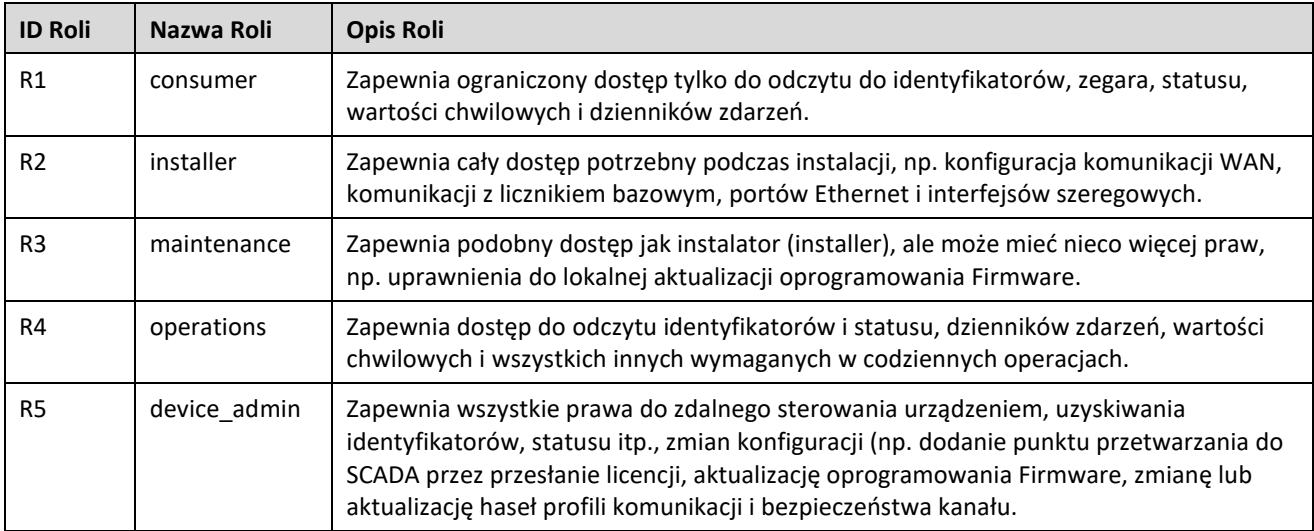
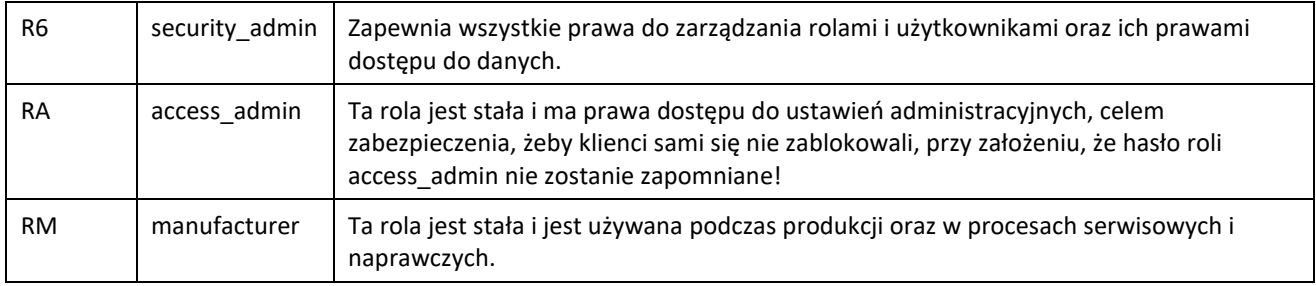

# 6.5.1.1 Dodawanie nowych Użytkowników

Na ekranie dodawania Użytkownika można zdefiniować nowe profile użytkowników, składające się z nazwy użytkownika i przypisania ról.

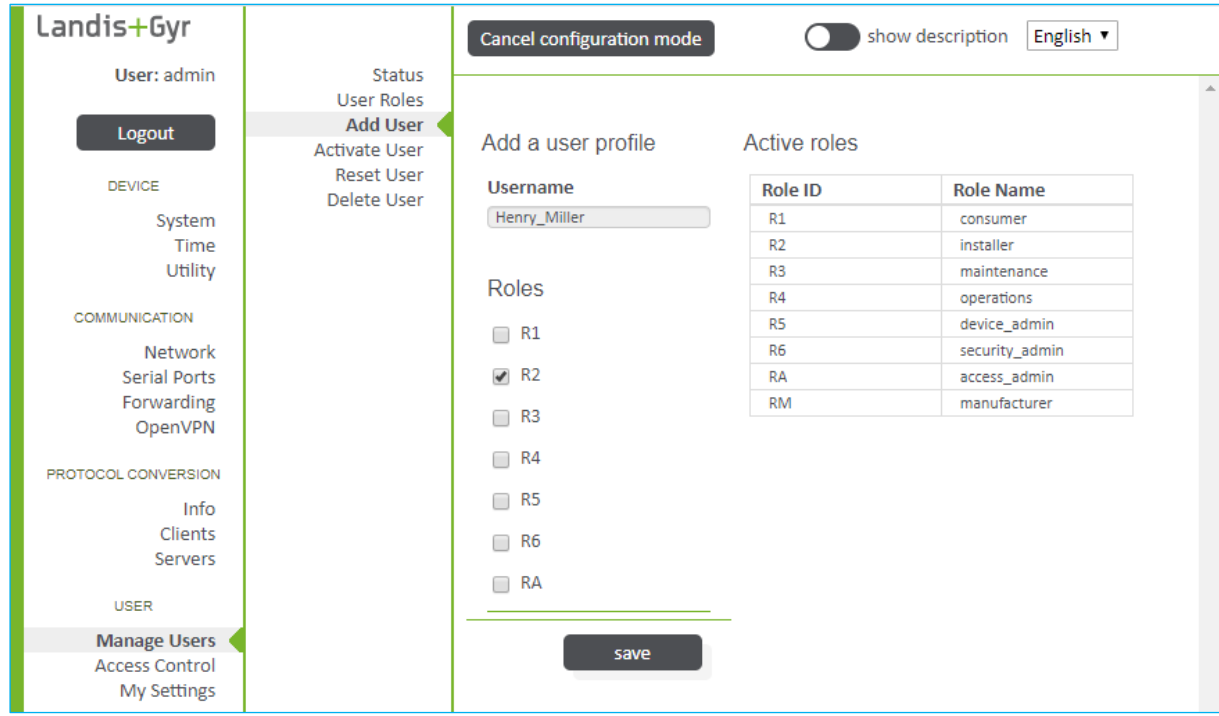

Aby dodać nowe profile użytkowników, wejdź w tryb konfiguracji i kliknij przycisk "Zachowaj" ("save") po wprowadzeniu nazwy użytkownika i przypisanej roli (ról).

Dodany profil użytkownika jest nieaktywny do momentu jego aktywacji, tzn. przypisania hasła.

# 6.5.1.2 Aktywowanie nowych Użytkowników

Na ekranie aktywacji Użytkownika należy przypisać hasło do każdego nowego profilu użytkownika, aby go aktywować.

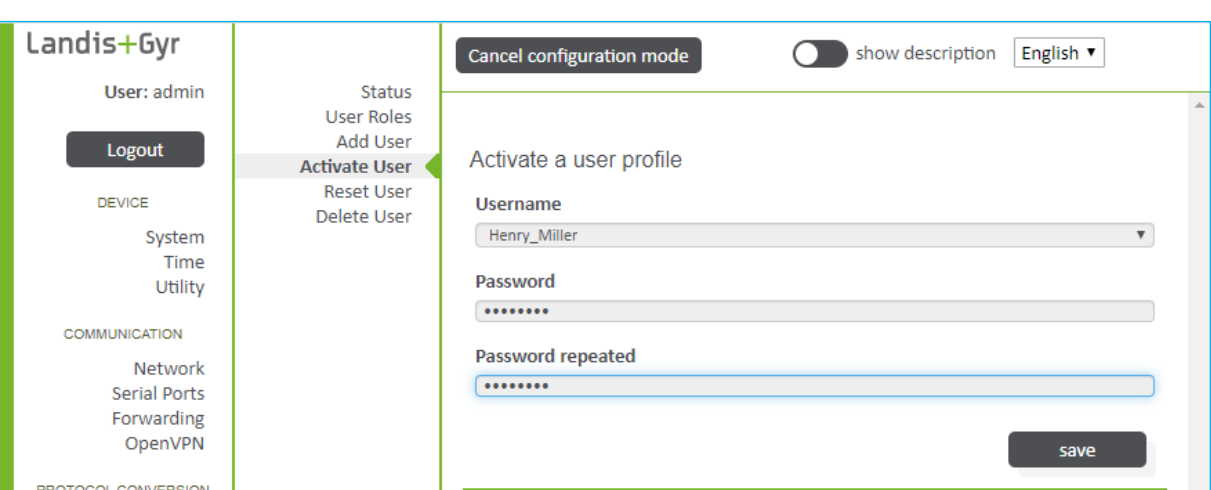

Aby aktywować nowe profile użytkowników, wejdź w tryb konfiguracji i wybierz nazwę użytkownika z rozwijanej listy, wpisz dwukrotnie hasło, a następnie kliknij przycisk "Zachowaj" ("save").

# 6.5.1.3 Zmiana haseł Użytkowników

Na ekranie resetowania Użytkownika można zmienić hasła aktywnych Użytkowników.

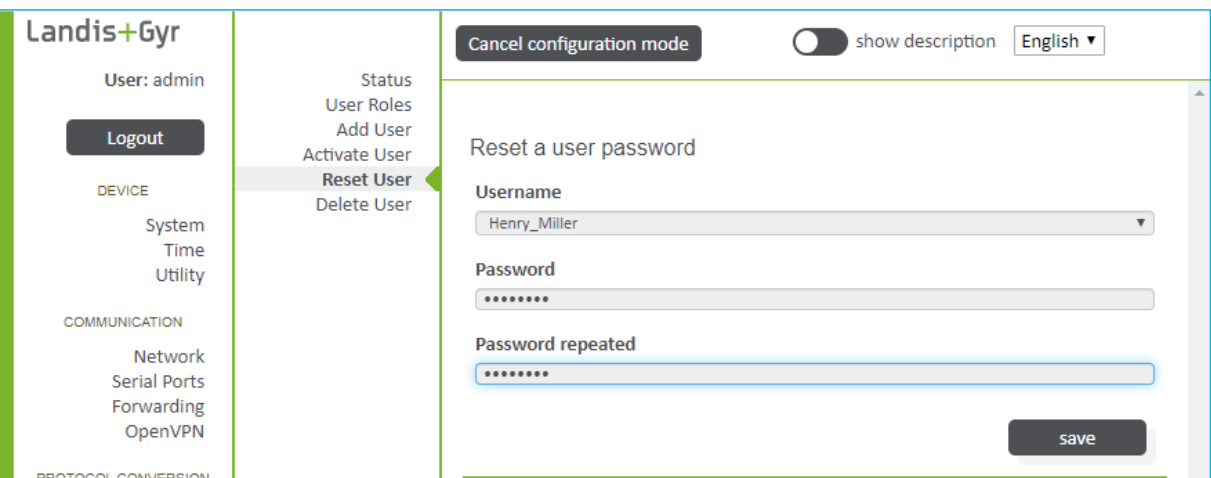

Aby zmienić hasło Użytkownika, wejdź w tryb konfiguracji i wybierz nazwę użytkownika z rozwijanej listy, wpisz nowe hasło, a następnie kliknij przycisk "zapisz" ("save").

### 6.5.1.4 Kasowanie Użytkowników

Na ekranie kasowania użytkownika można usunąć aktywnych użytkowników.

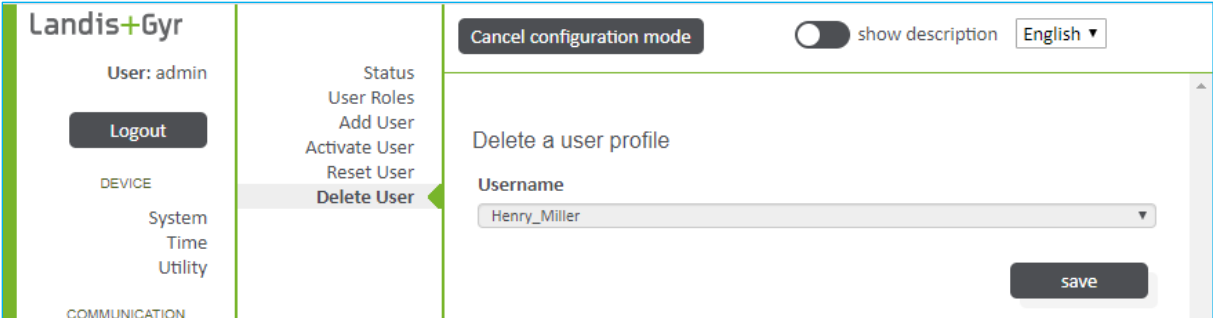

Aby usunąć Użytkownika, wejdź w tryb konfiguracji i wybierz nazwę użytkownika z rozwijanej listy, a następnie kliknij przycisk "zapisz" ("save").

# 6.5.1.5 Zmiana przypisania Roli

Na ekranie Ról Użytkowników można zmienić przypisania ról, jeśli masz uprawnienia administratora dostępu (ID Roli "RA").

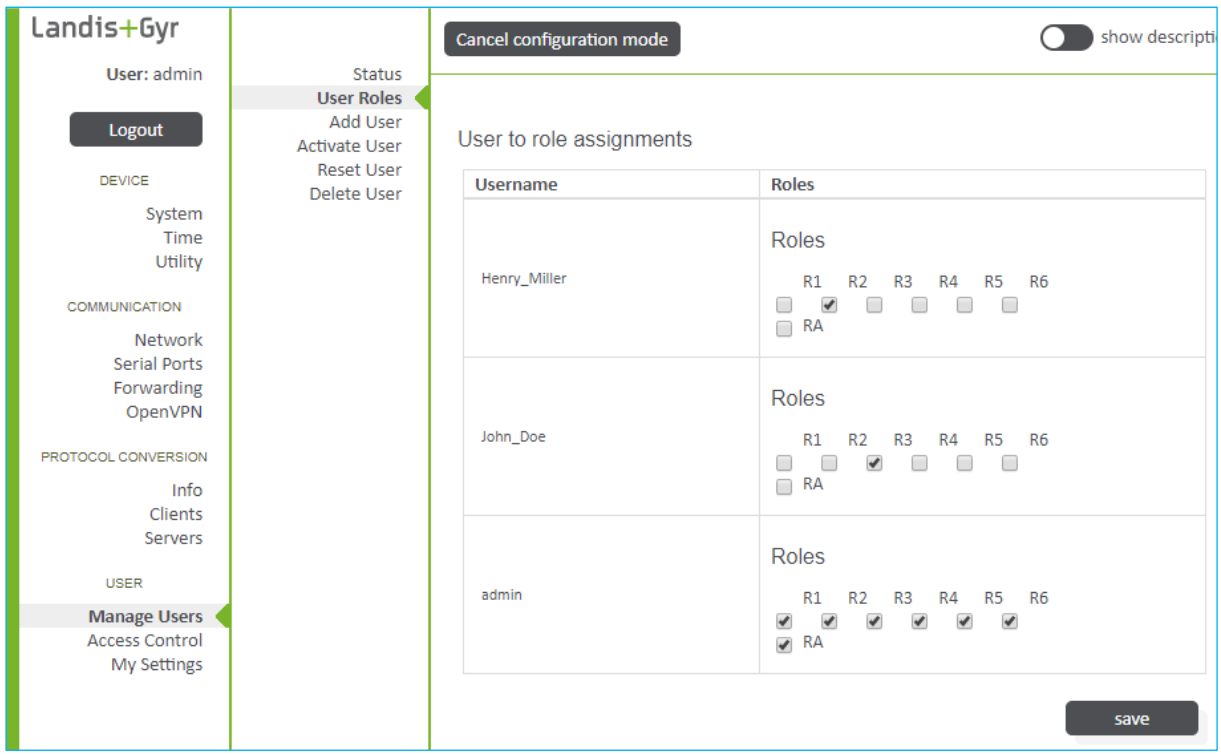

Aby zmienić przypisania Roli Użytkownika, wejdź w tryb konfiguracji, wyszukaj użytkownika w tabeli i aktywuj lub dezaktywuj pola wyboru Roli według potrzeb, a następnie kliknij przycisk "zapisz" ("save").

## 6.5.1.6 Zmiana własnego hasła

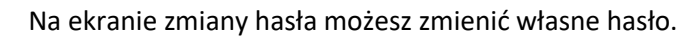

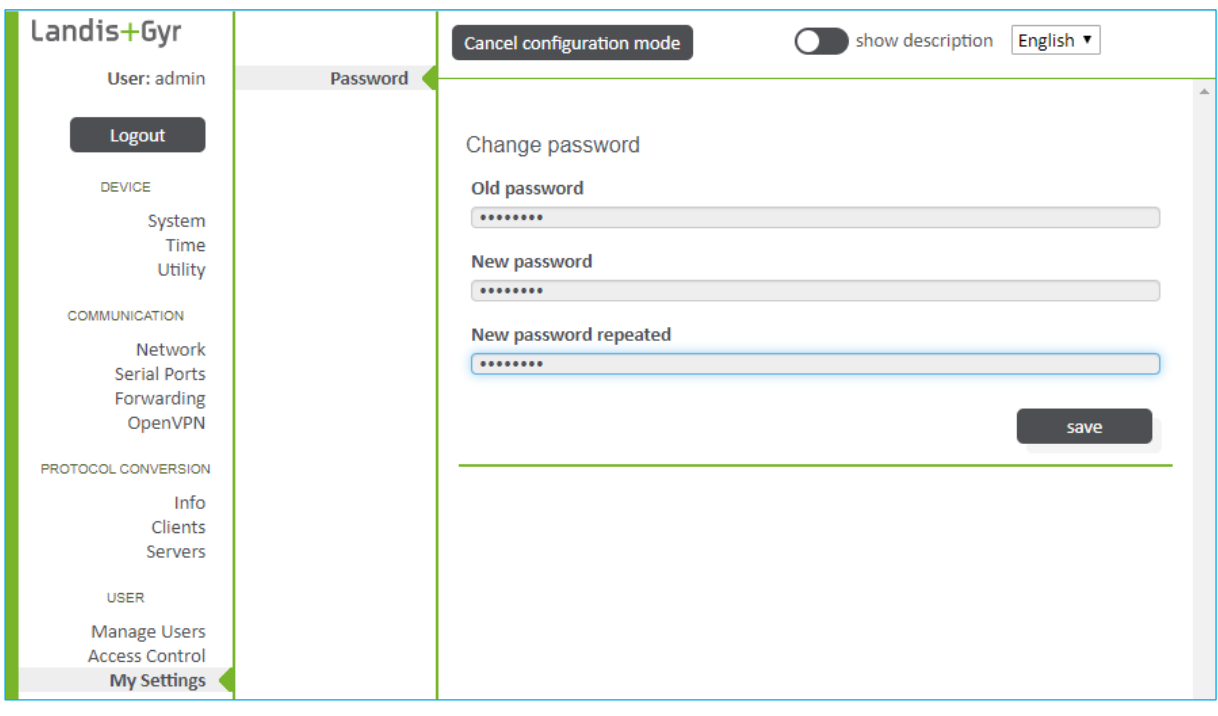

Aby zmienić własne hasło, wejdź w tryb konfiguracji, wpisz stare i nowe hasło, a następnie kliknij przycisk "zapisz" ("save").

# **6.6 Zarządzanie Urządzeniem**

# **6.6.1 Eksport Konfiguracji**

Aktualna konfiguracja Modułu Komunikacji może zostać wyeksportowana w formacie JSON.

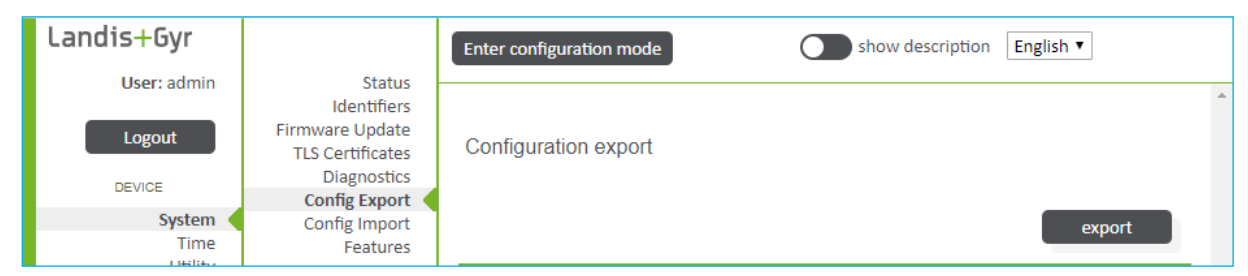

### **6.6.2 Import Konfiguracji**

Może tu zostać zaimportowany nowy plik konfiguracji Modułu Komunikacji lub można przywrócić konfigurację domyślną.

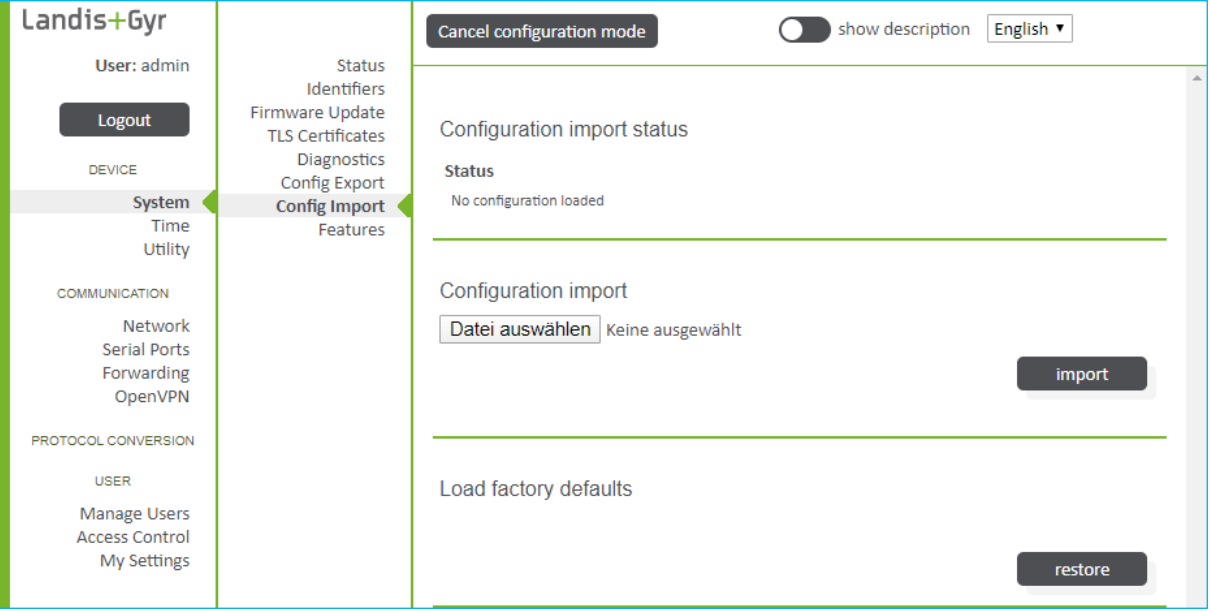

W przypadku importu konfiguracji przejdź do trybu konfiguracji i wybierz plik importu, a następnie kliknij przycisk "importuj". Aby załadować ustawienia fabryczne, kliknij przycisk "przywróć" ("restore").

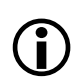

#### **Uwaga**

Sprawdź dokładnie przywróconą konfigurację, aby nie utracić poświadczeń / ustawień IP dla dostępu do urządzenia.

# $\bigodot$

**Uwaga**

Importowanie konfiguracji można wykonać do tej samej wersji Firmware, z którego konfiguracja została wyeksportowana.

# **7 Obsługa**

# **7.1 Eliminacja zakłóceń działania**

W razie wystąpienia usterek w działaniu, najpierw należy sprawdzić poniższe punkty. Jeżeli skontaktujesz się z serwisem firmy Landis+Gyr, może on poprosić o eksport diagnostyki urządzenia. Informacje na temat eksportu diagnostyki zawarte są w rozdziale *[6.2.1.6](#page-33-0) [Dziennik Zdarzeń](#page-33-0)*.

- 1. Czy jest obecne napięcie zasilania (wyświetlacz ciekłokrystaliczny licznika czytelny)?
- 2. Czy nie jest przekroczona maksymalna dopuszczalna temperatura otoczenia?
- 3. Czy nie widać jakichś zmian lub uszkodzeń w instalacji?
- 4. Sprawdź status diod LED zgodnie z rozdziałem *6 Działanie*.

Jeśli żaden z powyższych punktów nie doprowadził do znalezienia przyczyny usterki, to Moduł Komunikacji należy zdemontować i wysłać do wyznaczonego punktu obsługi i napraw.

# **7.2 Naprawa Modułu Komunikacji**

Moduły Komunikacji wolno naprawiać tylko w autoryzowanych warsztatach i centrach serwisowych (lub u producenta).

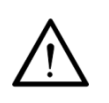

#### **Bez Modułu Komunikacji nie można odczytać danych z licznika**

Bez Modułu Komunikacji odczyt danych z licznika jest niemożliwy, gdyż Moduł Komunikacji zawiera funkcjonalności pozwalające na odczyt danych.

Jeżeli Moduł Komunikacji E66C wymaga naprawy, należy postępować zgodnie z podaną niżej procedurą:

- 1. Jeśli Moduł Komunikacji jest zamontowany w liczniku to należy go wyjąć i umieścić w jego miejsce moduł zastępczy, o ile to możliwe.
- 2. Opisz wykrytą usterkę możliwie jak najdokładniej; podaj nazwisko i numer telefoniczny do osoby odpowiedzialnej na wypadek potrzeby kontaktu ze strony serwisu.
- 3. Zapakuj Moduł Komunikacji tak, aby nie uległ dalszym uszkodzeniom podczas transportu. Najlepiej użyć do tego oryginalnego opakowania, jeśli jest dostępne. Nie należy załączać żadnych luźnych części.
- 4. Wyślij Moduł Komunikacji do wyznaczonego punktu napraw.

# **8 Konserwacja**

Moduł Komunikacji E66C nie wymaga żadnej konserwacji.

#### **Nigdy nie używaj do czyszczenia bieżącej wody**

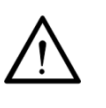

Modułów Komunikacji nie wolno w żadnym wypadku myć pod bieżącą wodą lub przy użyciu urządzeń wysokociśnieniowych. Penetracja wody do wnętrza Modułu Komunikacji może spowodować zwarcia lub uszkodzenie elementów elektronicznych.

 $\bigodot$ 

# **9 Wycofanie z użytku, likwidacja**

### **Obchodzenie się z odpadami elektronicznymi**

Niniejszy produkt nie może być wyrzucany do zwykłych odpadów. Należy go dostarczyć do profesjonalnego punktu złomowania odpadów elektronicznych.

Komponenty wykorzystane do wyprodukowania urządzenia w większości mogą być podzielone na mniejsze części składowe i przekazane do odpowiednich punktów recyklingu lub złomowania. Jeżeli produkt jest wycofywany z użycia, musi zostać w całości przekazany do profesjonalnego punktu złomowania odpadów elektronicznych. Zajmująca się tym firma musi posiadać zezwolenie na taką działalność.

Złomowanie produktu oraz recykling jego komponentów muszą zawsze być wykonane w zgodzie z lokalnym prawem oraz wytycznymi ochrony środowiska i recyklingu dla kraju zainstalowania produktu.

Na zapytanie firma Landis+Gyr może podać więcej informacji na temat wpływu produktu na środowisko.

### **Złomowanie i wytyczne dotyczące ochrony środowiska**

 $\bigodot$ 

Poniżej podane są ogólne wytyczne, które NIE powinny mieć priorytetu względem lokalnych wytycznych i przepisów ochrony środowiska, których należy bezwzględnie przestrzegać.

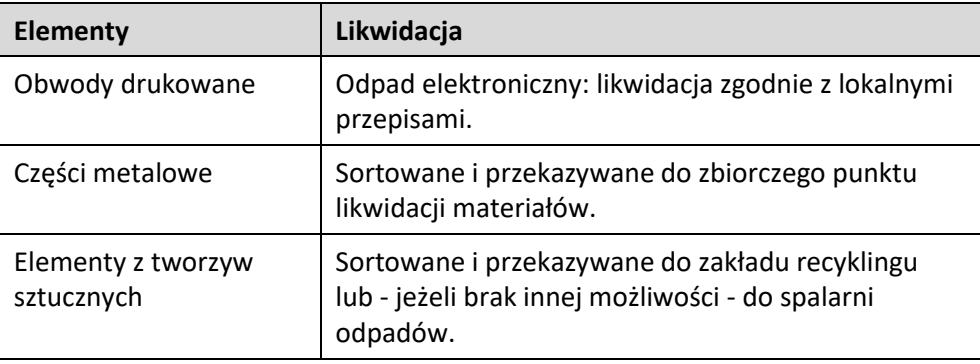

# **10 Terminy i skróty**

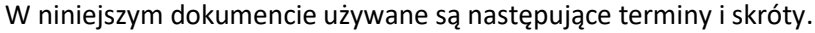

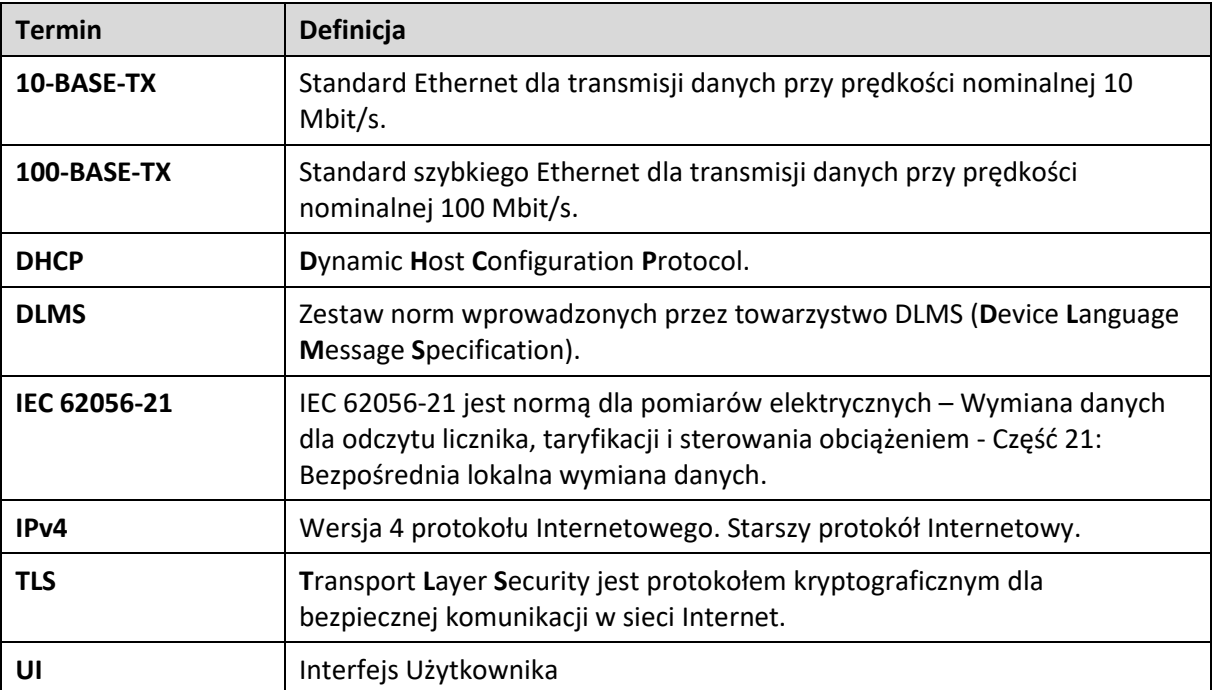

Alte Steinhauserstrasse 18 Al. Jerozolimskie 212 CH-6330 Cham 02-486 Warszawa Switzerland **Polska** [www.landisgyr.com](http://www.landisgyr.com/) [www.landisgyr.pl](http://www.landisgyr.pl/)

#### **Landis+Gyr AG Landis+Gyr Sp. z o.o.**

Phone: +41 41 935 6000 tel./faks (022) 576 8930 / 49

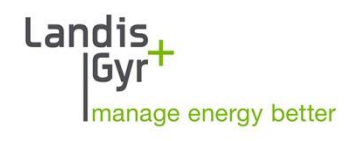